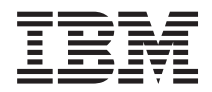

**System i** システム操作の基本

バージョン *6* リリース *1*

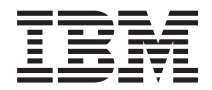

**System i** システム操作の基本

バージョン *6* リリース *1*

## ご注意**!**

本書および本書で紹介する製品をご使用になる前に、 85 [ページの『特記事項』に](#page-90-0)記載されている情 報をお読みください。

本書は、IBM i5/OS (製品番号 5761-SS1) のバージョン 6、リリース 1、モディフィケーション 0 に適用されます。 また、改訂版で断りがない限り、それ以降のすべてのリリースおよびモディフィケーションに適用されます。 このバ ージョンは、すべての RISC モデルで稼働するとは限りません。また CISC モデルでは稼働しません。

お客様の環境によっては、資料中の円記号がバックスラッシュと表示されたり、バックスラッシュが円記号と表示さ れたりする場合があります。

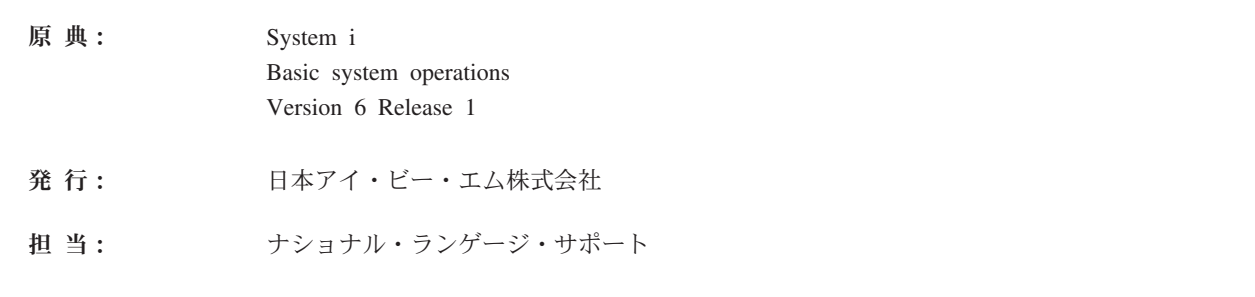

第1刷 2008.2

**© Copyright International Business Machines Corporation 1998, 2008. All rights reserved.**

# 目次

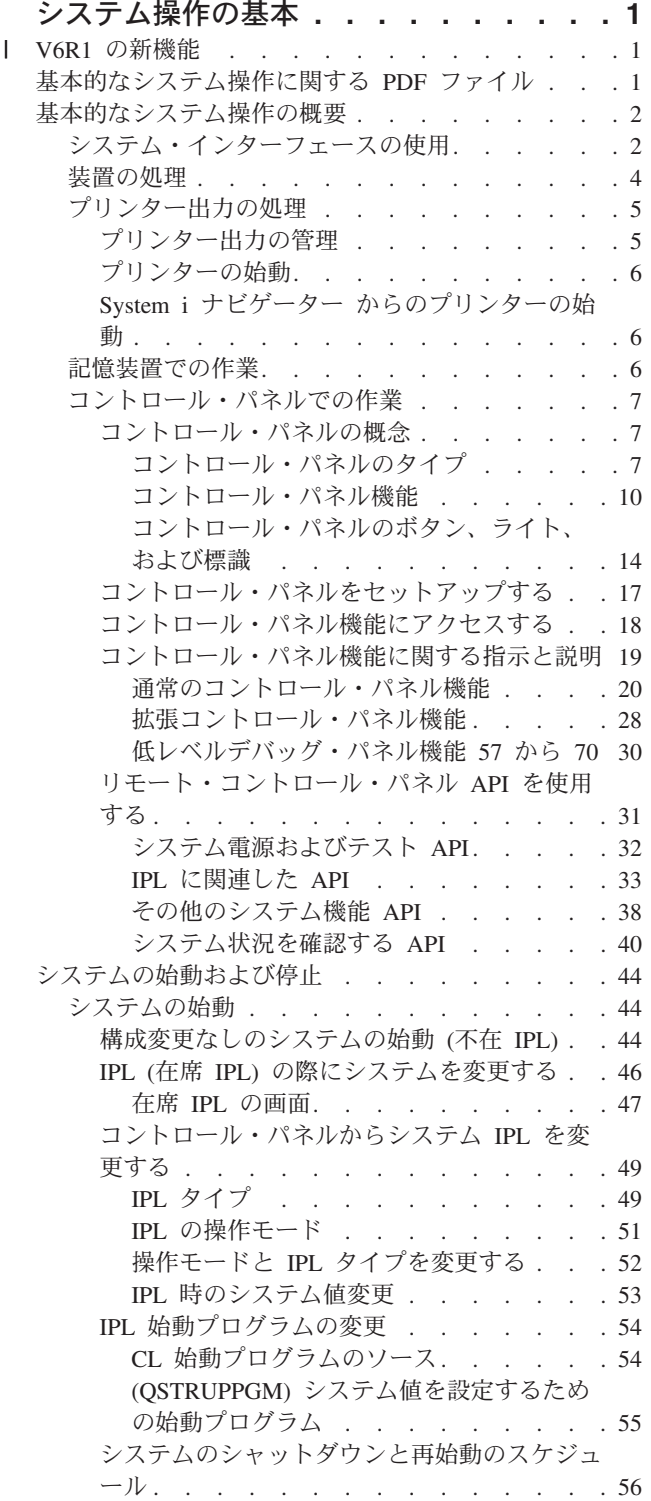

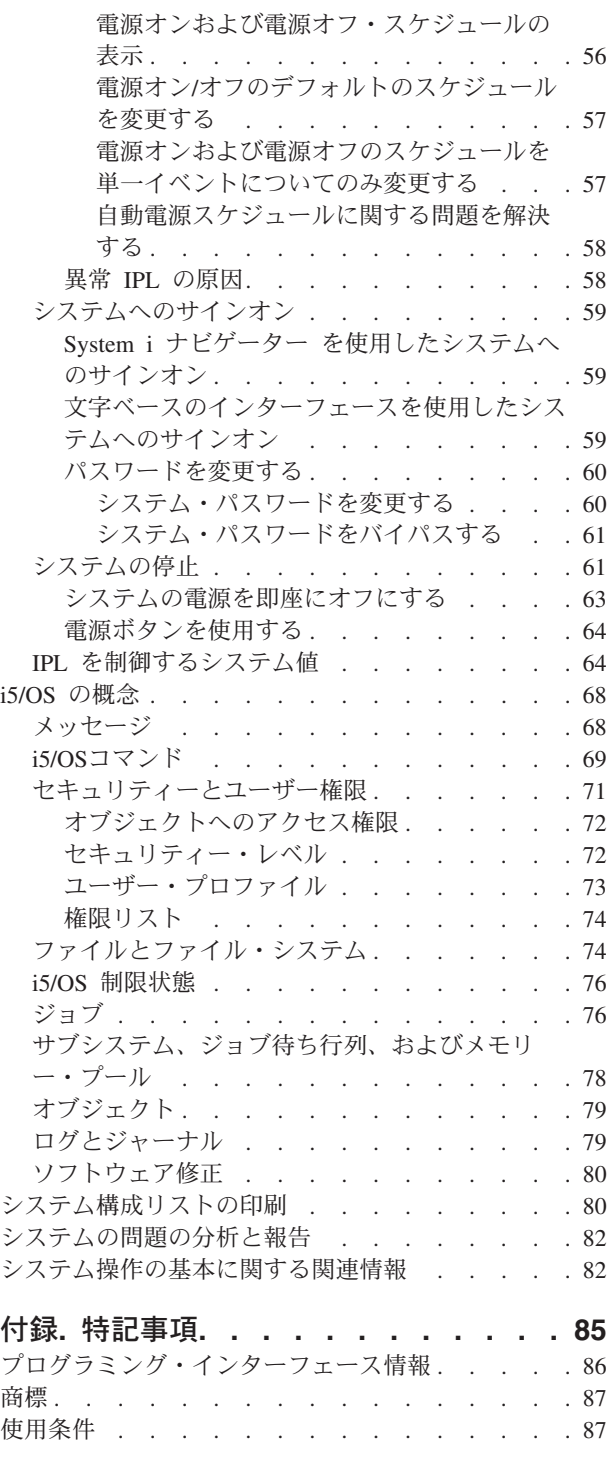

## <span id="page-6-0"></span>システム操作の基本

System i™ プラットフォームの機能とフィーチャーの多くは、IBM と i5/OS® オペレーティング・システ ム独自のものであるため、なじみが薄いかもしれません。この資料では、キーとなる概念と、システム・イ ンターフェースの使用法 (装置、プリンター出力、およびコントロール・パネルの処理) などの基本的なシ ステム操作タスクの一部、およびシステムをオンまたはオフにする方法について説明します。

この後のトピックの大半では、まず紹介と例を提示して、次にさらに詳細な情報または高度な情報の入手先 を示しています。

注**:** コードの例をご使用になることで、 82 [ページの『コード・ライセンスに関する特記事項』](#page-87-0) の条件に 同意されたことになります。

## **V6R1** の新機能 |

- | システム操作の基本トピック集に関する新規情報または大きな変更情報について参照します。
- | コントロール・パネルのトピックが移動し、このトピック集の一部となりました。

## □ 新規箇所または改訂箇所の確認方法

技術的な変更が加えられた箇所を確認するのを助けるために、インフォメーション・センターは以下の方法 | を使用します。 |

- | >> イメージは、新規箇所または改訂箇所の開始位置を示します。
- | « イメージは、新規箇所または改訂箇所の終了位置を示しています。
- PDF ファイルでは、新規箇所または改訂箇所の左の余白にリビジョン・バーが示されます。 |

このリリースでの新規箇所または改訂箇所に関する他の情報を見つけるには、iSeries プログラム資料説明 | 書を参照してください。 |

## 基本的なシステム操作に関する **PDF** ファイル

この情報の PDF ファイルを表示および印刷することができます。

この文書の PDF 版を表示またはダウンロードするには、システム操作の基本を選択します。

以下の関連トピック集を表示またはダウンロードできます。

- v ストレージ・ソリューションには、次のトピックが含まれています。
	- オブジェクト
	- ディスク
	- テープ
	- 光ディスク
	- Storage area networks

## <span id="page-7-0"></span>**PDF** ファイルの保存

表示または印刷のために PDF ファイルをワークステーションに保存するには、次のようにします。

- 1. ご使用のブラウザーで PDF のリンクを右クリックします。
- 2. PDF をローカルに保存するオプションをクリックする。
- 3. PDF を保存しようとするディレクトリーに進む。
- 4. 「保存」をクリックする。

## **Adobe Reader** のダウンロード

これらの PDF を表示したり印刷したりするには、Adobe® Reader をシステムにインストールする必要があ

ります。 [Adobe Web](http://www.adobe.com/products/acrobat/readstep.html) サイト (www.adobe.com/products/acrobat/readstep.html) わら無償でコピーをダウン ロードできます。

#### 関連資料

82 [ページの『システム操作の基本に関する関連情報』](#page-87-0)

IBM® Redbooks™ 資料と他のインフォメーション・センターのトピック集には、システム操作の基本の トピック集に関係した情報が含まれています。PDF ファイルはすべて、表示したり、印刷したりできま す。

## 基本的なシステム操作の概要

System i プラットフォームは、稼働時の信頼性を保つのに最小限の手間しかかからないように構築されて おり、しかもたいていの通常操作は、慣れると迅速かつ簡単に実行することができます。 この資料を使用 して、一般的なシステム・タスクの一部について知ることができます。

## システム・インターフェースの使用

システムへの接続のタイプと、実行する必要のあるタスクに応じて、システム・インターフェースでいくつ かのオプションを利用できます。システムへのアクセスおよび使用は、System i ナビゲーター・インター フェース、文字ベース・インターフェース、およびワイヤレス・クライアントによって可能です。

接続されたコンソールまたはエミュレーター・セッションでは文字ベースのインターフェースから、System i ナビゲーターではグラフィカル・ユーザー・インターフェースからシステムにアクセスできます。使用す る必要のあるインターフェースは、システムへの接続タイプと、実行する必要のあるタスクによって異なり ます。 このトピックでは、文字ベースのインターフェースからシステムにアクセスする方法と、このアク セス方式のいくつかの機能について説明します。

## 文字ベースのインターフェース

大半のエミュレーター・セッションあるいはコンソールで利用できる文字ベースのインターフェースは、 i5/OS オペレーティング・システムを未体験の方にとっては未知のインターフェースのように見えるかもし れません。

文字ベースのインターフェースは、システムに接続されたたいていのコンソールおよびエミュレーター・セ ッションから使用することができます。このインターフェースでは、他のどのインターフェースよりも多く の機能が利用可能になります。このタイプのインターフェースは最初は見慣れないように思えるかもしれま せんが、新規のユーザーにとって使いやすい簡単ないくつかの方法と、個々の機能を簡単に見つけるための メニュー・ベースのタスク階層に工夫が凝らされています。

文字ベースのインターフェースの表示は、ナビゲーション、入力、および通知の 3 つに大きく分かれてい ます。ナビゲーション表示は、通常はメニュー・オプションのリストとコマンド行で構成されます。この表 示を使って、オペレーティング・システムの情報やタスクを見つけたり、制御言語 (CL) コマンドを入力し たりすることができます。入力表示は、ユーザーからの入力が、オペレーティング・システムで必要なとき に表示されます。情報を入力または変更するには、この表示を使用します。通知表示にはシステム情報が示 されます。ここでは対話は行えません。

## 機能またはタスクの検索

すべてのシステム・タスクは、メインメニューからアクセスできるカテゴリー別に編成されます。 メニュ ー選択を入力してこの階層の中を移動すれば、目的のタスクを見つけることができます。セキュリティー戦 略、およびシステム管理者とアクティブなユーザー・プロファイルによって規定された制約事項に応じて、 ユーザーが異なれば利用可能なメニュー・オプションの種類も異なります。使用する必要のあるメニュー・ オプションが見つかったら、表示の下端に示されている「選択項目またはコマンド」プロンプトにコマンド を入力することができます。大半のメニュー表示の場合、表示の左上隅に名前がリストされています。 GO コマンドに続いてそのメニューの名前を入力すると、そのメニュー表示にアクセスできます。たとえば GO JOB と指定すると、オペレーティング・システムでは以下のジョブ・メニューが表示されます。

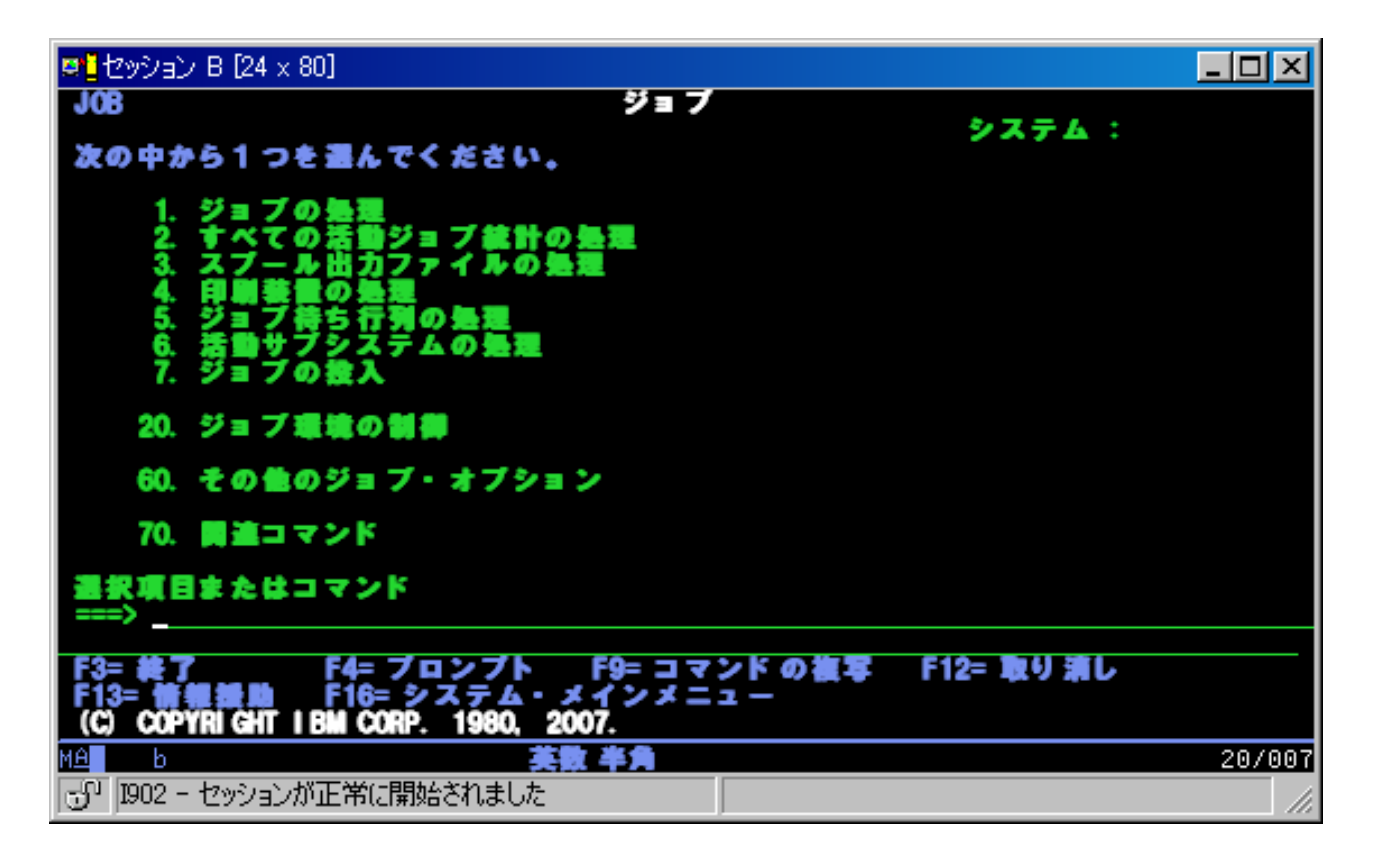

## ヘルプの表示

文字ベースのインターフェースには、ユーザーの役に立ついくつかの方法が講じられています。まず、「ヘ ルプ」または「F1」キーを押せば、多くの表示についてオンライン・ヘルプを利用することができます。 特定のフィールドまたは項目に関するヘルプを表示するには、たいていの場合、その上にカーソルを置いて から「ヘルプ」または「F1」キーを押します。データの入力時には、データ・フィールドに ? と入力すれ ばヘルプを表示することができます。最後に、画面に表示される情報の量とタイプを制御するには、操作援 <span id="page-9-0"></span>助レベルを変更します。操作援助レベルは、どのレベル・バージョンの画面が表示されるかを決定します。 多くのシステム画面には、以下の 2 つの異なるレベル・バージョンがあります。

- v 「基本操作援助レベル」バージョン。情報量が少なく、技術用語を使用しません。
- v 「中間操作援助レベル」バージョン。情報量が多く、技術用語を使用します。

フィールドまたは機能によっては、表示の特定のバージョンでのみ使用できるものがあります。どのバージ ョンを使用すべきかが指示されます。ある操作援助レベルから別の操作援助レベルに変更するには、F21 (操作援助レベルの選択) を使用します。 F21 はすべての表示から使用できるわけではありません。

#### 関連概念

69 ページの『i5/OS[コマンド』](#page-74-0)

オペレーティング・システムでは制御言語 (CL) コマンドを介してユーザーの命令を解釈します。 CL を使用する際の基本的な規則、および CL コマンドの詳細なヘルプの利用方法を習得する必要がありま す。

## 装置の処理

System i プラットフォームに接続される周辺機器の大半は、装置とみなされます。システム内のどの装置 にも現在の状況が付帯しています。 System i ナビゲーターから、装置を処理することができます。

装置とは、システムに接続された個々の機器のことです。 内蔵プロセッサー、ポートとアダプター、ドラ イブ、通信ハードウェア、ワークステーション、およびプリンターなどの大半のハードウェアは装置とみな されます。 オペレーティング・システムでは、ワークステーションや光ディスク・ドライブなどのタイプ 別に装置が編成されており、個々の装置は資源名で識別されます。プロセッサー、アダプター、ポートとい った大半の内部装置の場合、資源名はオペレーティング・システムによって自動的に割り当てられます。 外部装置の大半と一部の内部記憶装置の場合、装置との通信は制御装置を介して System i プラットフォー ムによって管理されます。 制御装置を介して管理されるたいていの装置には、その装置記述で定義されて いる資源名が付けられています。装置タイプを使えば、その資源名、物理位置、現行状況、およびその他の 情報を知ることができます。

システム内のどの装置にも現在の状況が付帯しています。それによって、オンになっているかどうかや、シ ステムと現在通信中であるかどうかが示されます。装置を機能させるには、まずその装置自身と、その装置 をシステムに接続しているすべての装置をオンに変更 (操作可能に) して機能させなければなりません。 たとえば、通信回線やネットワーク・アダプターがオフに変更されると、その装置を通してシステムに接続 しているどの装置も機能しなくなります。

ほとんどの装置では、以下のようなタイプの状況が起こり得ます。

| オペレーティング・システムでは装置は使用不可にされているので、システムと通信するには再度オ<br>ンに変更する必要があります。 |
|-----------------------------------------------------------------|
| オペレーティング・システムでは装置との通信は使用可能になっていて、通信待ちになっています。                   |
| オペレーティング・システムは装置との通信を使用可能にしようとしています。                            |
| 装置は現在、システムとの通信で使用中なので、オフに変更できません。                               |
|                                                                 |

表 *1.* ほとんどの装置で起こり得る状況のタイプ

<span id="page-10-0"></span>一部の装置タイプの場合や、特定の問題を表す場合には、上記以外の状況も存在する可能性があります。た とえば、ユーザーのサインオン待ちになっているワークステーションは、「サインオン (Signon)」という状 況表示になり、オペレーティング・システムが見付けられない装置は、「資源にアクセスできない (Resource not detected)」という状況になります。

#### 装置の表示および管理

System i ナビゲーターでは、装置の現在状況、物理的位置、および構成情報を表示することができます。 System i ナビゲーター で装置を処理するには、「構成およびサービス」を拡張表示して「ハードウェア」 を選択します。装置の詳細情報 (モデル、型とシリアル番号、システムでの物理位置、および論理アドレス など) を表示するには、装置を右クリックして、「プロパティー」を選択します。さらに、磁気テープ装 置、ディスク装置、およびプールを管理するための多数の機能が System i ナビゲーター には備えられて います。 詳細は、System i ナビゲーター のオンライン・ヘルプを参照してください。

装置の状況またはプロパティーを変更するには、文字ベース・インターフェースを使って、任意のコマンド 行に go device と入力する必要があります。

関連情報

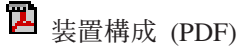

## プリンター出力の処理

i5/OS オペレーティング・システムでのジョブの多くは、プリンターへの出力を生じます。 システム全体 に渡って、プリンター出力を検出、トラック、および管理することができます。

大半のジョブは、印刷する必要のある出力を生成します。オペレーティング・システムでは、印刷ジョブの 文書データと処理指示の入ったスプール・ファイルが作成されてその処理が行われます。スプール・ファイ ルが作成されると、オペレーティング・システムはそれを出力待ち行列に送ります。ジョブ待ち行列と同様 に、プリンターが使用可能になるまで出力待ち行列内には多数のスプール・ファイルが保持されます。オペ レーティング・システムからスプール・ファイルが送られる先の出力待ち行列は、ジョブ属性、ユーザー・ プロファイル、およびワークステーションの設定によって異なります。どのスプール・ファイルを印刷する にも、あらかじめプリンター装置がオンに変更されて印刷書出プログラムが開始されていなければなりませ ん。印刷書出プログラムは、システム上で活動中の各プリンターごとに実行される i5/OS 機能です。開始 後の印刷書出プログラムは、指定された 1 つ以上の出力待ち行列を監視して、そのプリンターにスプー ル・ファイルを送信します。

#### 関連概念

印刷の基本

## プリンター出力の管理

System i ナビゲーター では、プリンター出力を「基本操作」および「実行管理機能」の 2 つの場所から 検出して管理することができます。

v 特に、印刷待ちになっているスプール・ファイルのリストを表示するには、「基本操作」を展開して 「プリンター出力」をクリックします。 これで、現在のユーザーに関連したすべてのスプール・ファイ ルが表示されます。

印刷ジョブの保留、解放、移動、または削除、あるいは PDF への変換を行うには、スプール・ファイル を右マウス・ボタンでクリックします。さらに、スプール・ファイルのたいていのファイル属性を変更 するには、「プロパティー」を選択します。

- <span id="page-11-0"></span>• 他の印刷ジョブを処理するには、System i ナビゲーター・メニューから「表示」 → 「このビューのカス タマイズ」 → 「組み込み」を選択します。
- v すべての出力待ち行列のリストを参照するには、「実行管理機能」を展開してから、「出力待ち行列」 をクリックします。 これによって、全ユーザーの出力待ち行列がすべて表示されます。出力待ち行列 は、プリンターなどの出力装置に書き込まれるスプール・ファイルのリストが含まれるオブジェクトで す。

出力待ち行列を選択して、その待ち行列用のスプール・ファイルのリストを表示します。

## プリンターの始動

コマンド行インターフェースから、プリンターを始動できます。

プリンターを始動する前に、次の条件を確かめてください。

- プリンターがオンになっていて作動可能である。
- v プリンターまたは印刷方式が、オペレーティング・システムで構成済みになっている。

コマンド行インターフェースからプリンターを始動するには、以下のステップを実行します。

- 1. プリンターをオンに変更します。
	- a. WRKCFGSTS \*DEV \*PRT コマンドを入力します。 装置のリストが「構成状況処理」画面に表示さ れます。
	- b. プリンター装置記述の横に 1 を入力してプリンターをオンに変更します。
- 2. 「印刷書出プログラム開始 (STRPRTWTR)」コマンドを使って印刷書出プログラムを開始し、印刷書出 プログラムのサービスを利用するプリンターと 1 つ以上の出力待ち行列を指定します。

### **System i** ナビゲーター からのプリンターの始動

System i ナビゲーター から、プリンターを始動できます。

System i ナビゲーター からプリンターを始動するには、以下のステップを実行します。

- 1. System i ナビゲーター から、システムを選択します。「基本操作」を展開して「プリンター」をクリ ックします。
- 2. プリンターの状況 (右の区画に表示されている) が「使用不能」になっている場合、プリンターを右ク リックして「使用可能化」をクリックします。
- 3. プリンターを右クリックしてから、「スタート」をクリックします。

## 記憶装置での作業

システムには、システム・データの保管のための多種多様なオプションが備えられています。システムに は、複数の拡張装置 (またはタワーとも呼ばれる) にまたがって分散できるディスク装置が内部に組み込ま れています。さらに、磁気テープや光ディスク装置などの取り外し可能メディアで作業するために多数のオ プションを使用できます。

システム・オペレーターの場合、ディスク装置で作業して、業務全体を通してその使用状況を追跡する必要 が生じることがあります。取り外し可能な記憶装置は、システムのバックアップやデータのアーカイブに頻 繁に使用されます。

### 関連概念

ストレージ・ソリューション

## <span id="page-12-0"></span>コントロール・パネルでの作業

コントロール・パネルはシステムに対する最初のインターフェースです。 システム・コントロール・パネ ルを使用して、プロセッサー・アクティビティーの判別、コンポーネント障害の分析を判別するのに役立つ エラー・コードの読み取り、システムの電源オン/オフ、さらに初期プログラム・ロード (IPL) 特性の変更 を行うことができます。

コントロール・パネルから、次のようなシステム機能を処理することができます。

- プロセッサー・アクティビティーを判別する
- v 問題を分析するために、属性またはエラー・コードを表示および取得する
- v IPL を実行する
- v システムの電源をオン/オフする

システムの物理コントロール・パネルまたはリモート・コントロール・パネルを使用して、これらの操作を 実行することができます。仮想コントロール・パネルまたはリモート・コントロール・パネルをセットアッ プすると役立ちます。 コントロール・パネル機能にアクセスし、API を使用してユーザー作成のプログラ ムで、リモート・コントロール・パネルを操作できます。

注**:**

- v 区画に分割されたシステムの場合には、 1 次区画だけがコントロール・パネルにアクセスできま す。 すべての 2 次区画は、この 1 次区画を経由してリモート・コントロール・パネルを使用しま す。
- v このトピックにある情報は、モデル 8*xx* 以前にのみ当てはまります。それ以外のモデルについて は、IBM Systems Hardware Information Center のコントロール・パネル機能の管理トピックを参照 して詳細を確認してください。 |  $\blacksquare$ |

## コントロール・パネルの概念

この情報では、仮想コントロール・パネル、リモート・コントロール・パネル、および物理コントロール・ パネルの違いについて説明します。また、コントロール・パネルで実行できる機能の詳細についても説明し ます。

#### コントロール・パネルのタイプ**:**

コントロール・パネルには、仮想コントロール・パネル、リモート・コントロール・パネル、および物理コ ントロール・パネルが含まれます。これらのコントロール・パネルを使用して、同じ機能をほとんどすべて 実行できます。リモート・コントロール・パネルおよび仮想コントロール・パネルは、PC からコントロー ル・パネルの機能を実行する手段を提供します。

#### 物理コントロール・パネル*:*

物理コントロール・パネルはシステムの初期インターフェースです。 物理コントロール・パネルを使用し て、初期プログラム・ロード (IPL)、電源オン、および電源オフといった機能を実行することができます。 コントロール・パネルの機能は、状況 (IPL 速度など) を表示するといったものから、サービス担当員だけ がアクセスできる低レベルのサービス機能まで、さまざまな複雑さのものがあります。

注**:** システムに複数の区画がある場合、保留状況に設定されている 2 次区画は始動されない場合がありま す。

関連概念

<span id="page-13-0"></span>14 [ページの『コントロール・パネルのボタン、ライト、および標識』](#page-19-0)

これらの図は、ボタン、ライト、および標識を含めた、各コントロール・パネルのインターフェースを 示しています。仮想コントロール・パネルとリモート・コントロール・パネルのインターフェースは同 一です。

#### 関連タスク

論理区画を持つシステムの再始動および電源遮断

18 [ページの『コントロール・パネル機能にアクセスする』](#page-23-0)

コントロール・パネル機能にアクセスするには、3 種類すべてのコントロール・パネルに適用される以 下の指示に従ってください。

## リモート・コントロール・パネル*:*

リモート・コントロール・パネルによって、コントロール・パネル機能を PC から使用できるようになり ます。リモート・コントロール・パネルのグラフィカル・ユーザー・インターフェースは、物理コントロー ル・パネルによく似ています。

リモート・コントロール・パネルには、次のような特性があります。

- v リモート・コントロール・パネルはオペレーション・コンソールを使用してインストールされます。
- v 直接接続されたリモート・コントロール・パネルはサポートされませんが、LAN 接続されたコンソール でリモート・コントロール・パネルを使用できます。仮想コントロール・パネルの使用はサポートされ ています。
- | リモート・コントロール・パネルのインターフェースを使用して、システムの再始動、電源オフを行う ことができます。しかし、LAN 接続されたリモート・コントロール・パネルまたは仮想コントロール・ パネルは、8*xx* 以前のモデルの 1 次区画に接続されていて、その 1 次区画がアクティブでない限り、シ | |
- ステムの電源をオンにすることはできません。リモート・コントロール・パネルを使用すると、物理コ |
- ントロール・パネルとほぼ同じ機能を実行することができます。 |
- リモート・コントロール・パネル API をユーザー作成のプログラムで使用して、リモート・コントロー ル・パネルの制御を自動化することができます。
- システムがキースティックを使用する場合、キースティックが挿入されているかどうかにより、**モー** ド・ボタンが物理コントロール・パネルと同じ機能を処理します。

#### 関連概念

17 [ページの『コントロール・パネルをセットアップする』](#page-22-0)

リモート・コントロール・パネルおよび仮想コントロール・パネルはどちらも、オペレーション・コン ソール構成によってセットアップします。コントロール・パネル機能を使用するには、オペレーショ ン・コンソールをインストールし、リモート・コントロール・パネルまたは仮想コントロール・パネル を構成する必要があります。

14 [ページの『コントロール・パネルのボタン、ライト、および標識』](#page-19-0) これらの図は、ボタン、ライト、および標識を含めた、各コントロール・パネルのインターフェースを 示しています。仮想コントロール・パネルとリモート・コントロール・パネルのインターフェースは同 一です。

#### 関連タスク

18 [ページの『コントロール・パネル機能にアクセスする』](#page-23-0)

コントロール・パネル機能にアクセスするには、3 種類すべてのコントロール・パネルに適用される以 下の指示に従ってください。

#### 仮想コントロール・パネル*:*

仮想コントロール・パネルによって、コントロール・パネル機能を PC から使用できます。

仮想コントロール・パネルのグラフィカル・ユーザー・インターフェースはリモート・コントロール・パネ ルのユーザー・インターフェースと同じです。また、仮想コントロール・パネルはリモート・コントロー ル・パネルとほぼ同じ機能を実行することができます。システムがキースティックを使用する場合、キース ティックが挿入されているかどうかにより、モード・ボタンが物理コントロール・パネルと同じ機能を処理 します。

リモート・コントロール・パネルとは異なり、仮想コントロール・パネルではシステムの電源をオンにでき ません。その代替として、システムの電源を後でオンにする必要がある場合は、アテンション・キーを押す ことにより、操作援助機能の IPL スケジューリング機能を使用することができます。 GO POWER コマン ドを使用し、オプション 2 (電源オンおよび電源オフ・スケジュールの変更) を選択することもできます。

#### 仮想コントロール・パネルに関する考慮事項

仮想コントロール・パネルを使用する場合、以下の考慮事項に注意する必要があります。

- v 仮想コントロール・パネルはシリアル・コンソール・ケーブルを使用してオペレーション・コンソール からシステムに直接接続しなければなりません。
- v 仮想コントロール・パネルはオペレーション・コンソールが接続されている時にのみ使用できます。
- v ダイヤルアップ接続で、リモートから仮想コントロール・パネルを使用することはできません。
- v 仮想コントロール・パネルのインストール時には、サーバーの PTF、クライアントの Service Pack など のいくつかの前提条件を満たす必要があります。
- v PC にリモート・コントロール・パネル用の並列ケーブル接続がある場合は、それを除去してからでなけ れば仮想コントロール・パネルをインストールして使用することはできません。
- v それぞれの仮想コントロール・パネル接続ごとに、固有の保守ツールの装置プロファイルがなければな りません。
- v 既存のネットワーク名を使用することはできません。
- 複数の仮想コントロール・パネルおよびリモート・コントロール・パネルが同時にアクティブになり得 ます。
- v 仮想コントロール・パネルで提供されるモード機能を使用するためには、接続を認証するのに使用され る保守ツールのユーザー ID に、区画リモート・パネル・キーの特権がなければなりません。保守ツー ルの service ユーザー ID にこの特権があるかどうかを検査するには、『SST の使用による保守ツー ル・ユーザー ID の機能特権の変更』を参照してください。

#### 仮想コントロール・パネルかリモート・コントロール・パネルを選択するには

次の表に、仮想コントロール・パネルに推奨されるサーバー・モデル、およびリモート・コントロール・パ ネルに推奨されるサーバー・モデルを示します。

<span id="page-15-0"></span>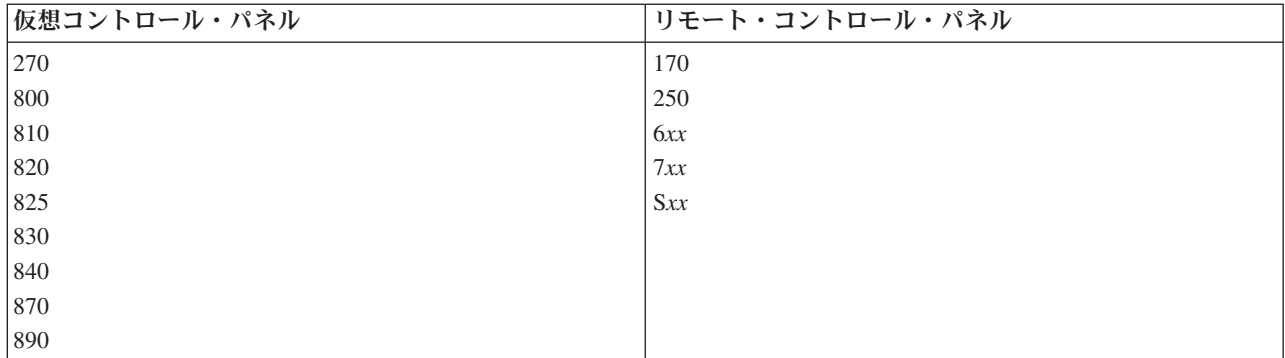

#### 関連概念

14 [ページの『コントロール・パネルのボタン、ライト、および標識』](#page-19-0)

これらの図は、ボタン、ライト、および標識を含めた、各コントロール・パネルのインターフェースを 示しています。仮想コントロール・パネルとリモート・コントロール・パネルのインターフェースは同 一です。

#### 関連タスク

18 [ページの『コントロール・パネル機能にアクセスする』](#page-23-0)

コントロール・パネル機能にアクセスするには、3 種類すべてのコントロール・パネルに適用される以 下の指示に従ってください。

### 関連情報

■ [オペレーション・コンソール](http://www.ibm.com/systems/i/software/access/windows/console/) Web サイト

#### コントロール・パネル機能**:**

これらの各種コントロール・パネルの機能には、ほとんど違いはありません。主な違いは、物理コントロー ル・パネルとリモート・コントロール・パネルは、システムにケーブルで直接接続されている場合に、シス テムの電源をオンにできるという点です。仮想コントロール・パネルとリモート・コントロール・パネルが LAN を介して接続されている場合は、システムの電源をオンにできません。

## 注**:**

- 1. 一部のコントロール・パネル機能は、すべてのシステム・タイプで使用できるわけではありませ ん。
- 2. *x* は任意の数字 (0 から 9)、英字 (A から F)、またはブランクにすることができます。
- 3. すでに機能を選択している場合は、選択した機能を表から見つけて、正しい機能を完了したかどう か確認してください。
- 4. 「機能/データ」表示パネルを変更できない場合や、選択した機能を完了できない場合は、サービス 提供元に連絡してください。

次の表では、コントロール・パネル機能のコードおよび説明をリストし、各タイプのコントロール・パネル がこれらの機能をサポートするかどうかを示しています。

表 *2.* コントロール・パネル *(32* 文字*)* 機能コード

| 機能コード    | リモート・コントロール・ | 仮想コントロール・パネル | 機能の説明                                                                                                    |
|----------|--------------|--------------|----------------------------------------------------------------------------------------------------|
|          | パネル・コード      | がサポートしているか   |                                                                                                    |
| 01       | 01           | はい           | 1.現在選択されている初期<br>プログラム・ロード<br>(IPL) タイプ (および一<br>部のシステム・タイプで<br>は、論理キー・モード)<br>を表示します。<br>2. 次回の IPL のために現<br>在選択されている IPL<br>速度の指定変更を表示し<br>ます。 |
| 02       | $02\,$       | はい           | IPL タイプ、論理キー・モ<br>ード、および IPL 速度を選<br>択します。                                                                                                    |
| 03       | 03           | はい           | IPL を開始してシステムの<br>ロードを行います。 IPL<br>は、選択された IPL オプシ<br>ョンを使用します。                                                                                  |
| 04       | 04           | はい           | ランプ・テスト。すべての<br>画面および標識がオンにな<br>ります。                                                                                                    |
| 05       | 05           | いいえ          | システム電源制御ネットワ<br>ーク (SPCN) のシステム参<br>照コード (SRC)。コントロ<br>ール・パネルに SRC を表<br>示します。                                                                   |
| 07       | 該当せず         | 該当せず         | SPCN サービス機能を実行<br>できるようにします。                                                                                                    |
| 08       | 08           | はい           | 高速電源オフ。高速電源オ<br>フを実行するには、システ<br>ムの停止を参照してくださ<br>いっ                                                                                               |
| 09 から 10 | 該当せず         | 該当せず         | 予約済み。                                                                                                    |
| 11 から 19 | 11 から 19     | はい           | システム参照コード<br>(SRC)。コントロール・パネ<br>ルに SRC を表示します。                                                                                                   |
| 20       | 20           | はい           | マシン・タイプ、モデル、<br>プロセッサー・フィーチャ<br>ー・コード、プロセッサ<br>ー・クラス標識、および<br>IPL パス記述を表示しま<br>す。                                                                |

表 *2.* コントロール・パネル *(32* 文字*)* 機能コード *(*続き*)*

| 機能コード    | リモート・コントロール・ | 仮想コントロール・パネル | 機能の説明                                         |
|----------|--------------|--------------|-----------------------------------------------|
|          | パネル・コード      | がサポートしているか   |                                               |
| 21       | 21           | はい           | 「専用保守ツール (DST) の                              |
|          |              |              | 使用 (Use Dedicated Service                     |
|          |              |              | Tool (DST))」画面がシステ                            |
|          |              |              | ム・コンソールに表示され                                  |
|          |              |              | ます。 DST を終了するに                                |
|          |              |              | は、「オペレーティング・                                  |
|          |              |              | システム表示の再開                                     |
|          |              |              | (Resume operating system<br>display)」オプションを選択 |
|          |              |              | します。                                          |
| 22       | 22           | はい           | システムの主記憶域ダンプ                                  |
|          |              |              | を強制的に行います。                                    |
| 23       | 該当せず         | 該当せず         | 予約済み。                                         |
| 24       | 該当せず         | 該当せず         | 予約済み。                                         |
| 25       | 25           | はい           | サービス・スイッチ 1 およ                                |
|          |              |              | び 2 を使用して、機能 50                               |
|          |              |              | から 70 を使用可能または                                |
|          |              |              | 使用不可にします。                                     |
| 26       | 26           | はい           | サービス・スイッチ 1 およ                                |
|          |              |              | び 2 を使用して、機能 50                               |
|          |              |              | から 70 を使用可能または                                |
|          |              |              | 使用不可にします。                                     |
| 27 から 32 | 該当せず         | 該当せず         | 予約済み。                                         |
| 33       | 33           | はい           | SPCN アドレッシングを再<br>オーダーします。                    |
|          |              |              |                                               |
| 34       | 34           | はい           | 主記憶域ダンプ (MSD) IPL<br>を再試行します。                 |
| 35 から 49 | 該当せず         | 該当せず         | 予約済み。                                         |
| 50       | 該当せず         | 該当せず         | システム処理装置を停止し                                  |
|          |              |              | ます。                                           |
| 51       | 該当せず         | 該当せず         | システム処理装置の状況                                   |
|          |              |              | に、次の値を表示します。                                  |
|          |              |              | BO レジスターの内容、次の                                |
|          |              |              | 命令アドレス (NIA)、およ                               |
|          |              |              | び現行のタスク・ディスパ                                  |
|          |              |              | ッチング・エレメント                                    |
|          |              |              | (TDE) の内容。                                    |
| 52       | 該当せず         | 該当せず         | システム処理装置を開始し                                  |
|          |              |              | ます。                                           |
| 53       | 53           | いいえ          | 断続的に故障しているプロ                                  |
|          |              |              | セッサーを構成解除します                                  |
|          |              |              | (GARD の繰り返し機能)                                |
| 54 から 56 | 該当せず         | 該当せず         | 予約済み。                                         |

表 *2.* コントロール・パネル *(32* 文字*)* 機能コード *(*続き*)*

| 機能コード | リモート・コントロール・                                                                                                    | 仮想コントロール・パネル                                                         | 機能の説明                                                           |
|-------|----------------------------------------------------------------------------------------------------|----------------------------------------------------------------------|-----------------------------------------------------------------|
|       | パネル・コード                                                                                                    | がサポートしているか                                                           |                                                                 |
| 57    | 該当せず                                                                                                    | 該当せず                                                                 | システム・データのエリ<br>ア・アドレスを表示しま<br>す。                                |
| 58    | 該当せず                                                                                                    | 該当せず                                                                 | 機能 62 表示用の基本アド<br>レスの 1 番目の文字を設定<br>します。                        |
| 59    | 該当せず                                                                                                    | 該当せず                                                                 | 機能 62 表示用の基本アド<br>レスの 2 番目の文字を設定<br>します。                        |
| 60    | 該当せず                                                                                                    | 該当せず                                                                 | 機能 62 表示用の基本アド<br>レスの 3 番目の文字を設定<br>します。                        |
| 61    | 該当せず                                                                                                    | 該当せず                                                                 | 機能 62 表示用の基本アド<br>レスの 4 番目の文字を設定<br>します。                        |
| 62    | 該当せず                                                                                                    | 該当せず                                                                 | サービス・プロセッサー記<br>憶域を表示します。                                       |
| 63    | 該当せず                                                                                                    | 該当せず                                                                 | システム状況 SRC トレー<br>ス。                                            |
| 64    | 該当せず                                                                                                    | 該当せず                                                                 | サービス・プロセッサー診<br>断状況 SRC トレース。                                   |
| 65    | 65                                                                                                    | はい                                                                   | リモート・サービスを非活<br>動化します。                                          |
| 66    | 66                                                                                                    | はい                                                                   | リモート・サービスを活動<br>化します。                                           |
| 67    | 67                                                                                                    | はい                                                                   | ディスク装置 IOP リセッ<br>ト/再ロードが特定のディス<br>ク装置 SRC によってのみ<br>使用可能になります。 |
| 68    | 68                                                                                                    | はい                                                                   | 並行保守電源ドメインを電<br>源オフします。                                         |
| 69    | 69                                                                                                    | はい                                                                   | 並行保守電源ドメインを電<br>源オンします。                                         |
| 70    | 70                                                                                                    | いいえ                                                                  | サービス・プロセッサー制<br>御記憶機構のダンプ。                                      |
| 電源ボタン | システムを電源オンおよび<br>電源オフにするためのグラ<br>フィカル・インターフェー<br>スの電源ボタン。(LAN で<br>接続されたリモート・コン<br>トロール・パネルではシス<br>テムの電源をオンにするこ<br>とはできません。) | システムの電源オフのみの<br>ためのグラフィカル・イン<br>ターフェースの電源ボタ<br>$\mathcal{V}^{\circ}$ | オフ<br>遅延電源オフ。<br>即時電源オン。<br>オン                                  |

<span id="page-19-0"></span>表 *2.* コントロール・パネル *(32* 文字*)* 機能コード *(*続き*)*

| 機能コード                                                                                                    | リモート・コントロール・<br>パネル・コード     | 仮想コントロール・パネル<br>がサポートしているか  | 機能の説明                                     |
|----------------------------------------------------------------------------------------------------|-----------------------------|-----------------------------|-------------------------------------------|
| キースティック                                                                                                    | 注を参照してください。                 | 注を参照してください。                 | IPL キーロック - 手動、自<br>動、通常、保護               |
| アテンション・ライト                                                                                                    | グラフィカル・アテンショ<br>ン・ライト       | はい                          | アテンションの状態を示す<br>LED.                      |
| 電源表示ライト                                                                                                    | グラフィカル・インターフ<br>ェースの電源表示ライト | グラフィカル・インターフ<br>ェースの電源表示ライト | <i>電源がオンになり、完全に</i><br>作動可能になると点灯しま<br>す。 |
| 注: リモート・コントロール・パネルおよび仮想コントロール・パネルは、キースティックの存在を認識します。シ<br>ステムがキースティックを使用する場合、キースティックが挿入されているかどうかにより、モード・ボタンが物理<br>コントロール・パネルと同じ機能を処理します。 LAN 接続のリモート・コントロール・パネルの場合、モード・ボ<br>タンを使用するには特殊権限が必要です。 |                             |                             |                                           |

上の表で機能コードが見つからない場合、この情報が作成された時点で、追加のフィーチャーまたは装置用 のサポートがまだ利用できなかった可能性があります。 コントロール・パネルに表示されている機能コー ドについての補足的な装置機能コード情報を探してください。

#### 関連概念

19 [ページの『コントロール・パネル機能に関する指示と説明』](#page-24-0)

コントロール・パネル機能は、通常機能、拡張機能、および低レベル・デバッグ機能の 3 つのカテゴリ ーに分類できます。リモート・コントロール・パネルおよび仮想コントロール・パネルは、これらの機 能のほとんどを実行することができます。物理コントロール・パネルではすべての機能が実行できま す。

### コントロール・パネルのボタン、ライト、および標識**:**

これらの図は、ボタン、ライト、および標識を含めた、各コントロール・パネルのインターフェースを示し ています。仮想コントロール・パネルとリモート・コントロール・パネルのインターフェースは同一です。

図には、以下の種類のコントロール・パネルが示されています。

- リモート・コントロール・パネル、または仮想コントロール・パネル
- キースティックのない物理コントロール・パネル
- キースティックのある物理コントロール・パネル

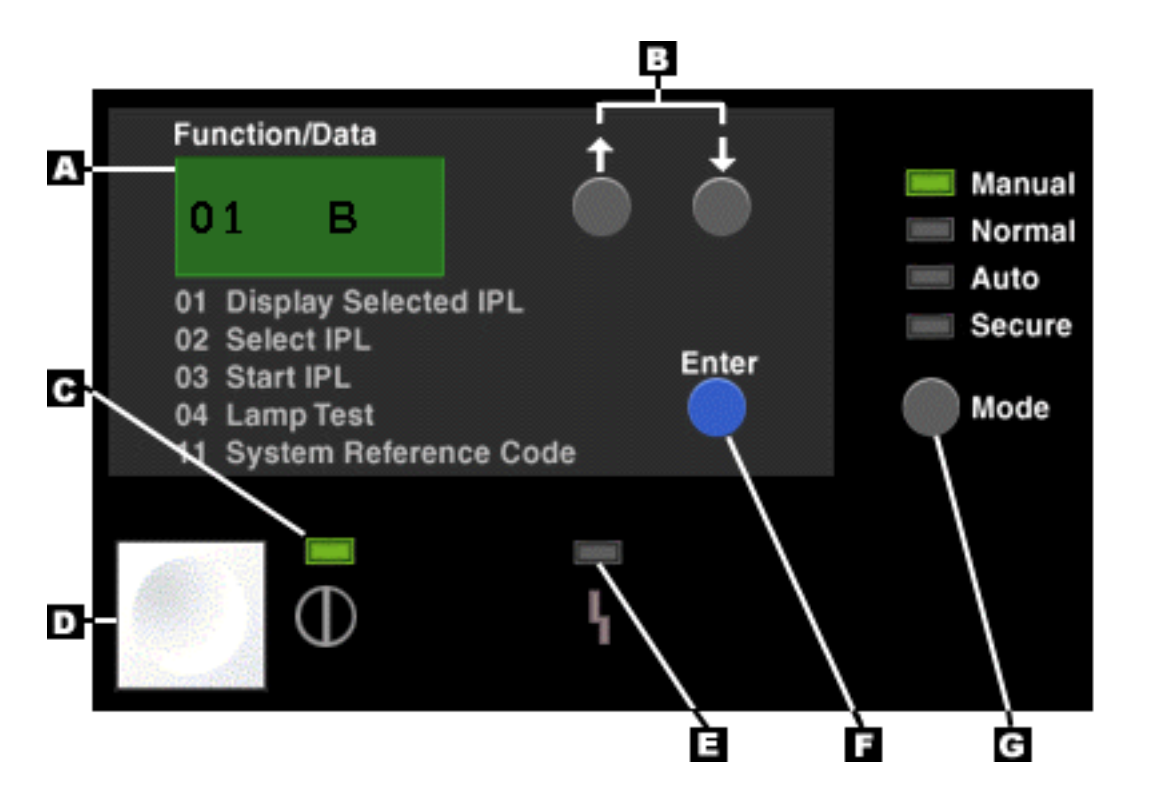

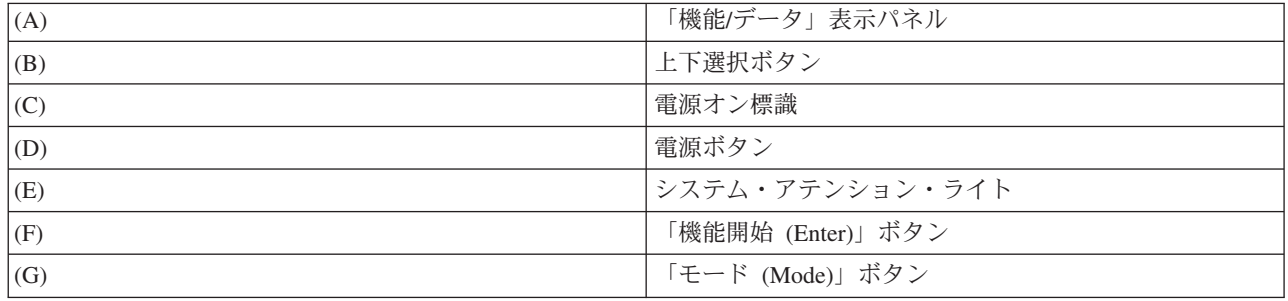

キースティックのない物理コントロール・パネル

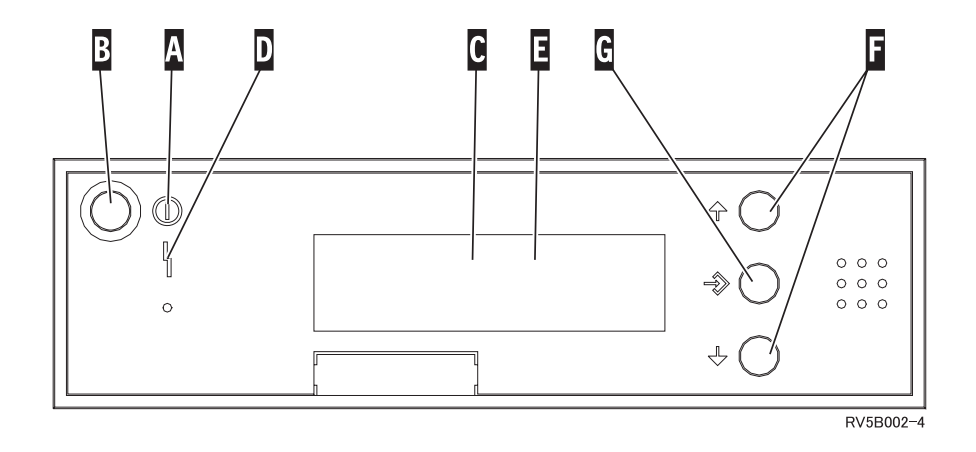

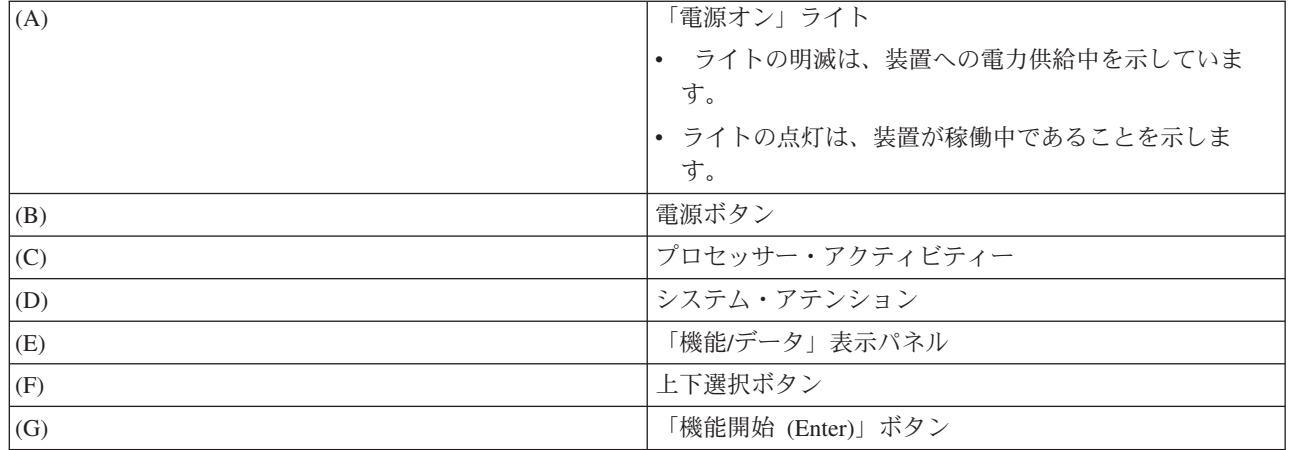

## キースティックのある物理コントロール・パネル

キースティックにより、オペレーターは、コントロール・パネルの機能についてのセキュリティー管理や、 コントロール・パネルからアクセス可能なデータの制御を行うことができます。キースティックで電子キー ロックを行うと、「モード」ボタンがアクティブになります。

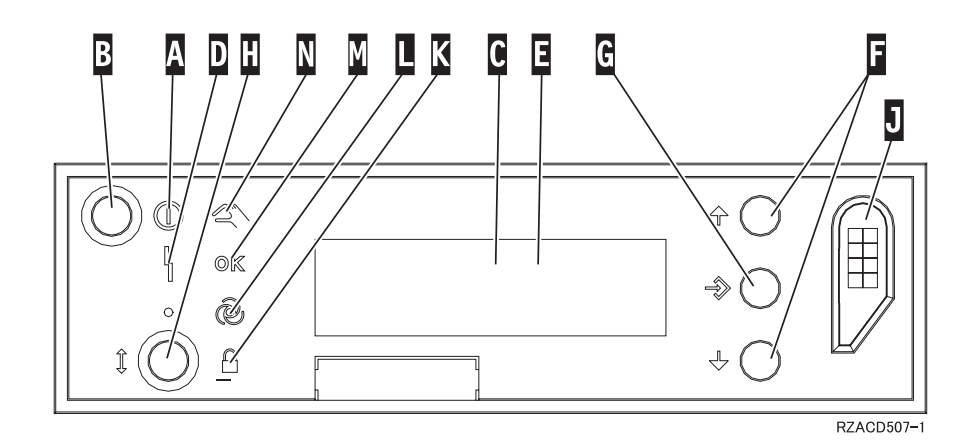

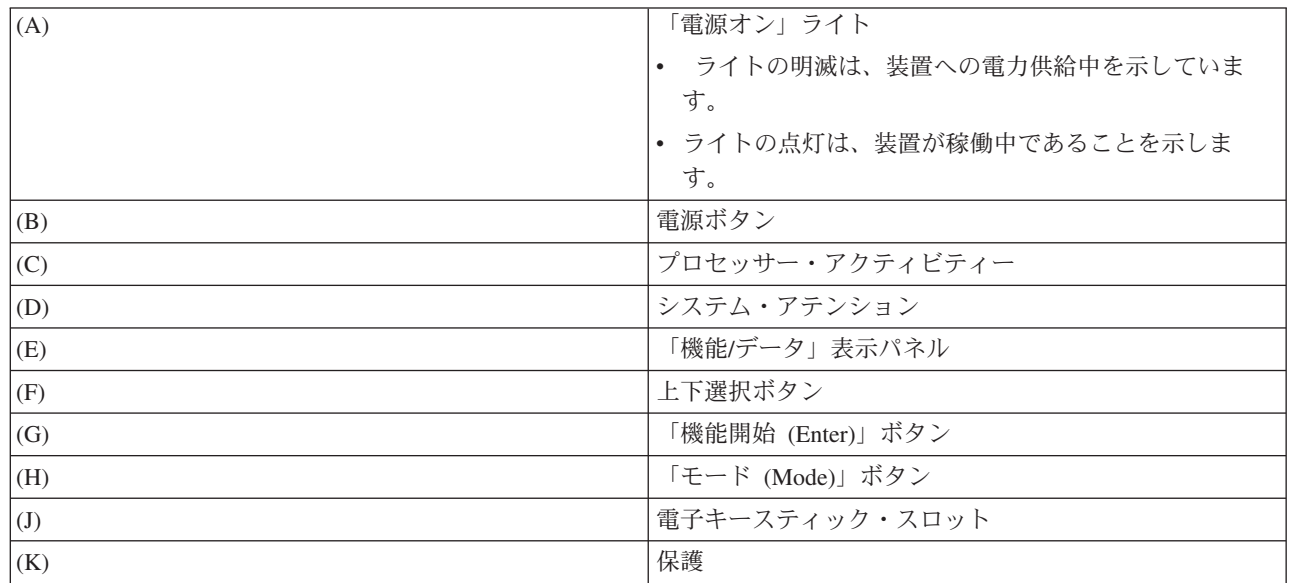

<span id="page-22-0"></span>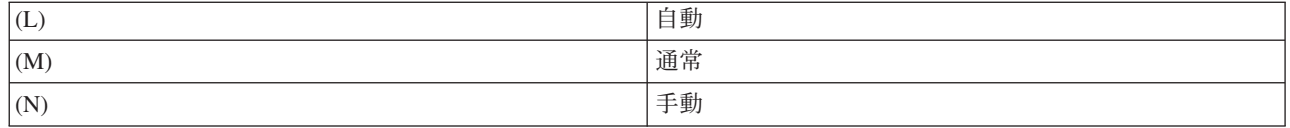

#### 関連概念

7 [ページの『物理コントロール・パネル』](#page-12-0)

物理コントロール・パネルはシステムの初期インターフェースです。 物理コントロール・パネルを使用 して、初期プログラム・ロード (IPL)、電源オン、および電源オフといった機能を実行することができ ます。コントロール・パネルの機能は、状況 (IPL 速度など) を表示するといったものから、サービス 担当員だけがアクセスできる低レベルのサービス機能まで、さまざまな複雑さのものがあります。

8 [ページの『リモート・コントロール・パネル』](#page-13-0)

リモート・コントロール・パネルによって、コントロール・パネル機能を PC から使用できるようにな ります。リモート・コントロール・パネルのグラフィカル・ユーザー・インターフェースは、物理コン トロール・パネルによく似ています。

8 [ページの『仮想コントロール・パネル』](#page-13-0)

仮想コントロール・パネルによって、コントロール・パネル機能を PC から使用できます。

#### 関連タスク

18 [ページの『コントロール・パネル機能にアクセスする』](#page-23-0)

コントロール・パネル機能にアクセスするには、3 種類すべてのコントロール・パネルに適用される以 下の指示に従ってください。

### コントロール・パネルをセットアップする

リモート・コントロール・パネルおよび仮想コントロール・パネルはどちらも、オペレーション・コンソー ル構成によってセットアップします。コントロール・パネル機能を使用するには、オペレーション・コンソ ールをインストールし、リモート・コントロール・パネルまたは仮想コントロール・パネルを構成する必要 があります。

### リモート・コントロール・パネルをセットアップする

リモート・コントロール・パネルをセットアップするには、オペレーション・コンソールをインストールす る必要があります。 「オペレーション・コンソールの構成」ウィザードを使用して、リモート・コントロ ール・パネル機能を選択します。

リモート・コントロール・パネルの構成に関する以下の考慮事項に注意してください。

- v 作成した構成をサポートするには、専用のリモート・コントロール・パネル・ケーブルが必要になりま す。 オペレーション・コンソール・ケーブルの要件を参照してください。
- v ダイヤルアップ・サポートによるローカル・コンソールでは、リモート・コントロール・パネル機能を サポートしていません。ダイヤルアップ・サポートによるリモート・コンソールでは、接続先のローカ ル・コンソールにケーブルがインストールおよび構成されている場合にのみ、リモート・コントロー ル・パネル機能がサポートされます。

#### 仮想コントロール・パネルをセットアップする

System i Accessオペレーション・コンソール Web サイトには、仮想コントロール・パネルをセットアップ するための具体的な指示が紹介されています。仮想コントロール・パネルを機能させるには、システムに直 接接続されたローカル・コンソールを構成しておく必要があります。システムに直接接続されたローカル・ コンソールを構成するには、オペレーション・コンソールの指示に従う必要があります。仮想コントロー

<span id="page-23-0"></span>ル・パネル機能の使用にはいくつかの制限および制約事項があるので、インストールの指示でそれらを必ず 確認してください。

#### 関連概念

8 [ページの『リモート・コントロール・パネル』](#page-13-0)

リモート・コントロール・パネルによって、コントロール・パネル機能を PC から使用できるようにな ります。リモート・コントロール・パネルのグラフィカル・ユーザー・インターフェースは、物理コン トロール・パネルによく似ています。

オペレーション・コンソール

#### 関連情報

■ [オペレーション・コンソール](http://www.ibm.com/systems/i/software/access/windows/console/) Web サイト

オペレーション・コンソールの接続のトラブルシューティング

### コントロール・パネル機能にアクセスする

コントロール・パネル機能にアクセスするには、3 種類すべてのコントロール・パネルに適用される以下の 指示に従ってください。

仮想コントロール・パネルまたはリモート・コントロール・パネルを使用している場合は、指示で「押す」 となっているところではボタンをクリックしてください。コントロール・パネルを使用するには、以下のス テップに従います。

- 1. 物理コントロール・パネルにキースティックがある場合、キースティックを挿入し、「モード」ボタン を押して「手動」モードを選択します。このステップは、リモート・コントロール・パネルまたは仮想 コントロール・パネルを使用している場合でも行う必要があります。
- 2. 機能番号を選択するには、目的の機能番号が表示されるまで、コントロール・パネルの「上」または 「下」ボタンを押します。
- 3. Enter を押します。

次の図では、キースティックのあるコントロール・パネルを示しています。この図は、コントロール・パネ ルの以下の項目を示しています。

- v 電源オン標識
- 電源プッシュボタン
- v システム・アテンション・ライト
- v 「機能/データ」表示パネル
- 上下選択ボタン
- 機能開始プッシュボタン
- v モード・セレクター
- 電子キースティック・スロット

<span id="page-24-0"></span>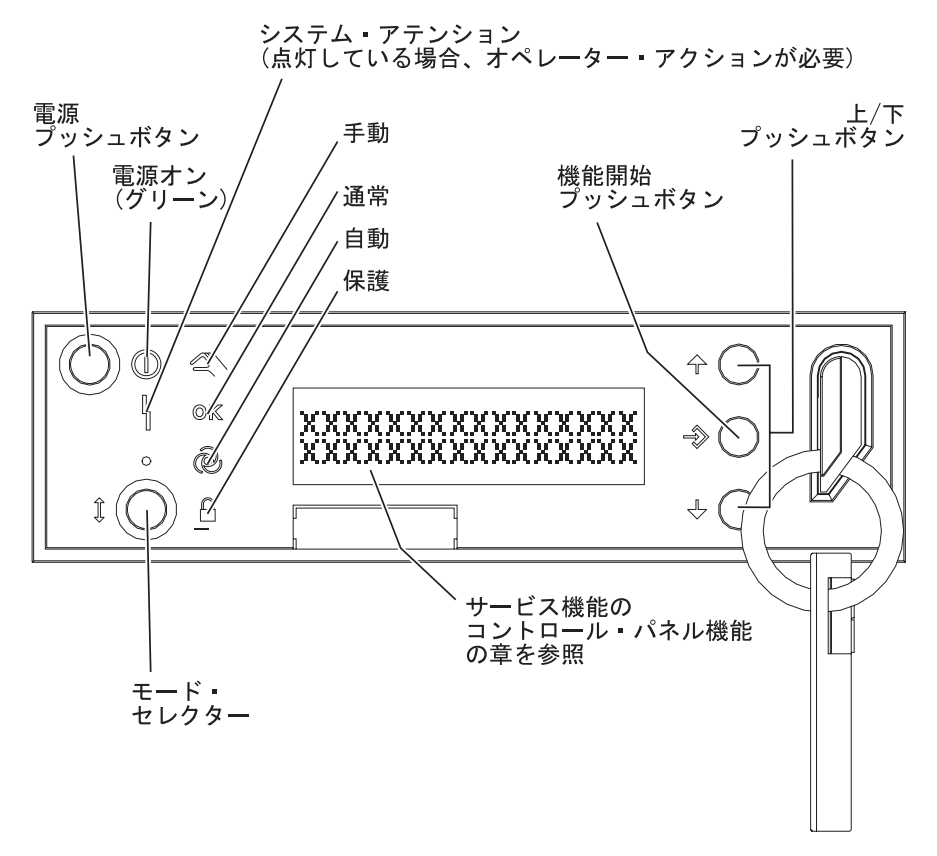

図 *1.* キースティックのあるコントロール・パネル

#### 関連概念

7 [ページの『物理コントロール・パネル』](#page-12-0)

物理コントロール・パネルはシステムの初期インターフェースです。 物理コントロール・パネルを使用 して、初期プログラム・ロード (IPL)、電源オン、および電源オフといった機能を実行することができ ます。コントロール・パネルの機能は、状況 (IPL 速度など) を表示するといったものから、サービス 担当員だけがアクセスできる低レベルのサービス機能まで、さまざまな複雑さのものがあります。

8 [ページの『リモート・コントロール・パネル』](#page-13-0)

リモート・コントロール・パネルによって、コントロール・パネル機能を PC から使用できるようにな ります。リモート・コントロール・パネルのグラフィカル・ユーザー・インターフェースは、物理コン トロール・パネルによく似ています。

8 [ページの『仮想コントロール・パネル』](#page-13-0)

仮想コントロール・パネルによって、コントロール・パネル機能を PC から使用できます。

14 [ページの『コントロール・パネルのボタン、ライト、および標識』](#page-19-0)

これらの図は、ボタン、ライト、および標識を含めた、各コントロール・パネルのインターフェースを 示しています。仮想コントロール・パネルとリモート・コントロール・パネルのインターフェースは同 一です。

#### コントロール・パネル機能に関する指示と説明

コントロール・パネル機能は、通常機能、拡張機能、および低レベル・デバッグ機能の 3 つのカテゴリー に分類できます。リモート・コントロール・パネルおよび仮想コントロール・パネルは、これらの機能のほ とんどを実行することができます。物理コントロール・パネルではすべての機能が実行できます。

#### <span id="page-25-0"></span>通常のコントロール・パネル機能

通常のコントロール・パネル機能は、IPL 速度の表示や、システムに IPL の実行を強制するなど の、最も頻繁に実行される機能です。また、DST の強制や主記憶域ダンプの強制などの機能も含ま れます。これらの機能は 01 から 49 までです。

#### 拡張コントロール・パネル機能

拡張コントロール・パネル機能は、実行される頻度が比較的少ない機能です。これらの機能は、サ ービス担当員だけが実行できます。拡張機能は 50 から 70 までです。

#### 低レベルデバッグ・パネル機能

これらの機能は 57 から 70 までです。これらの機能はサービス担当員によってのみ実行されま す。

注**:** 以下のトピックにある例は、4 ワード (32 文字) の表示装置のあるコントロール・パネルを示していま す。 1 ワード (8 文字) の表示装置のあるコントロール・パネルでは、各機能の先頭のワード (8 文 字) のみが表示されます。

#### 関連概念

10 [ページの『コントロール・パネル機能』](#page-15-0)

これらの各種コントロール・パネルの機能には、ほとんど違いはありません。主な違いは、物理コント ロール・パネルとリモート・コントロール・パネルは、システムにケーブルで直接接続されている場合 に、システムの電源をオンにできるという点です。仮想コントロール・パネルとリモート・コントロー ル・パネルが LAN を介して接続されている場合は、システムの電源をオンにできません。

#### 通常のコントロール・パネル機能**:**

以下の説明では、通常のコントロール・パネル機能 01 から 49 を使用する方法を示します。機能 21 から 49 は手動モードを選択した場合に使用可能です。

機能 01 または 02 に関する説明は、ご使用のシステムでキースティックを使用するかどうかによって異な ります。また、機能 01 および 02 に関する以下の指示では、キースティックのあるシステムとキースティ ックのないシステムについて交互に説明されています。

コントロール・パネルの機能 01 および 02 をアクティブにする方法を判別するには、以下のステップを実 行します。

#### 1. コントロール・パネルには電子キーロック **(**キースティック**)** がありますか**?**

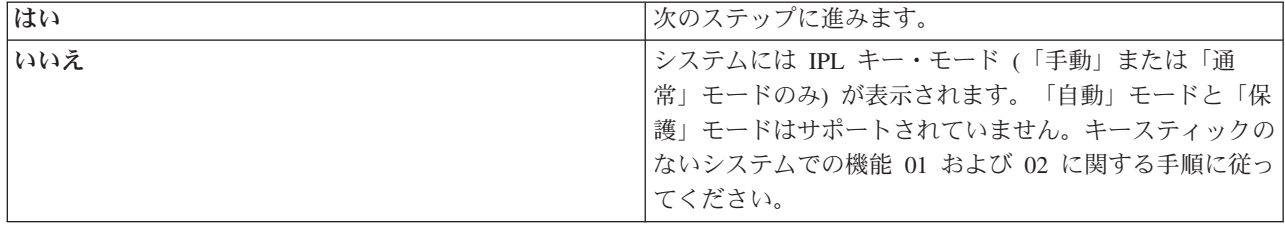

#### 2. キースティックを挿入します。

「モード」ボタンを押して、IPL モードを選択します。キースティックのあるシステムの場合の機能 01 および 02 の手順に従ってください。

注**:** 表示される機能は、コントロール・パネルの「機能開始」を押すまではアクティブになりません。

機能番号を選択するには、コントロール・パネルの「上」または「下」ボタンを押します。機能をアクティ ブにするには、必要な機能番号が表示されている間に、コントロール・パネルの「機能開始」を押してくだ さい。

機能 **01 -** 選択された **IPL** タイプ、および **IPL** 速度を表示する **(**キースティックのあるシステム**)**

この機能を使用すると、次回の IPL 用に選択された IPL タイプ、および速度を表示することができます。

1. IPL タイプ (A、B、C、または D) の表示

2. IPL 速度 (F、S、SE、V=F、または V=S) の表示

機能 01 が選択されると、現在選択されている IPL タイプと IPL 速度の値が表示されます (下線 (*\_*) はそ れぞれ 1 文字を表します)。

次の表は、キースティックがある場合の機能 01 の例を示しています。

表 *3.* キースティックがあるシステムでの機能 *01*

| 機能/データ                                | 処置または説明                                                                     |
|---------------------------------------|-----------------------------------------------------------------------------|
| $\begin{bmatrix} 0 & 1 \end{bmatrix}$ | 「上」または「下」ボタンを使用して、機能 01 にスクロ<br>ールします。                                      |
| $[0 1 \t A \t -V = F$                 | 有効な IPL タイプは A、B、C、または D です。<br> 有効な IPL 速度の表示は F、S、SE、V=F、または V=S  <br>です。 |
| $\begin{bmatrix} 0 & 1 \end{bmatrix}$ | 「上」または「下」ボタンを使用して、コントロール・パ<br>ネル機能の相互間でスクロールします。                            |

機能 **01 -** 選択された **IPL** タイプ、論理キー・モード、および **IPL** 速度を表示する **(**キースティックのな いシステム**)**

この機能を使用すると、次回の IPL 用に選択された IPL タイプ、論理キー・モード、および速度を表示し ます。

- 1. IPL タイプ (A、B、C、または D) の表示
- 2. 有効な論理キー・モード (M または N) の表示
- 3. IPL 速度 (F、S、SE、V=F、または V=S) の表示

次の表は、キースティックがないシステムでの機能 01 の例を示しています。

表 *4.* キースティックがないシステムでの機能 *01*

| 機能/データ                                                         | 処置または説明                                          |
|----------------------------------------------------------------|--------------------------------------------------|
| $\begin{bmatrix} 0 & 1 \end{bmatrix}$                          | 「上」または「下」ボタンを使用して、機能 01 にスクロ                     |
|                                                                | ールします。                                           |
| $\begin{bmatrix} 0 & 1 & A & M \\ - & M & - & N \end{bmatrix}$ | 有効な IPL タイプは A、B、C、および D です。                     |
|                                                                | 有効な論理キー・モードは手動および通常です。                           |
|                                                                | 有効な IPL 速度の表示は F、S、SE、V=F、または V=S<br>です。         |
| $\theta$ 1                                                     | 「上」または「下」ボタンを使用して、コントロール・パ<br>ネル機能の相互間でスクロールします。 |

## 機能 **02 (**キースティックあり**) - IPL** タイプと **IPL** 速度の指定変更を選択する **(**キースティックのあるシ ステム**)**

機能 02 を使用する前に、システムを手動モードにしておく必要があります。電源オンまたはオフのシステ ムの IPL タイプを変更できます。しかし、IPL 速度の指定変更を選択する場合は、システムを電源オフに しなければなりません。

次の表は、電源オンのシステムで IPL タイプを選択するのに使用する手順を示しています。

表 *5.* 機能 *02 -* キースティックがある電源オンのシステムでの *IPL* タイプの選択

| 機能/データ                                                           | 処置または説明                                                 |
|------------------------------------------------------------------|---------------------------------------------------------|
| $\begin{bmatrix} 0 & 2 \end{bmatrix}$                            | 「上」または「下」ボタンを使用して、機能 02 にスクロ<br>ールします。                  |
| $\begin{vmatrix} 0 & 2 \\ 0 & - & - \end{vmatrix}$ A < _ _ _ _ _ | 「機能開始」を押して機能 02 を開始します。現行の IPL<br>タイプにはポインターが付いて表示されます。 |
| $\begin{vmatrix} 0 & 2 \\ 0 & 2 \end{vmatrix}$ B <               | 「上」または「下」ボタンを使用して、IPL タイプ相互間<br>でスクロールします。              |
| 0.2                                                              | 「機能開始」を押して、IPL タイプを選択し、機能 02 を<br>終了します。                |
| IO 1                                                             | 「上」または「下」ボタンを使用して、コントロール・パ<br>ネル機能の相互間でスクロールします。        |

次の表は、電源オフのシステムで IPL タイプと IPL 速度を選択するのに使用する手順を示しています。

表 *6.* 機能 *02 -* キースティックがある電源オフのシステムでの *IPL* タイプと *IPL* 速度の選択

| 機能/データ                            | 処置または説明                                          |
|-----------------------------------|--------------------------------------------------|
| 02                                | 「上」または「下」ボタンを使用して、機能 02 にスクロ<br>ールします。           |
| $0$ 2 $ -$ A $\le$ $       -$     | 「機能開始」を押して機能 02 を開始します。                          |
|                                   | • 現行の IPL タイプにはポインターが付いて表示されま<br>す。              |
|                                   | • 現行の IPL 速度が表示されます。                             |
| $0$ 2 $  B$ $\leq$ $     V$ $  -$ | 「上」または「下」ボタンを使用して、IPL タイプおよび<br>速度の相互間でスクロールします。 |
|                                   | 「機能開始」を押して、IPL タイプを選択します。                        |
|                                   | • 現行の IPL タイプが表示されます。                            |
|                                   | • 現行の IPL 速度にはポインターが付いて表示されま<br>す。               |
| $0.2 - B$ $    S$ $\le$ $-$       | 「上」または「下」ボタンを使用して、IPL 速度の相互間<br>でスクロールします。       |
| $0.2$ = - - - - - - - - - -       | 「機能開始」を押して、IPL 速度を選択し、機能 02 を終 <br>了します。         |
| 0 <sub>1</sub>                    | 「上」または「下」ボタンを使用して、コントロール・パ<br>ネル機能の相互間でスクロールします。 |

機能 **02 (**キースティックなし**) - IPL** タイプ、**IPL** 速度の指定変更、および論理キー・モードを選択する **(**キースティックのないシステム**)**

通常モードか手動モードのいずれかで、機能 02 を使用することができます。システムが電源オンまたは電 源オフのどちらでも、この機能によって IPL タイプと論理キー・モードを選択することができます。 IPL 速度の指定変更を選択する場合は、システムを電源オフにしなければなりません。

#### 電源オン・システム

キースティックのない電源オンのシステムでは、機能 02 を使用して、IPL モードと論理キー・モードを選 択します。次の表は、キースティックのない電源オンのシステムで、機能 02 により IPL タイプと論理キ ー・モードを選択する手順の例を示しています。

表 *7.* 機能 *02 -* キースティックがない電源オンのシステムでの *IPL* タイプと論理キー・モードの選択

| 機能/データ                          | 処置または説明                       |
|---------------------------------|-------------------------------|
| 0 <sub>2</sub>                  | 「上」または「下」ボタンを使用して、機能 02 にスクロ  |
|                                 | ールします。                        |
| $0$ 2 $ -$ A $\le$ $-$ M $   -$ | 「機能開始」を押して機能 02 を開始します。       |
|                                 | • 現行の IPL タイプにはポインターが付いて表示されま |
|                                 | す。                            |
|                                 | • 現行の論理キー・モードが表示されます。         |
| 0 2 _ _ B < _ M _ _ _ _ _ _ _ _ | 「上」または「下」ボタンを使用して、IPL タイプ相互間  |
|                                 | でスクロールします。                    |
|                                 | 「機能開始」を押して、IPL タイプを選択します。     |
|                                 |                               |
| $0 2$ B $N <$ $     -$          | 「上」または「下」ボタンを使用して、論理キー・モード    |
|                                 | 間でスクロールします。                   |
|                                 | 「機能開始」を押して、論理キー・モードを選択し、機能    |
|                                 | 02 を終了します。                    |
| 0 <sub>1</sub>                  | 「上」または「下」ボタンを使用して、コントロール・パ    |
|                                 | ネル機能の相互間でスクロールします。            |

#### 電源オフ・システム

キースティックのない電源オフのシステムでは、機能 02 を使用して、IPL タイプ、論理キー・モード、お よび IPL 速度標識を選択します。次の表は、キースティックのない電源オフのシステムで、機能 02 によ り IPL タイプ、論理キー・モード、および IPL 速度を選択する手順の例を示しています。

表 *8.* 機能 *02 -* キースティックがない電源オフのシステムでの *IPL* タイプ、論理キー・モード、および *IPL* 速度の 選択

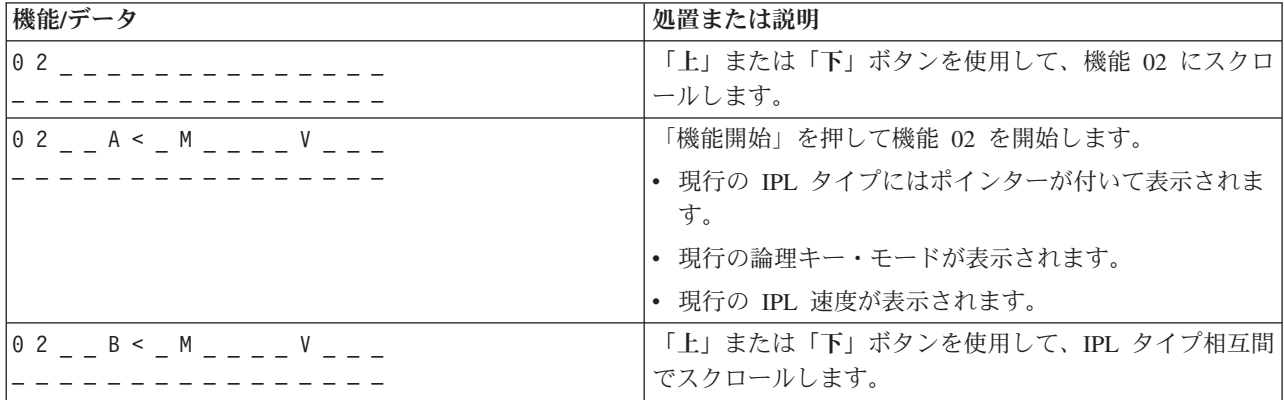

表 *8.* 機能 *02 -* キースティックがない電源オフのシステムでの *IPL* タイプ、論理キー・モード、および *IPL* 速度の 選択 *(*続き*)*

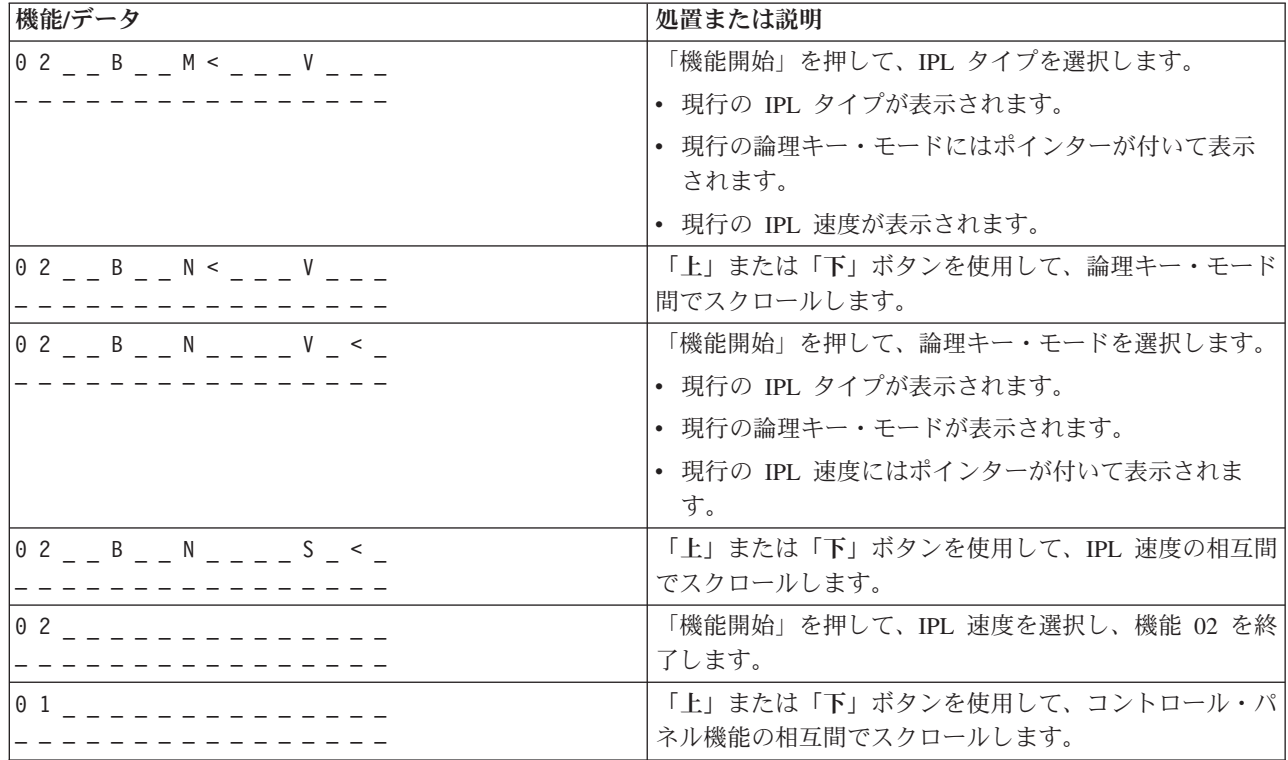

#### 機能 **03 - IPL** の開始

機能 03 は、キー・モードが「手動」で、システム電源がオンの場合にのみ使用可能になります。

この機能は、「機能開始」ボタンを押したときに、指定された IPL タイプの IPL を開始します。システム はすべてのライセンス内部コードをロードします。

重要**:** IPL の前にシステムのシャットダウンは実行されません。 この機能を使用すると、データが失われ ることがあります。

#### 機能 **04 -** ランプ・テスト

この機能は、コントロール・パネルの標識が切れていないかどうか、また、コントロール・パネルの「機 能/データ」 表示パネルに表示されている文字が有効であるかどうかを示します。 このテストをアクティ ブにすると、コントロール・パネルのすべてのライトおよび標識が明滅します。

システム・コントロール・パネルでのランプ・テストは、別のコントロール・パネル機能または電源の手順 を実行するまで続行されます。拡張装置のコントロール・パネルのランプ・テストは 25 秒間アクティブに なり、明滅はしません。

以下の手順に従って、システム・コントロール・パネル上のライトが正常に作動することを確認します。こ うしたステップを完了できない場合には、サービス提供元に連絡してください。

- 1. システムの電源をオンにします。
- 2. コントロール・パネルの「上」または「下」ボタンを押して、機能 04 を表示します。

コントロール・パネルの「機能開始」を押します。

3. システム・コントロール・パネルのすべてのライトと標識が明滅していますか?

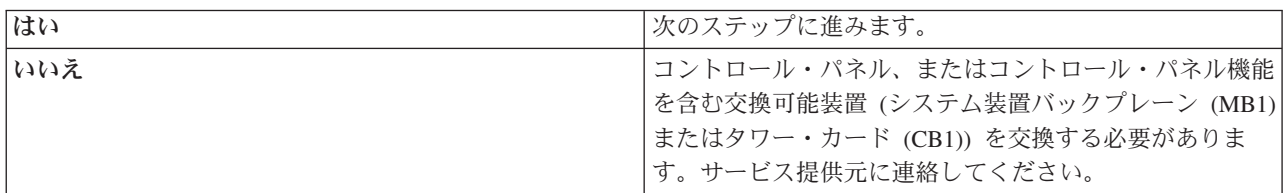

4. 拡張装置のコントロール・パネルのライトはすべてオンになりますか?

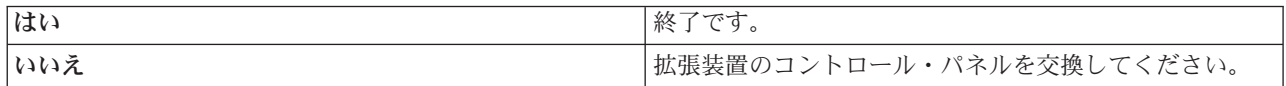

システム・コントロール・パネルのライトは正常に作動しています。

#### 機能 **05 - SPCN SRC**

機能 05 は、電源障害の情報を表示します。ディスク装置の並行保守手順が行われている間に、情報として 参照コードを表示します。この機能のフォーマットは次のとおりです。

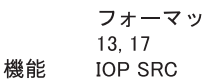

05 1RRU rrrr

RR = 故障したユニットがインストールされているフレーム番号 U = 故障したユニットの接続先の SPCN ポート rrrr = ユニット参照コード (URC)

図 *2. SPCN SRC* のフォーマット

 $\vdash$ 

このフォーマットでは、RR は故障したユニットがインストールされているフレーム番号を表し、U は故 障したユニットの接続先の SPCN ポートを表し、rrr はユニット参照コード (URC) を表します。

#### 機能 **07**

機能 07 は、許可された IBM サービス技術員による保守の際にのみ使用されます。

#### 機能 **08 -** 高速電源オフ

機能 08 は、キー・モードが手動モードで、システム電源がオンの場合にのみ使用可能になります。

この機能は、システムが中断状態にあってシステムの電源をオフにできない場合に使用します。

最初に機能 08 を選択して「機能開始」を押すと、システムはアテンション SRC の 11 A1*xx* 8008 を表示 します。 この SRC はユーザーが機能 08 を選択したことを示します。 2 度目に機能 08 を選択して「機 能開始」を押すと、システムの電源オフの要求が確定します。高速電源オフを実行するには、「システムの 停止」を参照してください。

重要**:**

- v 初期プログラム・ロード (IPL) の前にシステムのシャットダウンは実行されません。 この機能を使用 すると、データが失われることがあります。
- v 最後に行われた IPL でシステム・パスワードを変更した場合、高速電源オフを実行すると、新規パスワ ード情報が失われることがあります。

#### 機能 **09** から **10 -** 予約済み

これらの機能は将来のコントロール・パネル機能のために予約済みです。

#### 機能 **11** から **19 -** システム参照コード **(SRC)**

機能 11 から 19 (使用可能な場合) は、SRC のワードを表します。

エラー報告のために SRC 情報を記録して、サービス提供元に連絡することが必要です。

機能 **20 -** システム・タイプ、モデル、フィーチャー・コード、ハードウェア・レベル、および **IPL** パス 記述

この機能は、マシン・タイプ、モデル、プロセッサー・フィーチャー・コード、ハードウェア・レベル、お よび IPL パス記述を、以下のフォーマットで表示します。

|t m m m c c c c \_ \_ \_ \_ \_ \_ \_ \_ hhhh\_\_\_\_iiiiiiii

*t* の値はマシン・タイプを示します。

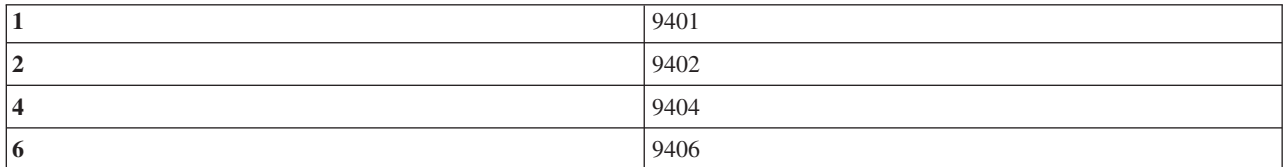

*m* の値はモデルを示します。

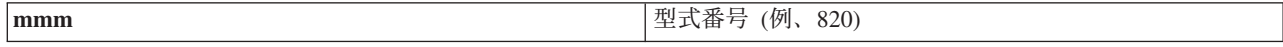

*c* の値はシステム・プロセッサーのフィーチャー・コードを示します。

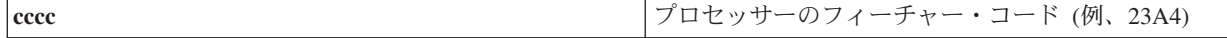

### *hhhh* の値はシステム・プロセッサーのハードウェア・レベルを示します。

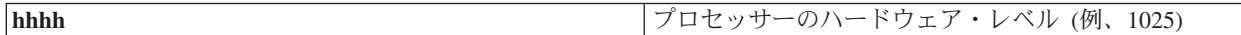

*iiiiiiii* の値は、システム電源オンまたは再始動パスの記述を示します。

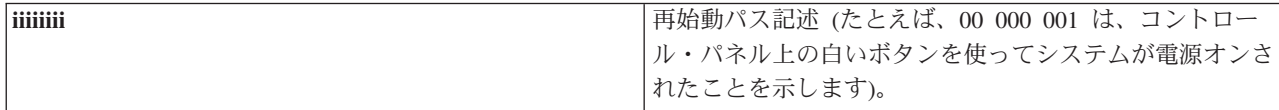

SRC とともに、この情報も記録してください。

#### 機能 **21 - DST** を使用可能にする

この機能は、システム・コンソール・ディスプレイで DST を使用可能にします。「専用保守ツール (DST) の使用 (Use Dedicated Service Tool (DST))」 画面が、主コンソールまたは代替コンソールに表示されま す。

DST を終了してオペレーティング・システムに戻るには、「専用保守ツール (DST) の使用 (Use Dedicated Service Tool (DST))」 画面の「オペレーティング・システム表示の再開」 オプションを選択します。

#### 機能 **22 -** 主記憶域のダンプ

この機能は、主記憶域およびプロセッサーのデータをディスクにダンプします。

注**:** 機能 22 を押す前に、機能 34 が使用可能かどうかを判別してください (使用可能な場合、機能 34 を 選択すると 00 がパネルに表示されます)。使用可能な場合は、システムは主記憶域のダンプ IPL を実 行しようとしています。機能 34 を使用すると、元のダンプが失われないようにして、IPL が再び試行 されます。機能 34 が使用可能でない場合 (機能 34 を選択すると >FF がパネルに表示されます)、戻 って機能 22 を開始してください。

最初に機能 22 を選択して「機能開始」を押すと、システムはアテンション SRC の 11 A1*xx* 3022 を表示 します。 これはユーザーが機能 22 を選択したことを示します。主記憶域およびシステム・プロセッサー のデータをディスクにダンプするには、機能 22 をもう一度選択し、「機能開始」を押します。

この機能は、主記憶域のダンプが必要な場合のみに使用してください。たとえば、中断 (システム・ハン グ) 状態の場合またはオペレーティング・システムの障害後などです。

重要**:** 主記憶域ダンプの前にシステムのシャットダウンは実行されません。この機能を使用すると、デー タが失われることがあります。

#### 機能 **25** および **26 -** サービス・スイッチ **1** および **2**

機能 25 では、サービス技術員スイッチ 1 をセットします。機能 25 は、サービス機能範囲 (50 から 99) を設定するのに必要な最初のステップです。

機能 26 では、サービス技術員スイッチ 2 をセットします。機能 26 は、サービス機能範囲 (50 から 99) を設定するのに必要な 2 番目のステップです。

#### 機能 **33 - SPCN** アドレッシングの再オーダー

この機能はラック・アドレスを正しい順序に並べ替えて、システム電源制御コントロール (SPCN) におけ るそれぞれの位置に対応するようにします。システムにラックを追加したり、ラックを取り外した場合に、 この機能を使用してください。

#### 機能 **34 - MSD IPL** の再試行

<span id="page-33-0"></span>機能 34 は主記憶域ダンプ (MSD) IPL 専用です。これを使用するのは、MSD IPL 中にシステムが停止 し、元のダンプ情報を失わずに IPL を再び試行しようとする場合です。

#### 関連タスク

61 [ページの『システムの停止』](#page-66-0)

システムをオフにするときは注意が必要です。下記のトピックに従わずにシステムをオフにすると、デ ータを損傷したり、システムが予期しない動作をしたりすることがあります。

#### 拡張コントロール・パネル機能**:**

手動モードを選択し、機能 25 (サービス・スイッチ 1)、次いで機能 26 (サービス・スイッチ 2) を入力す ると、サービス機能 50 から 70 がシステムで使用可能になります。機能 51 および機能 57 から 64 で は、サブ機能を使用します。

#### 注**:**

- 1. 表示すべきデータが機能にない場合は、FF が表示されます。
- 2. 50 から 70 などのいくつかの上位の機能は、リモート・コントロール・パネルおよび仮想コントロ ール・パネルを使用している場合、接続によってはサポートされません。
- 3. リモート・コントロール・パネルおよび仮想コントロール・パネルでサポートされていない機能の 場合、 FF が表示されます。

機能 50 から 70 を使用可能にするには、次のようにします。

- 1. 機能 25 を選択し、「機能開始」(Enter) を押します。表示パネルに 25 00 と表示されます。
- 2. 「上」ボタンを使用して機能 26 を選択し、「機能開始」を押します。 表示パネルに短時間 26 00 と 表示されます。通常はその後、上位の機能がアクティブになると 01 B と表示されます。

これで、機能 50 から 70 が使用可能になります。

機能 25 (サービス・スイッチ 1) または機能 26 (サービス・スイッチ 2) のいずれかを選択して入力する ことにより、サービス機能を使用不可にすることができます。

機能 50 から 70 を使用不可にするには、機能 25 を選択して「機能開始」を押します。これで、機能 50 から 70 は使用不可になります。

#### サブ機能の使用

サブ機能を使って作業するには、次のようにします。

- 1. 「上」または「下」ボタンを使用し、該当する機能を選択して「機能開始」ボタンを押します。 機能番 号にアスタリスク (\*\*) が付いて表示されます (例、57\*\*)。 2 つのアスタリスクはサブ機能が使用可能 であることを示しています。
- 2. 「上」ボタンを押します。最初のサブ機能番号が表示されます (例、5700)。
- 3. サブ機能番号が表示されたら、「機能開始」ボタンを押します。システムはサブ機能番号に関連したデ ータを表示します。
- 4. 「上」ボタンを押します。次のサブ機能番号が表示されます (例、5701)。
- 5. サブ機能番号が表示されたら、「機能開始」ボタンを押します。システムは新しいサブ機能番号に関連 したデータを表示します。
- 6. サブ機能に関連したすべてのデータを収集するまで、これらのステップを繰り返します。
- 7. 「上」または「下」ボタンを使って、アスタリスク付きの機能表示に戻ります (例、57\*\*)。

8. 「機能開始」ボタンを押してサブ機能を終了します。

#### 機能 **50 -** システム・プロセッサーの停止

この機能はシステム・プロセッサーを停止します。

重要**:** この機能を使用すると、システムは異常終了することがあります。上位のサポート担当者から指示 された場合に限ってこの機能を使用してください。

#### 機能 **51 -** システム・プロセッサーの状況

この機能は以下の値を表示します。

- 次の命令アドレス (NIA)
- v 現行のタスク・ディスパッチング・エレメント (TDE) アドレス

データは一度に 8 桁ずつ表示されます。 00 から 0F までの各ワードのデータを表示するため、サブ機能 番号を選択して入力してください。

次の表は、NIA および TDE 情報を示すサブ機能データ表示の例です。

表 *9.* サブ機能データ表示の例

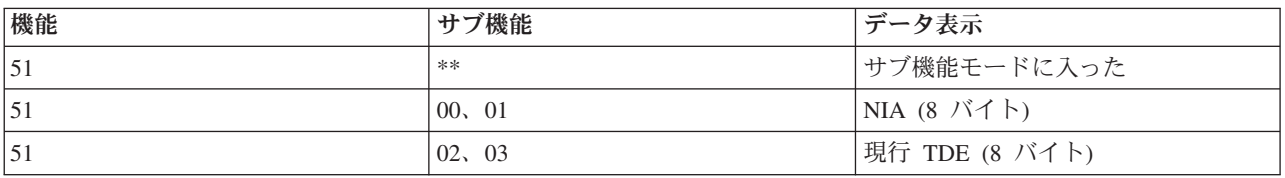

#### 機能 **52 -** システム・プロセッサーの開始

この機能はシステム・プロセッサーを開始します (停止していた場合)。

#### 機能 **53- GARD** の繰り返し

この機能は以下の値を表示します。

- v メモリーのクリア、プロセッサー、L3 GARD の繰り返し
- v メモリーの使用可能、プロセッサー、L3 GARD の繰り返し
- v メモリーの使用不可、プロセッサー、L3 GARD の繰り返し
- v 使用可能/使用不可状況の表示

この機能は、障害発生後の IPL の際に、断続的に故障しているプロセッサーを永続的に構成解除します。 IPL 診断が障害を検出し自動的に構成解除することができない場合に、この機能が実行されます。 故障し たプロセッサーは取り替えるか、プロセッサーを再使用する前に GARD の繰り返し機能をクリアする必要 があります。

重要**:** この機能は、電源障害の際に作動中のプロセッサーを永続的に構成解除するのに役立ちます。上位 のサポート担当者から指示された場合に限ってこの機能を使用してください。

#### <span id="page-35-0"></span>次の表は、GARD の繰り返し情報を示すサブ機能データ表示の例です。

#### 表 *10.* サブ機能データ表示の例

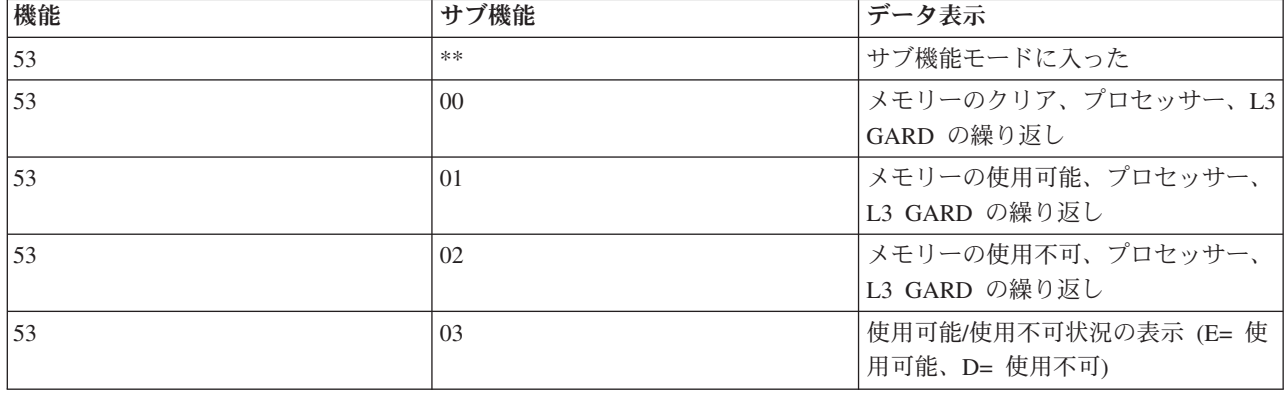

#### 低レベルデバッグ・パネル機能 **57** から **70:**

これらの機能は、手動モードを選択して、機能 25 と 26 を選択することにより、使用可能になります。

すべての低レベルデバッグ・パネル機能と、それぞれの説明を以下にリストします。

#### 機能 **57 -** サービス・プロセッサー診断データ域アドレスの表示

これらのアドレスは、機能 62 でデバッグ・データを表示するのに使用されます。

- 機能 **58 -** 機能 **62** 表示用の基底アドレスの **1** 番目の文字の設定
- 機能 **59 -** 機能 **62** 表示用の基本アドレスの **2** 番目の文字の設定
- 機能 **60 -** 機能 **62** 表示用の基底アドレスの **3** 番目の文字の設定
- 機能 **61 -** 機能 **62** 表示用の基底アドレスの **4** 番目の文字の設定
- 機能 **62 -** サービス・プロセッサー記憶域の表示

この機能は、機能 58 から 61 で設定されたアドレスから始めて、サービス・プロセッサー記憶域 を表示します。

#### 機能 **63 -** システム状況 **SRC** トレース

システム状況 SRC トレースは、最後の 25 の 状況 SRC のコピーです (通常は IPL 手順や電源 オフ手順に関連したものです)。 16 進数 00 から 18 のサブ機能を入力して、状況 SRC を順次確 認することができます。最新の SRC (最後の状況 SRC) は、サブ機能 (16 進数) 18 に表示されま す。

#### 機能 **64 -** 診断状況 **SRC** トレース

診断状況 SRC トレースは、最後の 25 の 状況 SRC のコピーです (通常は、問題分析のサービ ス・プロセッサー機能や主記憶域ダンプに関連したものです)。 16 進数 00 から 18 のサブ機能を 入力して、状況 SRC を順次確認することができます。最新の SRC (最後の状況 SRC) はサブ機能 (16 進数) 18 で確認でき、この SRC の拡張 SRC ワードはサブ機能 19 から 1A にあります。

#### 機能 **65 -** リモート・サービスの非活動化

この機能を使用して、リモート・サービス・セッションまたはオペレーション・コンソールを非活 動化します。この機能は、リモート・サービス・セッションまたはオペレーション・コンソールに 使用されていた通信ポートを解放します。
#### 機能 **66 -** リモート・サービスの活動化

この機能を使用して、リモート・サービス・セッションまたはオペレーション・コンソールを活動 化します。この機能は、リモート・サービス・セッションまたはオペレーション・コンソールに使 用される通信ポートを活動化します。

機能 **67 -** ディスク装置 **IOP** のリセット**/**再ロード

機能 67 はすべてのシステム・タイプに使用できるわけではありません。この機能を使って、IOP ダンプおよびディスク装置 IOP のリセット/再ロードを開始します。この機能が使用可能になるの は、特定の SRC がコントロール・パネルに表示され、関連した IOP がリセット/再ロード機能を サポートしている場合だけです。

機能 **68 -** ディスク装置 **IOP/IOA** 電源ドメインの電源オフ

機能 68 は、ディスク装置アテンション SRC などの、特定のディスク装置システム参照コード (SRC) によってのみ使用可能になります。

- 機能 **69 -** ディスク装置 **IOP/IOA** 電源ドメインの電源オン 機能 69 は、電源ドメインが電源オフの場合に使用可能です。
- 機能 **70 -** サービス・プロセッサー制御記憶域のダンプ

この機能は、サービス・プロセッサー制御記憶域の内容を、エラー・ログからの使用の可能性に備 えて不揮発性ストレージに保管します。

## リモート・コントロール・パネル **API** を使用する

これらの API を使用して、リモートでコントロール・パネルにアクセスできるプログラムを作成できま す。これらの API を使用して、プログラムは多数のコマンドと照会にアクセスできます。

オペレーション・コンソールのリモート・コントロール・パネル機能では、システム管理者がプログラムを 介してシステムを制御するために使用できる API のセットを提供しています。 この API を使用すると、 カスタム・プログラムはシステム・コントロール・パネルと対話して、共通する多くのシステム・コントロ ール・パネル機能を実行することができます。

これらの API は、シリアル・コンソール・ケーブルで直接接続されたリモート・コントロール・パネルを 使用している場合にのみ使用できます。仮想コントロール・パネルまたは、並列ケーブルで接続された、リ モート・コントロール・パネルでは、これらの API を使用することはできません。

リモート・コントロール・パネル API へのインターフェースは、標準の TCP/IP ソケット接続を介して確 立されます。ソケット接続は、 Windows® プラットフォーム上でソケットをサポートするプログラム言語 (Java™、C/C++、Visual Basic など) でインプリメントできます。

リモート・コントロール・パネル API を使用するには、以下のステップに従います。

- 1. リモート・コントロール・パネル機能を指定してオペレーション・コンソールを開始します。
- 2. カスタム・プログラムで、同じ PC 上のポート 2150 へのソケット接続を開きます。
- 3. この後で説明されるコマンドのセットの中からサポートされるコマンドを送信します (各 API 名に示さ れているように大文字と小文字を使用します)。
- 4. 同じソケット接続上に戻されるバイト・ストリームを受信します。
- 5. 必要に応じて、同じソケット接続でステップ 3 と 4 を繰り返します。
- 6. 終了後、ソケット接続を閉じます。

プログラムはシステムから戻されるバイト・ストリームを解釈できなければなりません。戻されるバイト・ ストリームは、すべてのコマンドに共通する事前定義されたフォーマットで構成されます。 バイト・スト リームの長さは少なくとも 4 バイトです。 追加バイトを戻すコマンドもあります。

最初の 2 バイト (0 と 1) はコマンド状況 (通常は、成功か失敗) を戻します。次の 2 バイト (2 と 3) は 16 ビットの数値 N になっており、最初の 4 バイトの後に続く追加のバイト数を表します。 N がゼロ以 外の場合、4 から 4+N バイトの追加情報があります。この情報はコマンドに関連する追加データ (TRUE や FALSE など) です。

注**:** 送信されるコマンドが、この後で定義されるコマンド・ストリングのどれでもない場合、戻り値のバイ ト 0 と 1 の戻りコードは 32 (0x20) になります。これは、コマンドがサポートされていないことを意 味します。

プログラムは、この後で説明される API を使用して、以下のコントロール・パネル機能を実行できます。

## システム電源およびテスト **API:**

これらの API を使用して、システムの電源をオンおよびオフにし、パネル・ランプ・テストを実行および クリアできます。

## システムの電源オン*:*

システムの電源をオンにするには、PowerOn API を使用できます。

このコマンドを使用する際の制約事項はありません。

この API は次の情報を戻します。

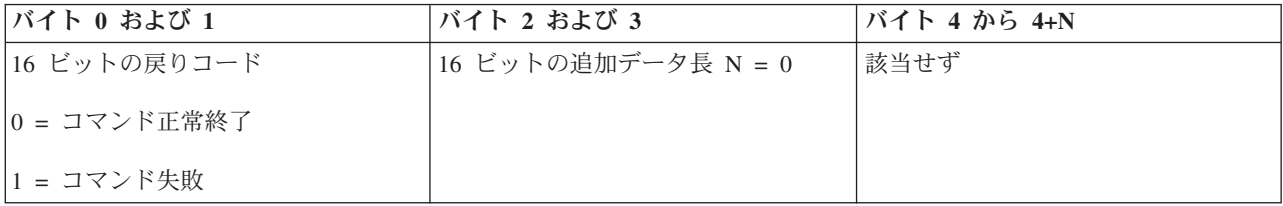

### パネル・ランプ・テストの実行*:*

パネル・ランプ・テストを実行するには、DoLampTest API を使用できます。

このコマンドを使用する際の制約事項はありません。

この API は次の情報を戻します。

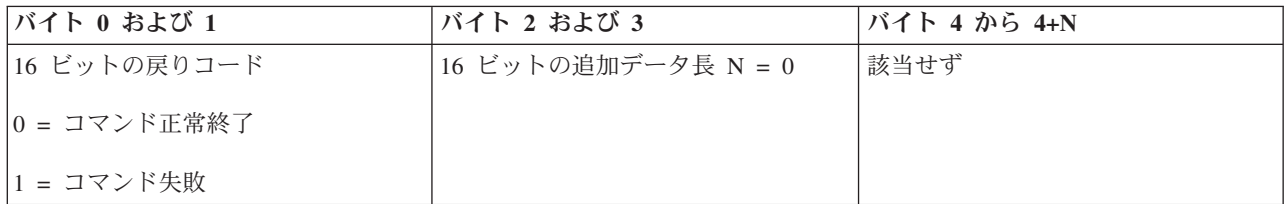

### パネル・ランプ・テストのクリア*:*

パネル・ランプ・テストの結果をクリアするには、ClearLampTest API を使用できます。

このコマンドを使用する際の制約事項はありません。

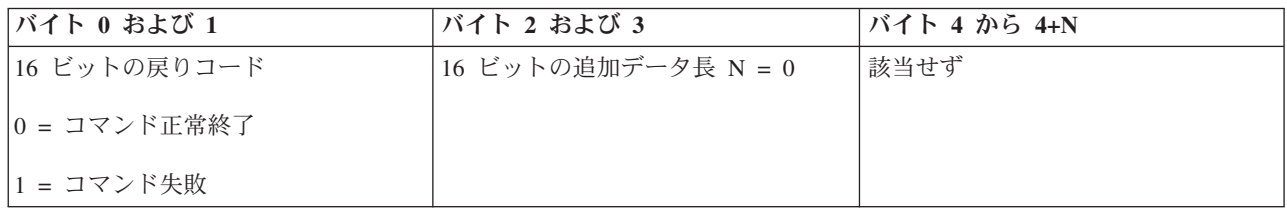

### システムの電源オフ*:*

システムの電源をオフにするには、PowerOff API を使用できます。

このコマンドを使用するには、電子キースティック・スロットにキースティックを挿入する必要があります (キースティックのあるシステムの場合)。

この API は次の情報を戻します。

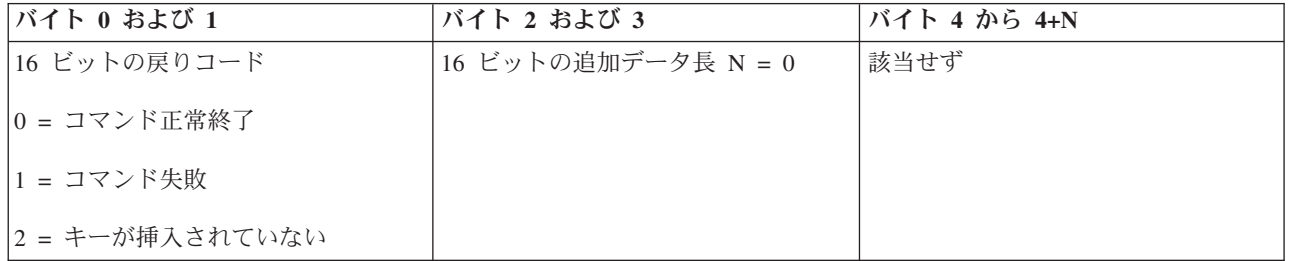

### **IPL** に関連した **API:**

これらの API を使用して初期プログラム・ロード (IPL) モード、タイプ、および速度を設定して、IPL を 開始できます。

## *IPL* モードを手動に設定する*:*

システムの初期プログラム・ロード (IPL) のモードを「手動」に設定するには、SetIPLModeManual API を 使用できます。

このコマンドを使用するには、キーを挿入する必要があります (キースティックのあるシステムの場合)。

この API は次の情報を戻します。

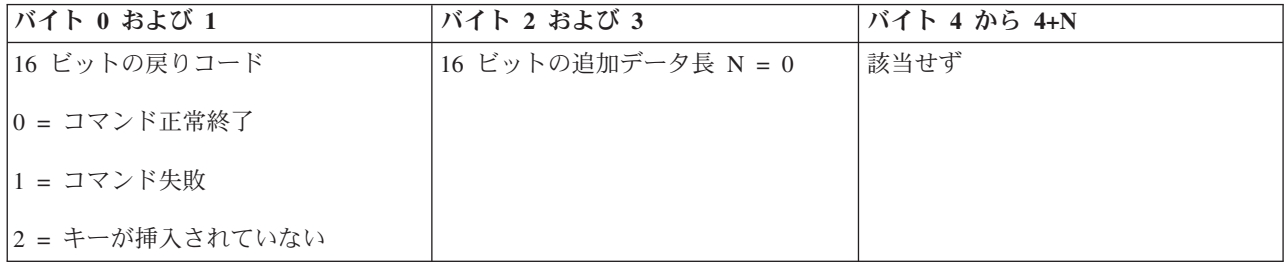

## *IPL* モードを通常に設定する*:*

システムの初期プログラム・ロード (IPL) のモードを「通常」に設定するには、SetIPLModeNormal API を 使用できます。

このコマンドを使用するには、キーを挿入する必要があります (キースティックのあるシステムの場合)。

この API は次の情報を戻します。

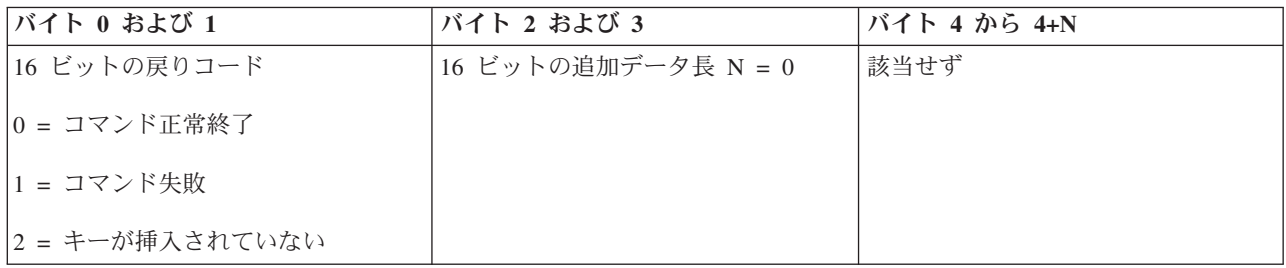

### *IPL* モードを自動に設定する*:*

システムの初期プログラム・ロード (IPL) のモードを「自動」に設定するには、SetIPLModeAuto API を使 用できます。

このコマンドを使用するには、キーを挿入する必要があります (キースティックのあるシステムの場合)。

この API は次の情報を戻します。

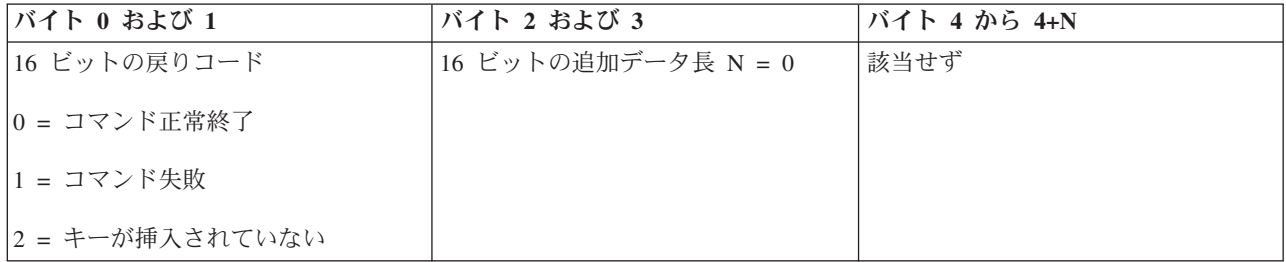

### *IPL* モードを保護に設定する*:*

システムの初期プログラム・ロード (IPL) のモードを「保護」に設定するには、SetIPLModeSecure API を 使用できます。

このコマンドを使用するには、キーを挿入する必要があります (キースティックのあるシステムの場合)。

この API は次の情報を戻します。

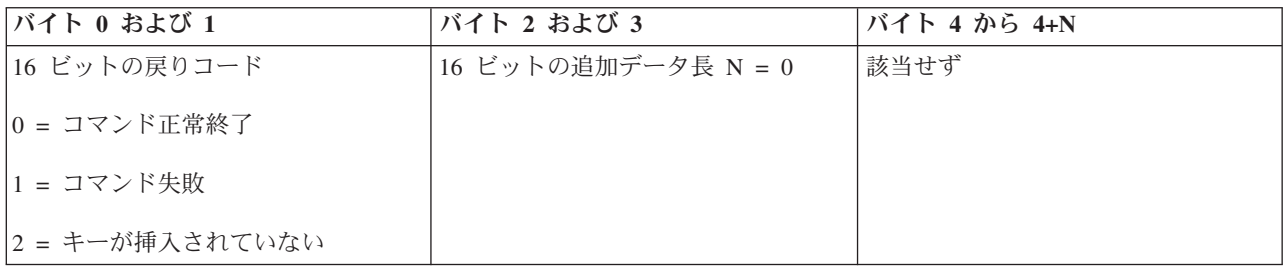

## *IPL* タイプを *A* に設定する*:*

システムの初期プログラム・ロード (IPL) のタイプを A に設定するには、SetIPLTypeA API を使用でき ます。

このコマンドを使用するには、キーを挿入する必要があります (キースティックのあるシステムの場合)。 システムが手動モードになっていなければなりません。

この API は次の情報を戻します。

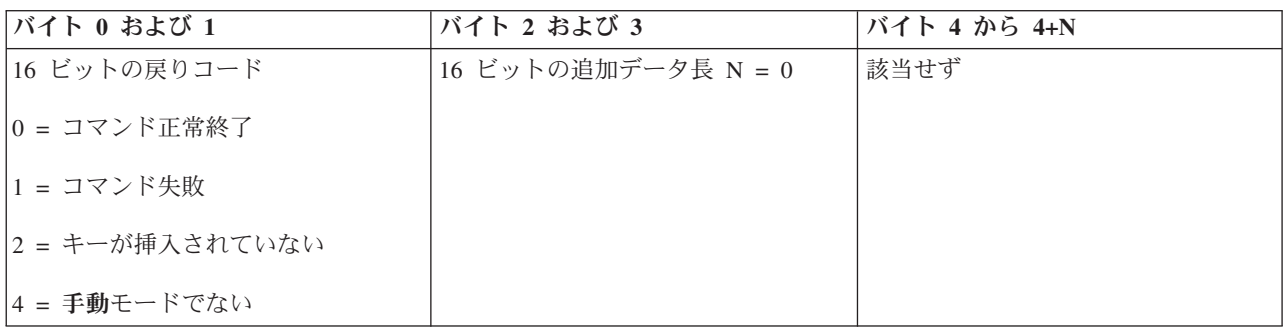

## *IPL* タイプを *B* に設定する*:*

システムの初期プログラム・ロード (IPL) のタイプを B に設定するには、SetIPLTypeB API を使用できま す。

このコマンドを使用するには、キーを挿入する必要があります (キースティックのあるシステムの場合)。 システムが手動モードになっていなければなりません。

この API は次の情報を戻します。

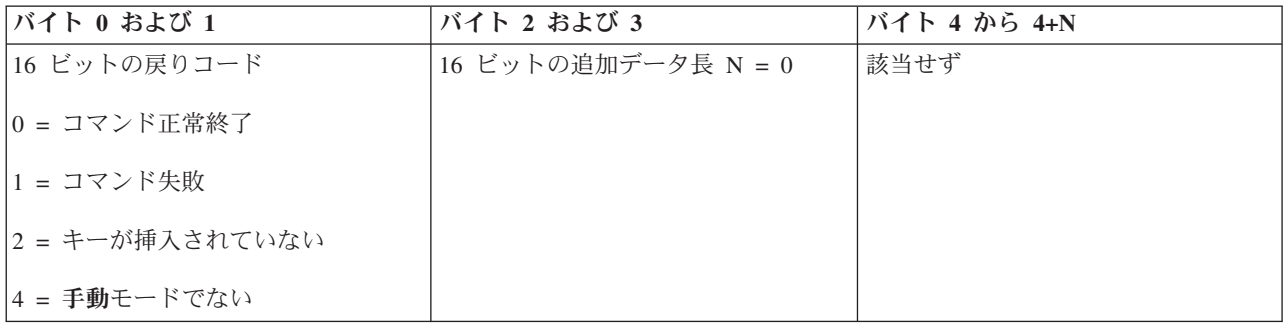

## *IPL* タイプを *C* に設定する*:*

システムの初期プログラム・ロード (IPL) のタイプを C に設定するには、SetIPLTypeC API を使用できま す。

このコマンドを使用するには、キーを挿入する必要があります (キースティックのあるシステムの場合)。 システムが手動モードになっていなければなりません。

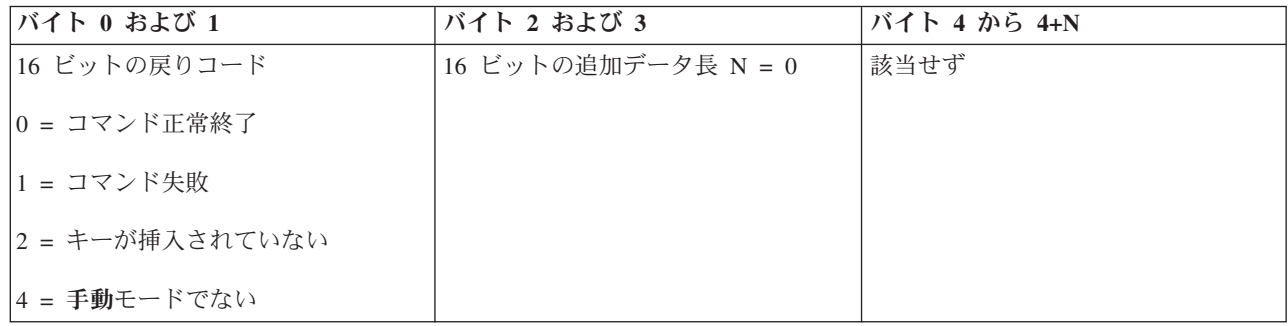

## *IPL* タイプを *D* に設定する*:*

システムの初期プログラム・ロード (IPL) のタイプを D に設定するには、SetIPLTypeD API を使用でき ます。

このコマンドを使用するには、キーを挿入する必要があります (キースティックのあるシステムの場合)。 システムが手動モードになっていなければなりません。

この API は次の情報を戻します。

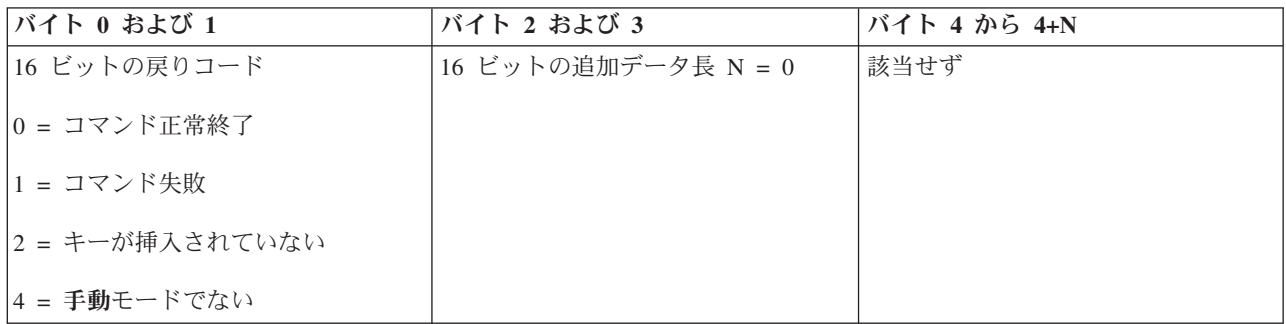

## *IPL* の開始*:*

システムの初期プログラム・ロード (IPL) を開始するには、StartIPL API を使用できます。

このコマンドを使用するには、次のようにします。

- v このコマンドを使用するには、キーを挿入する必要があります (キースティックのあるシステムの場 合)。
- システムが手動モードになっていなければなりません。
- v システムの電源をオンにする必要があります。

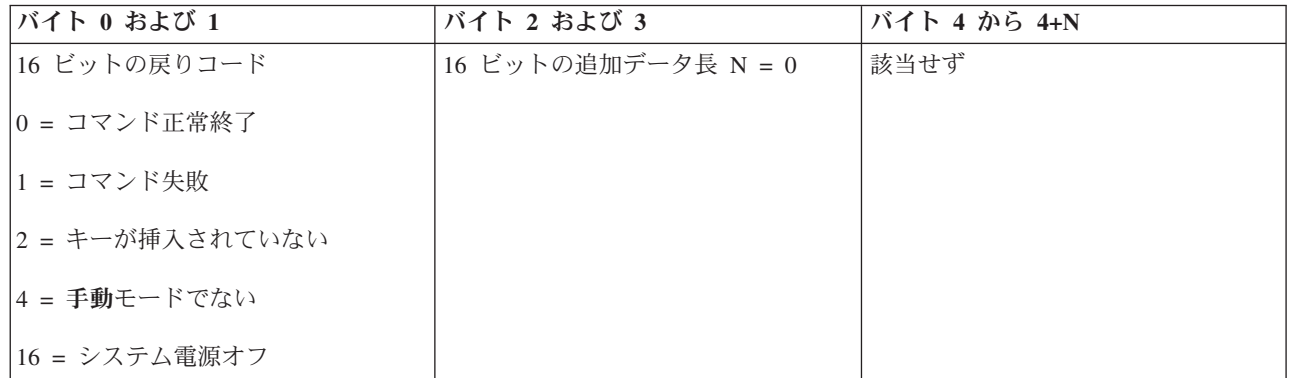

### *IPL* 速度を *Fast* に設定する*:*

システムの初期プログラム・ロード (IPL) の速度を Fast に設定するには、SetIPLSpeedFast API を使用で きます。

このコマンドを使用するには、次のようにします。

- v このコマンドを使用するには、キーを挿入する必要があります (キースティックのあるシステムの場 合)。
- システムが手動モードになっていなければなりません。
- v システムの電源をオフにしなければなりません。

この API は次の情報を戻します。

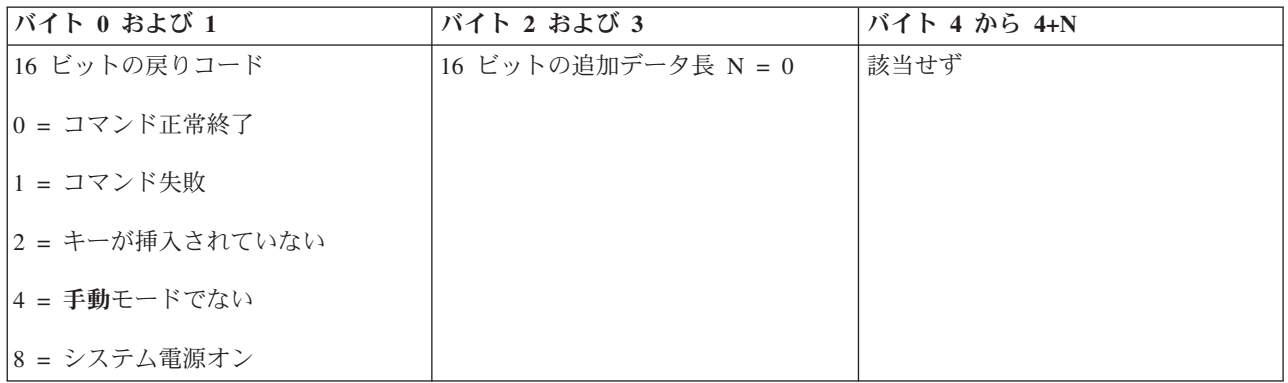

## *IPL* 速度を *Slow* に設定する*:*

システムの初期プログラム・ロード (IPL) の速度を Slow に設定するには、SetIPLSpeedSlow API を使用 できます。

このコマンドを使用するには、次のようにします。

- v このコマンドを使用するには、キーを挿入する必要があります (キースティックのあるシステムの場 合)。
- システムが手動モードになっていなければなりません。
- v システムの電源をオフにしなければなりません。

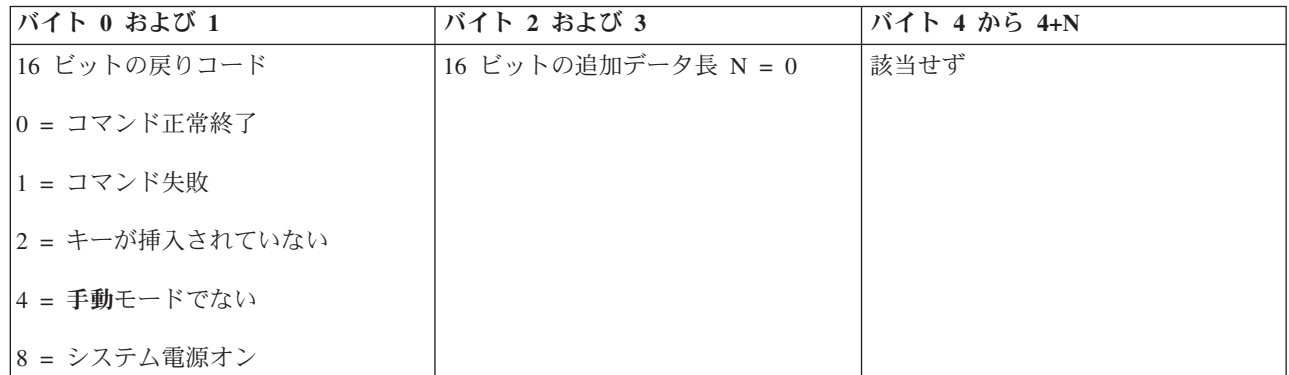

### *IPL* 速度をシステム・デフォルトに設定する*:*

システムの初期プログラム・ロード (IPL) の速度をデフォルト値に設定するには、SetIPLSpeedDefault API を使用できます。

このコマンドを使用するには、次のようにします。

- v このコマンドを使用するには、キーを挿入する必要があります (キースティックのあるシステムの場 合)。
- システムが手動モードになっていなければなりません。
- v システムの電源をオフにしなければなりません。

この API は次の情報を戻します。

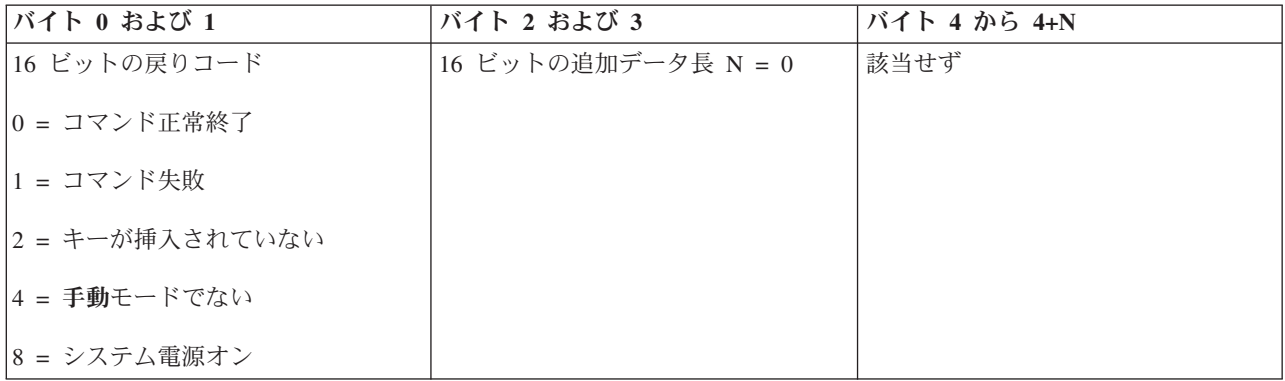

## その他のシステム機能 **API:**

これらの API を使用すると、専用保守ツール (DST) の開始、主記憶域ダンプ (MSD) の開始、および継続 的電源供給の使用不可が可能です。

### 主コンソールまたは代替コンソールで専用保守ツールを開始する*:*

StartDST API を使用して、主コンソールまたは代替コンソールで専用保守ツール (DST) を開始することが できます。

このコマンドを使用するには、次のようにします。

- v このコマンドを使用するには、キーを挿入する必要があります (キースティックのあるシステムの場 合)。
- システムが手動モードになっていなければなりません。
- v システムの電源をオンにする必要があります。

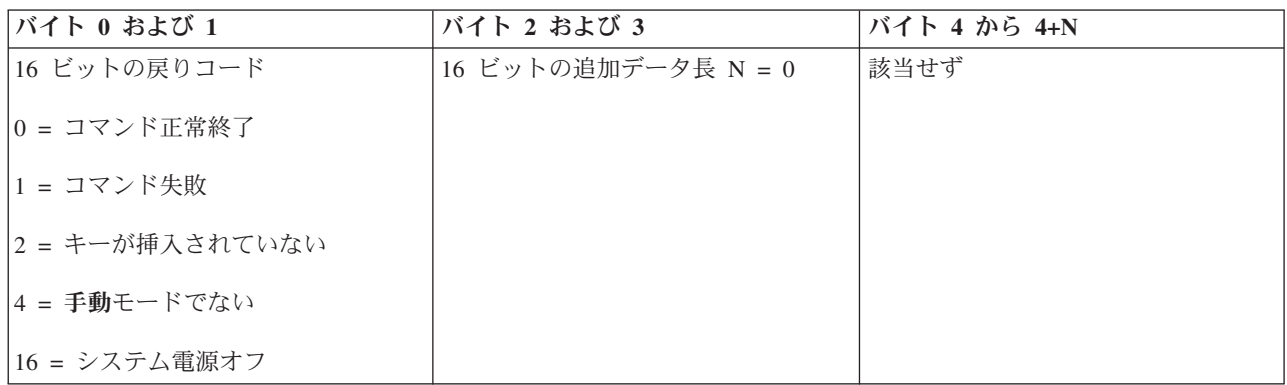

## 主記憶域ダンプの開始*:*

主記憶域ダンプ (MSD) を開始するには、StartMSD API を使用できます。

このコマンドを使用するには、次のようにします。

- v このコマンドを使用するには、キーを挿入する必要があります (キースティックのあるシステムの場 合)。
- システムが手動モードになっていなければなりません。
- v システムの電源をオンにする必要があります。

この API は次の情報を戻します。

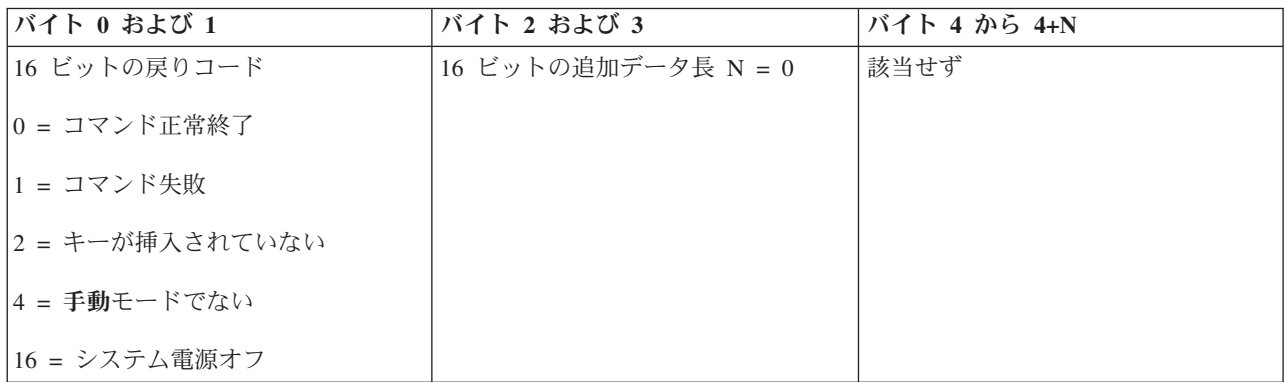

### 継続的電源供給を使用不可にする*:*

システムで CPM (継続的電源供給) を使用不可にするには、 DisableCPM API を使用します。

このコマンドを使用するには、次のようにします。

v このコマンドを使用するには、キーを挿入する必要があります (キースティックのあるシステムの場 合)。

- システムが手動モードになっていなければなりません。
- v システムの電源をオフにしなければなりません。

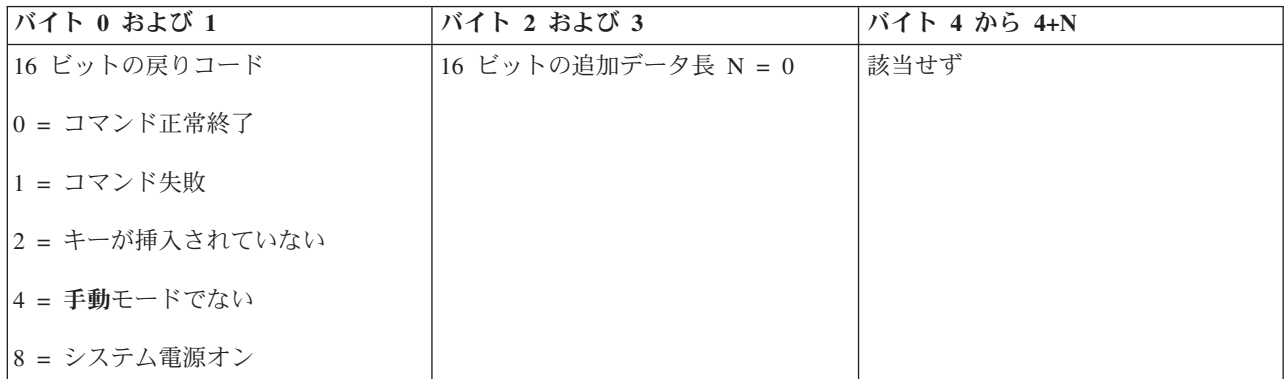

## システム状況を確認する **API:**

これらの API を使用してシステム状況を確認できます。

*CPM* はありますか*?:*

GetCPMPresent API を使用して、システムに継続的電源供給 (CPM) があるかどうかを調べることができま す。

このコマンドを使用する際の制約事項はありません。

この API は次の情報を戻します。

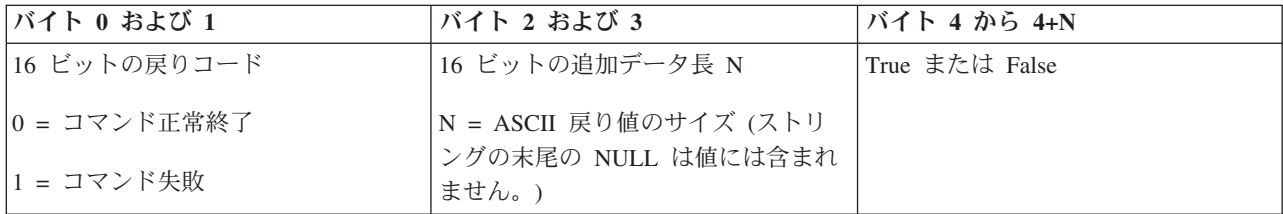

## *CPM* は使用可能ですか*?:*

GetCPMEnabled API を使用して、システムで継続的電源供給 (CPM) が使用可能になっているかどうかを 調べることができます。

このコマンドを使用する際の制約事項はありません。

この API は次の情報を戻します。

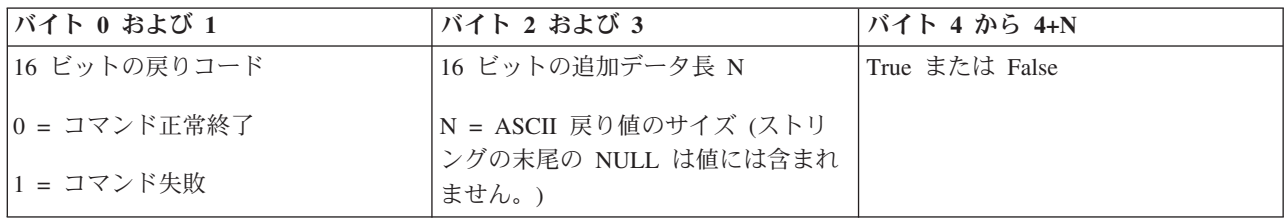

## キーは挿入されていますか*?:*

システムにキースティックが挿入されていることを判別するには、GetKeyInserted API を使用できます。 このコマンドを使用する際の制約事項はありません。

この API は次の情報を戻します。

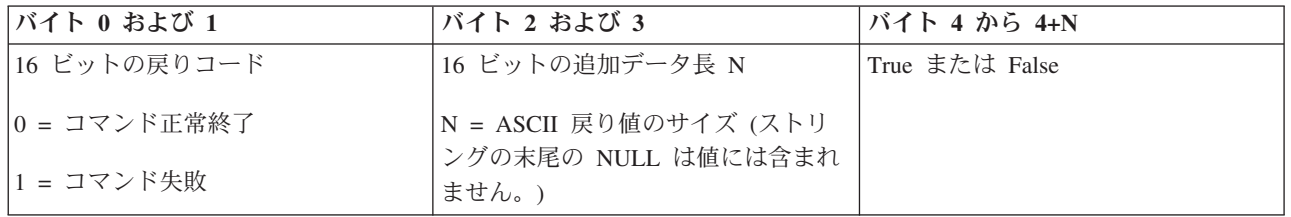

## 電源オンになっていますか*?:*

システムの電源がオンになっているかどうかを判別するために、GetPowerOn API を使用できます。

このコマンドを使用する際の制約事項はありません。

この API は次の情報を戻します。

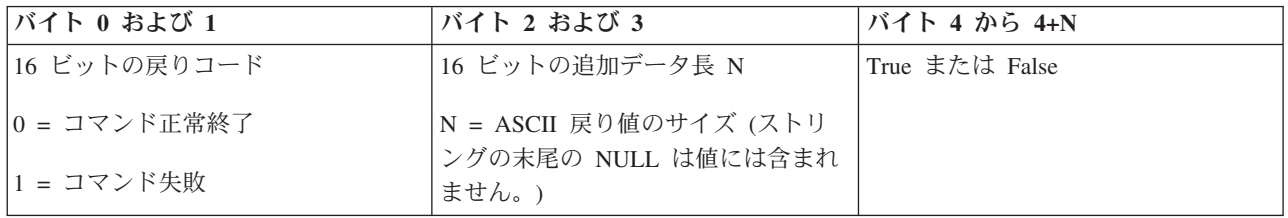

## アテンション・ライトは点灯していますか*?:*

アテンション・ライトが点灯しているかどうかを判別するには、GetAttentionLight API を使用できます。

このコマンドを使用する際の制約事項はありません。

この API は次の情報を戻します。

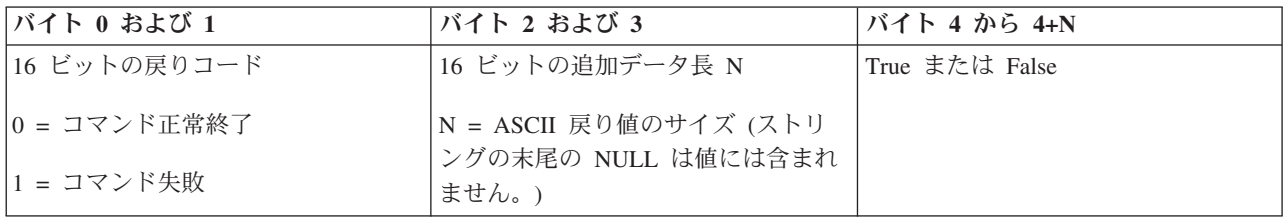

### *SPCN* はありますか*?:*

GetSPCNPresent API を使用して、システムにシステム電源制御ネットワーク (SPCN) があるかどうかを判 別することができます。

このコマンドを使用する際の制約事項はありません。

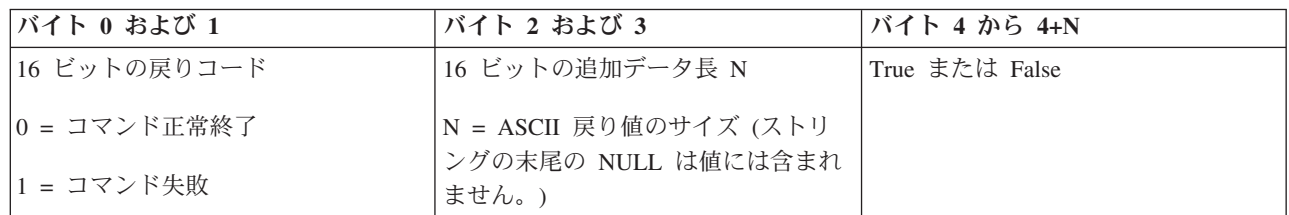

### *IPL* モードの取得*:*

システムの初期プログラム・ロード (IPL) のモードを判別するには、GetIPLMode API を使用できます。

このコマンドを使用する際の制約事項はありません。

この API は次の情報を戻します。

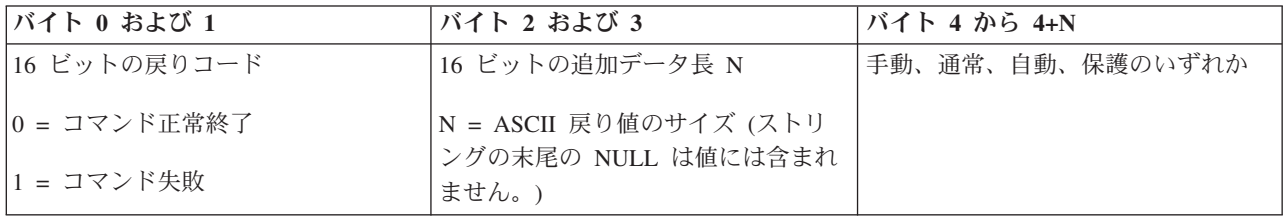

## *IPL* タイプの取得*:*

システム IPL タイプを判別するには、GetIPLType API を使用できます。

このコマンドを使用する際の制約事項はありません。

この API は次の情報を戻します。

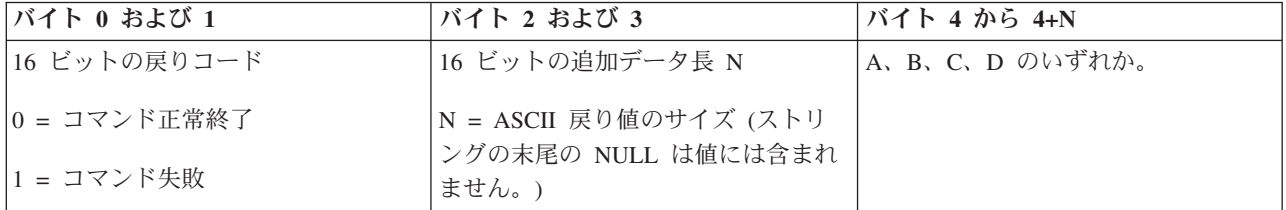

## *IPL* 速度の取得*:*

システムの初期プログラム・ロード (IPL) の速度を判別するには、GetIPLSpeed API を使用できます。 このコマンドを使用する際の制約事項はありません。

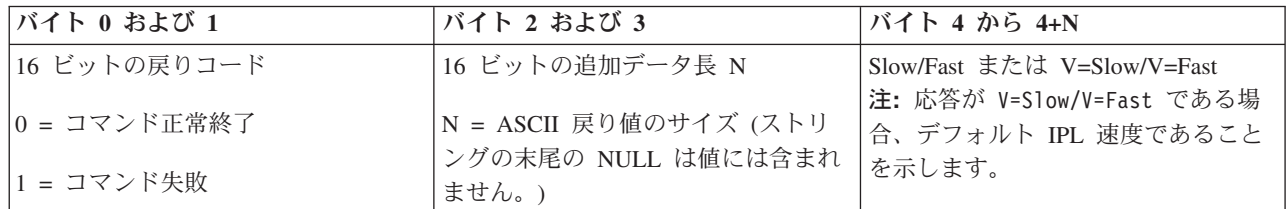

## タイプおよびモデル情報の取得*:*

システム・タイプおよびモデル番号を判別するには、GetType&Model API を使用できます。

このコマンドを使用する際の制約事項はありません。

この API は次の情報を戻します。

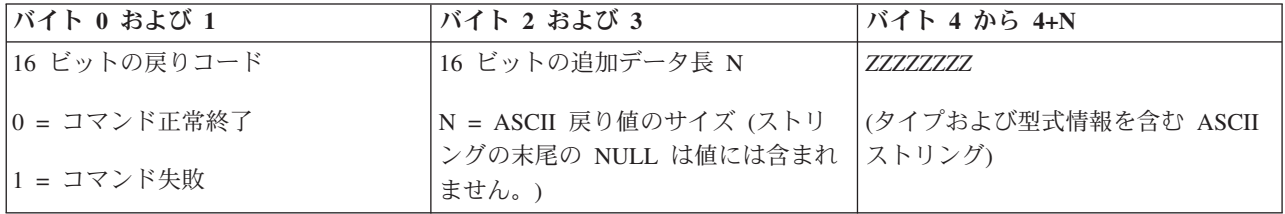

## *SPCN* システム参照コードの取得*:*

システム電源制御ネットワーク (SPCN) のシステム参照コード (SRC) を戻すようにするには (使用可能な 場合)、GetSPCNSRC API を使用できます。

このコマンドを使用する際の制約事項はありません。

この API は次の情報を戻します。

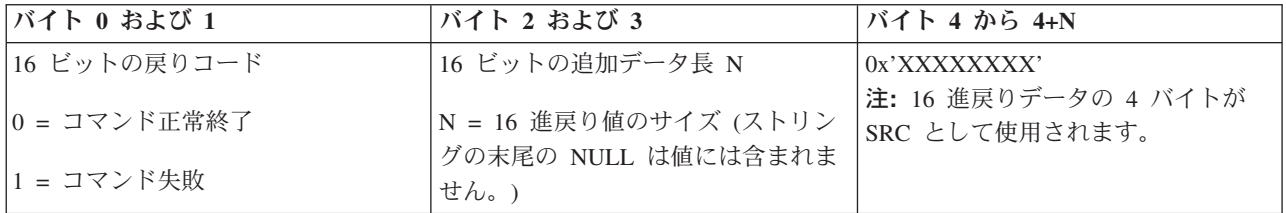

## すべてのシステム参照コード *1-9* の取得*:*

1 から 9 までのすべてのシステム参照コード (SRC) を返す (可能な場合) には、GetSRCs API を使用で きます。

このコマンドを使用する際の制約事項はありません。

<span id="page-49-0"></span>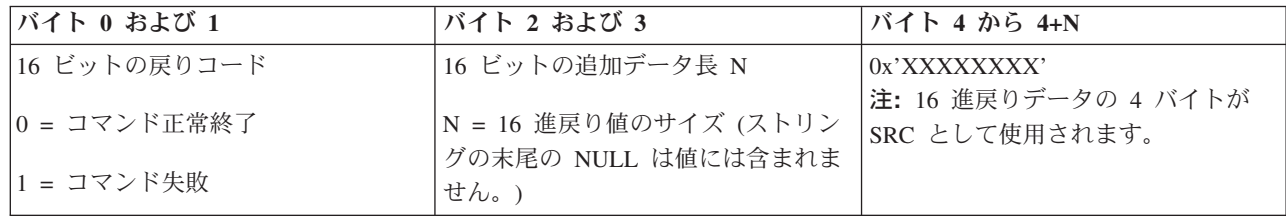

# システムの始動および停止

System i プラットフォームは、ほとんど停止や再始動の必要がないことでよく知られています。 しかし、 いずれかの保守項目やシステムの変更の場合には、システムの処理をいったん停止して、初期プログラム・ ロード (IPL) を実施する必要が生じることもあります。 システムの停止と開始は慎重に行う必要がありま す。

注**:** システムの始動および停止の手順は、区画に分割されたシステムを持っているかどうかで異なります。 以下の説明は、論理区画のないシステムのみに当てはまります。ハードウェア管理コンソールを持たな い区画に分割されたシステムを使用している場合は、論理区画を持つシステムの再始動および電源遮断 を参照してください。ハードウェア管理コンソールを持つ区画に分割されたシステムを使用している場 合は、System i の区画化を参照してください。

システム環境が構成されている方法に関わりなく、データ喪失の防止やシステム保全性の保護のためには、 システムの始動と停止について慎重に計画を立てる必要があります。i5/OS オペレーティング・システム は、ユーザーとのさまざまな量の対話に対応にするシステムの始動の方法を複数提供します。

注**:** いくつかのシステム値によって、システムの始動と停止に使用できるオプションが決まります。

# システムの始動

システム設定またはハードウェア構成に何らかの変更を加えた場合、初期プログラム・ロード (IPL) とい う始動シーケンスをシステムで実施する必要があります。 IPL では、システム・プログラムがシステム補 助記憶装置にある指定されたロード・ソース装置からロードされます。システム・ハードウェアもチェック されます。

現在の状況を示す一連のシステム参照コードがコントロール・パネルに示されて、問題が生じた場合は警告 が出されます。 IPL が終了すると、文字ベースのインターフェースにサインオン表示が示されるので、ユ ーザーは System i ナビゲーター を使ってサインオンできるようになります。

IPL 中はコントロール・パネルには、システムの現在の活動を示す一連のシステム・リソース・コード (SRC) が表示されます。

システムの始動ではさまざまなオプションを利用できます。

## 関連情報

IPL システム参照コード (SRC) ファインダー

## 構成変更なしのシステムの始動 **(**不在 **IPL)**

これは、システムを始動する最も一般的な方法です。不在初期プログラム・ロード (IPL) を実行すると、 自動的にシステム記憶域がリセットされて構成変更が認識されます。

### 前提条件

この手順では、システムが稼働中であることを前提としています。また、IPL を開始する前にさらにいくつ かの条件を満たしていなければなりません。 その設定の多くはデフォルト値ですが、不確かな場合は設定 値を検証する必要があります。

- システムの IPL モードは、通常 (不在 IPL) に設定しなければなりません。
- v 再始動のタイプ (QIPLTYPE) システム値を不在 (0) に設定する必要があります。
- v 使用する表示装置、プリンター、磁気テープ装置、および制御装置などのすべての装置の電源をオンに しておいてください。

### 状態

不在 IPL を実行すると、自動的にシステム記憶域がリセットされて構成変更が認識されます。 IPL に要す る時間は、システムのサイズと複雑さによって異なりますが、数分から数時間の範囲です。不在 IPL が完 了すると、「サインオン」画面が表示装置に表示されます。

注**:** 論理区画をもつシステムでの作業の場合は、論理区画を持つシステムの再始動および電源の切り方を理 解しておく必要があります。

## 不在 **IPL** の実行

不在 IPL を実行するには、コマンド行で別のオプションを入力します。

- 1. 任意のコマンド行に ENDSYS または ENDSBS \*ALL と入力し、Enter を押します。
	- 注**:** 「システム終了 (ENDSYS)」および「サブシステム終了 (ENDSBS)」コマンドでは、遅延時間の設 定 (set time delay) のように、さらに多くのオプションが使用可能です。
- 2. WRKSBS と入力して、制御サブシステムが終了し、制限状態にあることを確認します。サブシステム 状況は RSTD であることが必要です。
- 3. 任意のコマンド行に PWRDWNSYS \*IMMED RESTART(\*YES) と入力し、Enter を押します。

不在 IPL が完了すると、「サインオン」画面が表示装置に表示されます。

#### 関連概念

51 ページの『IPL [の操作モード』](#page-56-0)

操作モードを使用すると、初期プログラム・ロード (IPL) 中およびその後に、オペレーターに提示され るオプションの数を決定できます。さらに、コントロール・パネルを保護 (ロック) して、コントロー ル・パネルから無許可で、または不注意で IPL を実行することを防止できます。

64 ページの『IPL [を制御するシステム値』](#page-69-0)

このトピックで説明するシステム値を使用して、初期プログラム・ロード (IPL) のタイプ、およびシス テムの IPL 実行方式を制御できます。 System i ナビゲーター では、すべてのシステム値を処理でき ます。

サブシステム

56 [ページの『システムのシャットダウンと再始動のスケジュール』](#page-61-0)

システムの電源のオン/オフが設定時刻に自動的に行われるようにスケジューリングすることもできま す。また、休日や臨時休業など、通常のスケジュールが変更される特殊な状況を指定することもできま す。

### 関連タスク

論理区画を持つシステムの再始動および電源遮断

### <span id="page-51-0"></span>関連資料

ENDSYS (システム終了) コマンド ENDSBS (サブシステム終了) コマンド

## **IPL (**在席 **IPL)** の際にシステムを変更する

初期プログラム・ロード (IPL) オプションの変更、オペレーティング・システムのインストール、専用保 守ツールの使用、論理区画の処理またはシステム障害からの回復などを行う必要があるときは、在席 IPL を行ってください。場合によっては、情報の入力やシステム値の変更が必要になることがあります。

### 前提条件

この手順では、システムが稼働中であることを前提としています。また、初期プログラム・ロード (IPL) を開始する前にさらにいくつかの条件を満たしていなければなりません。 これらの設定のほとんどはデフ ォルト値になっていますが、現行の設定が確かでない場合は検証する必要があります。

- v システムの IPL モードは手動 (在席 IPL) に設定する必要があります。
- v 再始動のタイプ (QIPLTYPE) システム値を在席 (1) に設定する必要があります。
- v 使用する表示装置、プリンター、磁気テープ装置、および制御装置などのすべての装置の電源をオンに しておいてください。

## 状態

IPL オプションの変更、オペレーティング・システムのインストール、専用保守ツールの使用、論理区画の 処理またはシステム障害からの回復などを行う必要があるときは、在席 IPL を行ってください。この IPL のモードでは、始動手順の際にいくつかのプロンプトに応答することが必要です。

## 在席 **IPL** の実行

在席 IPL を実行するには、コマンド行で別のオプションを入力します。

- 1. 任意のコマンド行に ENDSYS または ENDSBS \*ALL と入力し、Enter を押します。
	- 注**:** 「システム終了 (ENDSYS)」および「サブシステム終了 (ENDSBS)」コマンドでは、遅延時間を設 定するためのものなど、他のオプションも使用可能です。
- 2. WRKSBS と入力して、制御サブシステムが終了し、制限状態にあることを確認します。サブシステム 状況は RSTD であることが必要です。
- 3. 任意のコマンド行に PWRDWNSYS \*IMMED RESTART(\*YES) と入力し、Enter を押します。

在席 IPL を開始すると、システムは「IPL オプション」画面を表示し、 IPL 時に作業するオプションを選 択することができます。 IPL 時には、選択したオプション、またはシステムの変更のために必要なオプシ ョンがすべて表示されます。

#### 関連概念

51 ページの『IPL [の操作モード』](#page-56-0)

操作モードを使用すると、初期プログラム・ロード (IPL) 中およびその後に、オペレーターに提示され るオプションの数を決定できます。さらに、コントロール・パネルを保護 (ロック) して、コントロー ル・パネルから無許可で、または不注意で IPL を実行することを防止できます。

64 ページの『IPL [を制御するシステム値』](#page-69-0)

このトピックで説明するシステム値を使用して、初期プログラム・ロード (IPL) のタイプ、およびシス テムの IPL 実行方式を制御できます。 System i ナビゲーター では、すべてのシステム値を処理でき ます。

<span id="page-52-0"></span>サブシステム

60 [ページの『パスワードを変更する』](#page-65-0)

i5/OS ライセンス・プログラムのインストールの間に、初期プログラム・ロード (IPL) を継続するため に、システム・パスワードを入力しなければならない場合があります。

### 関連資料

ENDSYS (システム終了) コマンド

ENDSBS (サブシステム終了) コマンド

### 在席 **IPL** の画面**:**

在席の初期プログラム・ロード (IPL) 時には、表示装置またはコンソールに、必要な画面、または選択さ れた画面が表示されます。

以下の画面は、「IPL オプション」画面で選択した場合、IPL 時に表示されます。

- 主要システム・オプションの設定
- システムの定義または変更

以下の画面は、システムの変更によって必要になった場合に表示されます。

- アクセス・パス編集
- v 保留中制約の編集検査

### 主要システム・オプションの設定*:*

「主要システム・オプションの設定」画面では、自動構成、装置構成の命名法、および実行したい特殊環境 を選択することができます。

これらのオプションを設定するには、以下のステップを実行します。

1. 以下のフィールド内の既存の値の上に重ねて新しい値を入力してください。

- v 自動構成を有効にする
	- Y (Yes) を指定すると、ローカル装置が自動的に構成されます。
	- N (No) を指定すると、自動構成は行われません。
- v 装置構成の命名法
	- \*NORMAL を指定すれば、System i プラットフォームに固有の命名規則が使われます。たとえ ば、表示装置は DSP01、プリンターは PRT01、磁気テープ装置は TAP01、 CD-ROM 装置は OPT01 といった名前になります。
	- \*DEVADR を指定すると、該当する装置資源名から得られる命名規則が使用されます。たとえば、 表示装置は DSP010203、プリンターは PRT010203、磁気テープ装置は TAP01、CD-ROM 装置は OPT01 となります。
- v デフォルトの特殊環境
	- \*NONE は特殊環境がないことを指示します。
- 2. Enter を押します。

### *IPL* 時のシステムの定義または変更*:*

「IPL 時のシステムの定義または変更」画面では、初期プログラム・ロード (IPL) の間にシステムの構 成、システム値、ユーザー・プロファイルに加え、システム、ネットワーク、オブジェクト、またはファイ ルの属性を変更することができます。

この画面は、「IPL オプション」画面の「IPL 時のシステムの定義または変更」フィールドに Y (Yes) と 入力した場合に表示されます。

- 1. 以下のオプションのいずれかを選択してください。
	- v システムの始動の仕方を変更するには、オプション 3 (システム値コマンド) を選択します。
	- v 他のオプションのいずれかを変更する場合は、それらを選択してから終了し、IPL を継続してくださ い。
- 2. この画面上のオプションの使用が終了したら、F3 (終了および IPL の継続) を押して IPL を続行しま す。

### 関連概念

53 ページの『IPL [時のシステム値変更』](#page-58-0)

システム値は、システムの特定の部分の操作に影響を及ぼす情報を制御します。「システム値コマン ド」画面では、初期プログラム・ロード (IPL) またはシステムのその他の分野に影響を与えるシステム 値を変更することができます。

### 在席 *IPL* 時のアクセス・パス編集*:*

アプリケーションは、アクセス・パスを使用してデータベース・ファイル中のレコードの配列を判別しま す。アクセス・パスが変更された場合は、「アクセス・パスの再作成の編集」画面でそれらを再構成してく ださい。

アクセス・パスは、プログラムで処理するためにデータベース・ファイル内のレコードを編成する順番を定 義します。再作成が必要なアクセス・パスがある場合は、「IPL オプション」画面のあとに「アクセス・パ スの再作成の編集」画面が表示されます。

ヒント**:** この画面のそれぞれの欄およびフィールドについては、オンライン・ヘルプを参照してください。

ジャーナルはアクセス・パスの回復を実行する必要のあることがメッセージによって通知されます。ジャー ナルは、システム・オブジェクトです。これはジャーナルに関連したオブジェクトに変更が加えられたとき に、ジャーナル・レシーバーに項目を記録するために使用されます。回復可能なアクセス・パスは (記録さ れているため)、この画面には表示されません。 IPL しきい値は順序番号が指定値より小さいか等しいアク セス・パスが IPL 時に再作成されることを示します。この値は、1 から 99 の間で設定できます (デフォ ルト値は 50 です)。 IPL しきい値が変わると、状況の値が IPL または AFTIPL であるすべてのアクセ ス・パスが、新しい IPL しきい値を反映して変更されます。

- v 再作成するアクセス・パスの順序を変更する手順は次のとおりです。
	- 1. Seq 欄を変更します。
	- 2. Enter を押します。
- v 順序を変更したくない場合は、Enter を押してください。 再作成が必要なアクセス・パスが残っていれ ば、「アクセス・パスの状況の表示」画面が表示されます。

ヒント**:** 「アクセス・パスの再作成の編集」画面を終了し IPL を続行するには、Enter を押してください。

再作成を必要とするアクセス・パスがない場合は、IPL が続行されます。

F3 (終了および IPL の継続) を押すと、IPL の続行中にアクセス・パスが再作成されます。 F12 (取消し) を押した場合は、「アクセス・パスの再作成の編集」画面に戻ります。

5 秒ごとに、現在の実行時刻により画面が更新されます。すべてのアクセス・パス (順序番号が IPL しき い値以下であるアクセス・パス) の再作成が終わると、IPL が続行されます。

#### <span id="page-54-0"></span>在席 *IPL* 時の検査保留中制約の編集*:*

一部の物理ファイルには制限が設定されています。これらの制限は、初期プログラム・ロード (IPL) の間 に検査される必要があります。「保留中制約の編集検査」画面で、これらの物理ファイルの状況を検査する ことができます。

在席 IPL 時に、検査を要する制約があるならば、「保留中制約の編集検査」画面が表示されます。制約と は、物理ファイルに制約または制限する属性を指します。

ヒント**:** この画面のそれぞれの欄およびフィールドについては、オンライン・ヘルプを参照してください。

「保留中制約の編集検査」画面で、検査をする制約の順序番号 (1 から 99) を変更することができます。 制約の順序番号が IPL 限界値より小さいか等しい場合、その制約は IPL 時に検査されます。制約の順序番 号が、IPL 限界値より大きい場合、その制約は IPL の後に検査されます。順序番号 \*HLD は、これが 1 から 99 までの番号に変更されるまでは、制約が検査されないことを示します。IPL しきい値が変わると、 状況の値が IPL または AFTIPL であるすべての制約が、新しい IPL しきい値を反映して変更されます。

- v 検査保留制約の順序を変更する手順は次のとおりです。
	- 1. Seq 欄を変更します。
	- 2. Enter を押します。
- v 順序を変更したくない場合は、Enter を押してください。 検査を要する制約が残っていれば、「制約状 況の表示」画面が表示されます。

F3 (終了および IPL の継続) を押すと、IPL の続行中に制約が検査されます。 5 秒ごとに、現在の実行 時刻により画面が更新されます。状況が IPL となっているすべての制約の検査が終わると、 IPL が続 行されます。 F12 (取消し) を押すと、「保留中制約の編集検査」画面に戻ります。

### コントロール・パネルからシステム **IPL** を変更する

実行する必要のある初期プログラム・ロード (IPL) のタイプを、システム・コントロール・パネルから指 定することができます。

モード・ボタンのないシステムで、IPL のタイプとモードを変更するには、「選択」ボタンを使います。 IPL のタイプ (A、B、D) とモード (通常または手動) を選択するには、機能 02 を使用します。コントロ ール・パネルから IPL タイプとモードを選択するには、次のステップに従います。

- 1. 「選択」ボタンを使用して機能 02 を選択し、それから「機能開始」を押します。
- 2. 「選択」ボタンを使用して希望の IPL タイプとモードを選択してから、それらを保存するために「機能 開始」ボタンを押します。
- 3. オプション: システムの電源オフ時にコンソール・パネルから一度だけ設定できる高速 IPL または低速 IPL を指定するには、以下のステップに従います。
	- a. 機能 02 を選択し、Enter を二度押します。
	- b. 「選択」ボタンを使用して F (高速)、S (低速)、または V (IPL 属性からの値) を選択します。

ハードウェア診断 IPL 属性は、この後の IPL のタイプを決定します。優先される設定値は \*MIN です。 何らかのハードウェア障害が起きそうな場合は、ハードウェア診断のパラメーターで \*ALL を指定してく ださい。 IPL 属性を変更するには、IPL 属性の変更 (CHGIPLA) コマンドを使用します。

### 関連タスク

論理区画を持つシステムの再始動および電源遮断

#### **IPL** タイプ**:**

*IPL* タイプによって、初期プログラム・ロード (IPL) の際にシステムがどのプログラムを使用するかが決 まります。

IPL タイプには、以下の 4 つがあります。

#### **IPL** タイプ **A**

IPL タイプ A は、プログラム修正 (PTF) の適用や診断作業など、特別な作業のために指示された ときに使用します。たとえば、次のような状況で IPL タイプ A を使用してください。

- IPL タイプ B が失敗する
- v 手順の中で、IPL タイプ A を使用するように指示されている
- v 一時的なライセンス内部コード修正に問題があると疑われる場合

IPL タイプ A では、IPL 中および IPL 後に、ライセンス内部コードの *A* コピーが使用されま す。このコピーのライセンス内部コードは、永続コピーです。これは、システム・ストレージ域 *A* にあり、一時的に適用された修正を含んでいません。

## **IPL** タイプ **B**

IPL タイプ B は、日常作業の場合と、PTF 手順で指示された場合に使用します。このタイプの IPL では、最新のコピーのライセンス内部コードが実行され、特定の修正を永続的に適用するとき に必要です。

IPL タイプ B では、IPL 中および IPL 後に、ライセンス内部コードの *B* コピーが使用されま す。これは、システム・ストレージ域 *B* にあり、一時的に適用された修正を含んでいます。

**IPL** タイプ **C**

ロチェスター (Rochester) 開発サポートでは、このタイプの IPL を、ハードウェア・サービス担当 者用に予約済みです。

重要**:** この機能は使用しないでください。この機能を不適切に使用すると、データ損失が発生する 恐れがあります。

### **IPL** タイプ **D**

IPL タイプ D は、プログラムのインストールや再ロードなど、特別な作業のために指示されたと きに使用します。

IPL タイプ D では、テープ・ドライブや CD-ROM などの代替 *IPL* ロード・ソースから、システ ム・プログラムをロードします。

通常、IPL では、基本 *IPL* ロード・ソース (通常はディスク・ドライブ)に格納されているプログ ラムが使用されます。時おり、テープに格納されているプログラムなど、別のソースから IPL を 実行する必要があります。そのためには、IPL タイプ D を使用して、代替 *IPL* ロード・ソースか ら IPL を実行しなければなりません。

次のような状況のどれか 1 つの場合のみ IPL タイプ D を使用してください。

- v インストールまたは復元手順の中で、IPL タイプ D を使用するように指示されているとき
- v IPL タイプ B および IPL タイプ A が失敗し (つまり、基本 *IPL* ロード・ソースからシステム で正常に IPL を実行できない)、サポート担当者から指示されたとき
- v 保守担当者から代替インストールを実行するように指示されたとき

#### 関連概念

52 [ページの『操作モードと](#page-57-0) IPL タイプを変更する』

IPL タイプを変更することによって、ロード・ソース・メディアから、または代替ロード・ソース・メ

<span id="page-56-0"></span>ディアから初期プログラム・ロード (IPL) を実行できます。この操作により、修正プログラム (PTF) を適用することができます。操作モードの変更をすると、IPL を制御するためのいくつかのオプション を使用できます。

### 関連タスク

ソフトウェア修正の使用

## **IPL** の操作モード**:**

操作モードを使用すると、初期プログラム・ロード (IPL) 中およびその後に、オペレーターに提示される オプションの数を決定できます。さらに、コントロール・パネルを保護 (ロック) して、コントロール・パ ネルから無許可で、または不注意で IPL を実行することを防止できます。

操作モードには、以下の 4 つがあります。

#### 通常 **(**不在時**)**

システムを通常 (不在時) モードで操作すると、パワーオンの後、IPL 中にオペレーターの介入が 不要です。

システムを通常モードでオンにした場合、システムは IPL を実行し、利用可能なすべての表示装 置に「サインオン」画面を表示します。オペレーターは、IPL 中にシステムを変更できません。専 用保守ツール (DST) およびオペレーティング・システムは、この IPL 中に画面を 1 つも表示し ません。

通常 (不在時) モードの IPL は、以下のアクションを実行する場合に使用してください。

- v 大部分の日常作業のために、IPL を実行してシステムを稼働状態にする
- リモート IPL を実行する
- v 日時を指定してオンにし、IPL を実行する

#### 手動 **(**在席時**)**

システムを手動 (在席時) モードで操作すると、電源投入後、オペレーターがコントロール・パネ ルを使って、特別の必要に応じてシステムに指示を送ることができます。

手動モードの IPL 中には、 DST (専用保守ツール) やオペレーティング・システムがメニューや プロンプトを表示するので、内部システム環境を変更することができます。これには、サービス担 当者が難しい問題を診断するためにデバッグ・モードに入ることも含まれます。

IPL の実行に手動モードを使用し、そのモードでシステムを実行するのは、以下のアクションを実 行する場合です。

- v IPL オプション (システム値を含む) を変更する
- v オペレーティング・システムをインストールする
- プログラム修正 (PTF) をロードする
- v ある種のシステム・ハードウェア・アップグレードを実施する
- v DST を使用する (上級ユーザーおよび保守専用)
- 問題を診断する (上級ユーザーおよび保守専用)
- 自動 自動モードは、自動リモート IPL、日時による自動 IPL、および電源障害の後の自動 IPL のため に使用します。
- 保護 保護モードは、コントロール・パネルを使って IPL を実行できないようにします。このモード は、IPL の形式ではありません。コントロール・パネルから無許可で、または不注意で IPL を実 行するのを防止する手段です。

関連概念

<span id="page-57-0"></span>44 [ページの『構成変更なしのシステムの始動](#page-49-0) (不在 IPL)』

これは、システムを始動する最も一般的な方法です。不在初期プログラム・ロード (IPL) を実行する と、自動的にシステム記憶域がリセットされて構成変更が認識されます。

46 ページの『IPL (在席 IPL) [の際にシステムを変更する』](#page-51-0)

初期プログラム・ロード (IPL) オプションの変更、オペレーティング・システムのインストール、専用 保守ツールの使用、論理区画の処理またはシステム障害からの回復などを行う必要があるときは、在席 IPL を行ってください。場合によっては、情報の入力やシステム値の変更が必要になることがありま す。

『操作モードと IPL タイプを変更する』

IPL タイプを変更することによって、ロード・ソース・メディアから、または代替ロード・ソース・メ ディアから初期プログラム・ロード (IPL) を実行できます。この操作により、修正プログラム (PTF) を適用することができます。操作モードの変更をすると、IPL を制御するためのいくつかのオプション を使用できます。

58 [ページの『自動電源スケジュールに関する問題を解決する』](#page-63-0)

電源スケジュールが正しく作動しない場合は、このトピックを使用して診断してください。

## 操作モードと **IPL** タイプを変更する**:**

IPL タイプを変更することによって、ロード・ソース・メディアから、または代替ロード・ソース・メディ アから初期プログラム・ロード (IPL) を実行できます。この操作により、修正プログラム (PTF) を適用す ることができます。操作モードの変更をすると、IPL を制御するためのいくつかのオプションを使用できま す。

#### キースティックのあるシステムの **IPL** タイプおよび操作モードを変更する

キースティックのあるシステムの IPL タイプおよび操作モードを変更するには、次のステップに従いま す。

- 1. キースティックを挿入します。
- 2. 「モード」ボタンを使用して、 4 つの操作モード (「手動」、「通常」、「保護」、および「自動」) をスクロールし、「手動」モードを選択します。

注**:** コントロール・パネル上の表示ライトは、アクティブ・モードを表します。

- 3. 「上」または「下」ボタンを使用して、「機能 02」(「手動」モードでのみ使用可能) を選択し、「機 能開始」ボタンを押します。
- 4. 「上」または「下」ボタンを使用して、必要な IPL タイプ (A、B、C、または D) を選択し、「機能開 始」ボタンを押します。

#### キースティックのないシステムの **IPL** タイプおよび操作モードを変更する

キースティックのないシステムの IPL タイプおよび操作モードを変更するには、次のステップに従いま す。

- 1. 「上」または「下」ボタンを使用し、「機能 02」を選択し、「機能開始」ボタンを押します。
- 2. 「上」または「下」ボタンを使用して、希望する IPL タイプ (A、B、C、または D) および操作モード (M=手動 または N=通常) を選択し、「機能開始」ボタンを押します。
	- 注**:** コントロール・パネルは、IPL タイプと操作モードの両方を表示します。たとえば「B\_N」は、B タイプ IPL、通常モードを表します。

関連概念

<span id="page-58-0"></span>49 [ページの『](#page-54-0)IPL タイプ』

*IPL* タイプによって、初期プログラム・ロード (IPL) の際にシステムがどのプログラムを使用するかが 決まります。

51 ページの『IPL [の操作モード』](#page-56-0)

操作モードを使用すると、初期プログラム・ロード (IPL) 中およびその後に、オペレーターに提示され るオプションの数を決定できます。さらに、コントロール・パネルを保護 (ロック) して、コントロー ル・パネルから無許可で、または不注意で IPL を実行することを防止できます。

### **IPL** 時のシステム値変更**:**

システム値は、システムの特定の部分の操作に影響を及ぼす情報を制御します。「システム値コマンド」画 面では、初期プログラム・ロード (IPL) またはシステムのその他の分野に影響を与えるシステム値を変更 することができます。

この画面は、「IPL オプション」画面の「IPL 時のシステムの定義または変更」のフィールドに Y (Yes) と入力した場合に表示されます (ステップ 6 を参照)。

IPL 時にシステム値を変更するには、以下のステップを実行します。

- 1. 「IPL 時のシステムの定義または変更」画面で、オプション 3 (システム値コマンド) を選択します。
- 2. オプション 3 (システム値の処理) を選択します。
- 3. 「システム値の処理」画面からオプション 2 (変更) を選択します。
- 4. 新しいシステム値を現行値に上書き入力して、Enter を押します。
- 5. F3 (終了) を押して、「システム値コマンド」画面に戻ります。
- 6. F3 (終了) を押して「IPL 時のシステムの定義または変更」画面に戻り、もう一度 F3 を押して IPL を 続行します。

システム値には、変更しても次回の IPL まで有効にならないものもあれば、ただちに有効になるものもあ ります。

### セキュリティーの考慮事項

システム値を変更するには、QPGMR、QSYSOPR、または QSRV としてサインオンするか、あるいは全オ ブジェクト (\*ALLOBJ) に対する権限が必要です。システム値には、セキュリティー担当者 (全オブジェク ト (\*ALLOBJ) 権限およびセキュリティー管理者 (\*SECADM) 特殊権限を持つユーザー) しか変更できな いものもあります。

### 関連概念

64 ページの『IPL [を制御するシステム値』](#page-69-0)

このトピックで説明するシステム値を使用して、初期プログラム・ロード (IPL) のタイプ、およびシス テムの IPL 実行方式を制御できます。 System i ナビゲーター では、すべてのシステム値を処理でき ます。

### 関連タスク

47 ページの『IPL [時のシステムの定義または変更』](#page-52-0)

「IPL 時のシステムの定義または変更」画面では、初期プログラム・ロード (IPL) の間にシステムの構 成、システム値、ユーザー・プロファイルに加え、システム、ネットワーク、オブジェクト、またはフ ァイルの属性を変更することができます。

## **IPL** 始動プログラムの変更

始動プログラムは、初期プログラム・ロード (IPL) の間に始動されるシステム資源を変更します。さら に、このプログラムは IPL の間に始動されるシステム資源に割り当てられる資源と属性も変更します。通 常は、サブシステム、書出プログラム、および操作援助機能がこのプログラムによって立ち上げられます。

制御サブシステムにある自動始動ジョブは、QSTRUPPGM システム値を設定するために始動プログラムに 指定されているプログラムに制御を渡します。このプログラムは修正することができます。

このプログラムの代わりにユーザー独自のプログラムを作成し、QSTRUPPGM システム値をセットアップ するために、始動プログラムをそのプログラム名に変更することができます。あるいは、自分でプログラム を作成する際の手本として、ライブラリー QSYS にあるプログラム QSTRUP を使用することもできま す。 これを行うには、次のステップを実行します。

- 1. CL ソースの検索 (RTVCLSRC) コマンドを使用して、プログラムのソースを検索します (たとえば、 RTVCLSRC PGM(QSYS/QSTRUP) SRCFILE (ライブラリー名/ファイル名)。
- 2. 検索したプログラムを変更します。
- 3. CL プログラムの作成 (CRTCLPGM) コマンドを使用してプログラムを作成し、自分のライブラリーに 保管します。
- 4. このプログラムが正しく実行されるかどうかテストします。
- 5. QSTRUPPGM システム値をセットアップするための始動プログラムを、CRTCLPGM コマンドで指定し たプログラム名とライブラリー名に変更します。

### 関連概念

再始動システム値: システムをセットアップするための開始プログラム

## **CL** 始動プログラムのソース**:**

- CL 始動プログラムの詳細なソース情報をここで確認できます。
- 注**:** コードの例をご使用になることで、 82 [ページの『コード・ライセンスに関する特記事項』](#page-87-0) の条件に 同意されたことになります。

表 *11. CL* 始動プログラムのソース情報

| オブジェクト        | コマンド            | CL プログラム・ソース                                                                                                    |
|---------------|-----------------|----------------------------------------------------------------------------------------------------|
| <b>QSTRUP</b> | <b>CRTCLPGM</b> | PGM<br>DCL VAR(&STRWTRS) TYPE(*CHAR) LEN(1)<br>DCL VAR(&CTLSBSD) TYPE(*CHAR) LEN(20)<br>DCL VAR(&CPYR) TYPE(*CHAR) LEN(90) VALUE('+<br>5761-SS1 (C) COPYRIGHT IBM CORP 1980, 2008. +<br>LICENSED MATERIAL - PROGRAM PROPERTY OF IBM') |
|               |                 | QSYS/STRSBS SBSD(QSERVER)<br>MONMSG MSGID (CPF0000)                                                                                                    |
|               |                 | QSYS/STRSBS SBSD(QUSRWRK)<br>MONMSG MSGID (CPF0000)                                                                                                    |
|               |                 | QSYS/RLSJOBQ JOBQ(QGPL/QS36MRT)<br>MONMSG MSGID (CPF0000)                                                                                                    |
|               |                 | QSYS/RLSJOBQ JOBQ(QGPL/QS36EVOKE)<br>MONMSG MSGID (CPF0000)                                                                                                    |
|               |                 | QSYS/STRCLNUP<br>MONMSG MSGID (CPF0000)                                                                                                    |
|               |                 | QSYS/RTVSYSVAL SYSVAL(QCTLSBSD) RTNVAR(&CTLSBSD)<br>IF ((&CTLSBSD *NE 'QCTL QSYS ') +<br>*AND (&CTLSBSD *NE 'QCTL QGPL ')) GOTO DONE                                                                                                  |
|               |                 | QSYS/STRSBS SBSD(QINTER)<br>MONMSG MSGID (CPF0000)                                                                                                    |
|               |                 | QSYS/STRSBS SBSD(QBATCH)<br>MONMSG MSGID (CPF0000)                                                                                                    |
|               |                 | QSYS/STRSBS SBSD(QCMN)<br>MONMSG MSGID (CPF0000)                                                                                                    |
|               |                 | DONE:                                                                                                    |
|               |                 | QSYS/STRSBS SBSD(QSPL)<br>MONMSG MSGID(CPF0000)                                                                                                    |
|               |                 | QSYS/RTVSYSVAL SYSVAL(QSTRPRTWTR) RTNVAR(&STRWTRS)<br>IF (&STRWTRS = '0') GOTO NOWTRS                                                                                                    |
|               |                 | CALL PGM(QSYS/QWCSWTRS)<br>MONMSG MSGID (CPF0000)                                                                                                    |
|               |                 | NOWTRS:                                                                                                    |
|               |                 | <b>RETURN</b><br>CHGVAR VAR(&CPYR) VALUE(&CPYR)<br>ENDPGM                                                                                                    |

## **(QSTRUPPGM)** システム値を設定するための始動プログラム**:**

QSTRUPPGM システム値を設定するためのプログラムは、始動プログラムです。QSTRUPPGM のシステム 値は、制御サブシステムの始動時に自動開始ジョブから呼び出されるプログラム名を指定します。 このプ ログラムは、サブシステムやプリンターの始動などのセットアップ機能を実行します。

このシステム値は、機密保持担当者、または機密保持担当者と同等の権限を持つユーザーのみが変更するこ とができます。変更後のシステム値は、次回の初期プログラム・ロード (IPL) の実行から反映されます。

<span id="page-61-0"></span>QSTRUPPGM システム値には以下の値を設定できます。

- v QSTRUP QSYS: 指定したこのプログラムは、制御サブシステムの自動開始ジョブによって制御を渡さ れ、実行されます。
- v \*NONE: 自動開始ジョブは、何もプログラムを呼び出さずに正常終了します。

QSYS ライブラリーにあるデフォルトの始動プログラム QSTRUP は、次のアクションを実行します。

- v スプール処理のためのサブシステム QSPL を開始します。
- v ファイル・サーバー処理のためのサブシステム QSERVER を開始します。
- v ユーザー処理のためのサブシステム QUSRWRK を開始します。
- v ジョブ待ち行列 QS36MRT、および QS36EVOKE が保留されている場合に解放します (これらのジョブ 待ち行列は System/36™ 環境で使用されるものです)。
- v 操作援助の終結処置が設定されている場合はこの処理を開始します。
- v 「IPL オプション」画面で指定しない限り、すべての印刷書出プログラムを開始します。
- v 制御サブシステムが QCTL である場合、サブシステム QINTER、QBATCH、および QCMN を開始しま す。

表 *12.* デフォルトの始動プログラム *QSYS/QSTRUP* の詳細

| $\boldsymbol{\kappa}$ | 長さ | 値<br>$\alpha$<br>山何吋の<br>UL. |
|-----------------------|----|------------------------------|
| 十七<br>V 74<br>人       | 20 | OSYS<br>UJ1KU1               |

## システムのシャットダウンと再始動のスケジュール

システムの電源のオン/オフが設定時刻に自動的に行われるようにスケジューリングすることもできます。 また、休日や臨時休業など、通常のスケジュールが変更される特殊な状況を指定することもできます。

システムによっては、定期的にシャットダウンおよび始動のスケジュールを設定したい場合があります。 システムではこの機能をサポートしており、ユーザーにシャットダウンが近づいていることを示すアラート を出し、その後ユーザーが作業を終えてサインオフできるように、事前定義された時間待機するスケジュー ルを定義することができます。 たとえば、金曜日の夜にシステムをシャットダウンし、月曜日の朝に再始 動するというスケジュールを定義することができます。スケジュールでは、サインオンしているユーザーに 送るメッセージを定義し、メッセージを送ってからシャットダウン手順を開始するまでの待機時間を指定す ることもできます。

スケジュールについて作業するには、任意のコマンド行に go power と入力します。

### 関連概念

44 [ページの『構成変更なしのシステムの始動](#page-49-0) (不在 IPL)』

これは、システムを始動する最も一般的な方法です。不在初期プログラム・ロード (IPL) を実行する と、自動的にシステム記憶域がリセットされて構成変更が認識されます。

### 関連タスク

61 [ページの『システムの停止』](#page-66-0)

システムをオフにするときは注意が必要です。下記のトピックに従わずにシステムをオフにすると、デ ータを損傷したり、システムが予期しない動作をしたりすることがあります。

### 電源オンおよび電源オフ・スケジュールの表示**:**

電源オン/オフ・スケジュールを用いれば、日中または夜間の特定時刻でのシステムのオンおよびオフが確 実に行われます。 このスケジュールを表示できます。

このスケジュールを表示するには、以下のステップを実行します。

- 1. 任意のコマンド行で go power と入力し、Enter を押します。
- 2. 次に、「電源オンおよび電源オフ・タスク」メニューでオプション 1 (電源オンおよび電源オフ・スケ ジュールの表示) を選択します。

電源オン/オフ・スケジュールには、システムの電源がオンまたはオフにされる日付、曜日、および時刻 (24 時間制) が示されます。 「記述」欄には、システムの通常のスケジュールと異なる日についてのコメ ントが表示されます。このスケジュールはどのユーザーでも表示できます。

### 電源オン**/**オフのデフォルトのスケジュールを変更する**:**

電源スケジュールの現在の設定を変更できます。

自分専用の電源オン/オフ・スケジュールを設定するには、「電源オンおよび電源オフ・タスク (POWER)」 メニューからオプション 2 (電源オンおよび電源オフ・スケジュールの変更) を選択してください。「電源 オン/オフ・スケジュールの変更」画面で、F10 (電源オン/オフのデフォルトの変更) を押します。

この画面の「週の開始日 **(First day of week)**」フィールドに数値を入力することによって、週の開始日を 変更できます。また、システムはユーザーに、システムの電源がオフになる時点を知らせるメッセージを自 動的に送ります。 「メッセージを送信する電源オフ前時間 **(**分**)**」フィールドに、電源オフの何分前にシス テムがこのメッセージを送るかを指定します。

システムから電源オフ・メッセージが送られた場合、そのメッセージへの応答によって、スケジュール済み の電源オフの時刻を 30 分から 3 時間までの範囲内で遅らせることができます。システムは、指定された 時間だけ待ってから電源をオフにします。そのときに再度電源オフを遅らせることはできません。

たとえば、土曜日と日曜日には、午前 7 時 30 分にシステムをオンにし、午後 8 時にシステムをオフにし たいとします。この場合、土曜日と日曜日の横の「デフォルト電源オン」と「デフォルト電源オフ」の欄に 新しい時刻を入力します。 Enter キーを押すと、変更した時刻が「電源オン/オフ・スケジュールの表示」 画面および「電源オン/オフ・スケジュールの変更」画面に表示されます。

#### 電源オンおよび電源オフのスケジュールを単一イベントについてのみ変更する**:**

デフォルトのスケジュールは調整せずに、一度限りのシャットダウンおよび始動のスケジュールを作成しま す。

「電源オン/オフ・スケジュールの変更」画面を使用して、1 日の電源オンおよび電源オフのスケジュール を変更します。

たとえば、5 月 3 日水曜日の社内旅行のために、その日の始動およびシャットダウン時刻を変更したいと すれば、次のようにします。

- 1. 従業員が旅行に参加できるようにするために、午後 2 時 30 分にシステムの電源をオフにするには、 「電源オフ」欄に 14:30 と入力します。
- 2. 日付と時刻の横の「記述」欄に「会社旅行につきクローズ」と入力して、変更の理由を示し、Enter を 押します。
- 3. 5 月 4 日木曜日のシステムの電源オンを指定するために、電源オンの欄に開始時刻として 05:30 と入 力します。

別の日付で始まるスケジュールを表示するには、どの日付からのリストが見たいのかをリストの開始位置の フィールドに入力して、Enter キーを押してください。指定した日付以降のスケジュール情報が表示されま す。

### <span id="page-63-0"></span>自動電源スケジュールに関する問題を解決する**:**

電源スケジュールが正しく作動しない場合は、このトピックを使用して診断してください。

- v 終結処置の開始 (STRCLNUP) コマンドが、使用する始動プログラムに組み込まれていることを確認して ください。
- 自動電源スケジューラーは、QSYSSCD というジョブを使ってスケジュール変更の要求を処理します。 QSYSSCD ジョブを開始するには、終結処置開始 (STRCLNUP) コマンドを実行する必要があります。 IBM 提供の始動プログラムには、終結処置開始 (STRCLNUP) コマンドが含まれています。 前のリリー スから受け継いだ独自の始動プログラムを使用している場合は、終結処置開始 (STRCLNUP) コマンドが 含まれていないことがあります。
- v 終結処置変更 (CHGCLNUP) コマンドに Yes が指定されていて、自動終結処置が許可されていることを 確認してください。自動終結処置が許可されていない場合、QSYSSCD ジョブは開始されません。
- v 終結処置の開始 (STRCLNUP) コマンドによって、終結処置の変更 (CHGCLNUP) コマンドで指定したジ ョブ待ち行列にジョブ QSYSSCD が投入されるかどうかを確認してください。
- OSYSSCD ジョブが実行中であるかどうかを調べてください。そのジョブが保留状態のジョブ待ち行列 上にある可能性があります。
- v 終結処置の開始 (STRCLNUP) コマンドの投入されたジョブ待ち行列の最大ジョブ・パラメーターが、 \*NOMAX または 1 より大きい数に設定されているかどうか確認してください。ジョブ QSYSSCD は常 に実行されているため、最大ジョブ・パラメーターが 1 になっていると、自動終結処置および電源オフ 機能を実行する他のジョブを開始できません。ジョブ待ち行列項目上の最大ジョブ・パラメーター数を 変更するには、ジョブ待ち行列項目変更 (CHGJOBQE) コマンドを使います。
- v モードが「通常」または「自動」に設定されていることを確かめます。

### 関連概念

51 ページの『IPL [の操作モード』](#page-56-0)

操作モードを使用すると、初期プログラム・ロード (IPL) 中およびその後に、オペレーターに提示され るオプションの数を決定できます。さらに、コントロール・パネルを保護 (ロック) して、コントロー ル・パネルから無許可で、または不注意で IPL を実行することを防止できます。

## 異常 **IPL** の原因

こうした状況では、異常な初期プログラム・ロード (IPL) が発生する場合があります。

- v ジョブ異常終了 (ENDJOBABN) コマンドの使用。このコマンドが使用されたかどうかを確認するには、 ジョブ・ログ内にメッセージ CPC1124 が記録されていないかどうかを調べてください。
- v オプション 7 (保守ツールの開始) を使用してから「専用保守ツール (DST)」メニューのオプション 7 (オペレーター・パネル機能) を使用。
- v システムの電源遮断 (PWRDWNSYS) コマンドの代わりに (コントロール・パネルで) 電源ボタンを使 用。
- v 主記憶装置からディスクへすべてのデータが書き込まれる前に電源障害が発生。
- v オペレーティング・システムの IPL フェーズの開始時に、 B900 xxxx システム参照コードが発生 (xxxx は数字または英字) 。
- v PWRDWNSYS コマンドが完了しなかった場合、システム参照コード B900 3F10 で終了。
- v 制御サブシステムの機能チェックの結果、システムが終了。
- v 先に 2 次区画の電源をシャットダウンせずに、1 次区画内で PWRDWNSYS コマンドを使用。
- v IPL 中にデータベース回復が未完了の時点でシステムの停止処理が開始。

注**:** ENDJOBABN コマンドが出された場合は、メッセージ CPI0990 が QHST 中にあります。他の理由の 場合にも、QHST 中のメッセージ CPI091D に IPL 異常の原因が記載されています。

### 関連情報

サービスおよびサポート

# システムへのサインオン

i5/OS オペレーティング・システムでは、どのシステム機能にアクセスするにも、その前にシステムへサイ ンオンすることが必要です。 これにより、重要なセキュリティーが提供され、またユーザーごとのセッシ ョンをカスタマイズすることもできます。

パスワードを検査することに加えて、オペレーティング・システムは、ユーザー・プロファイルにアクセス する、サインオン操作を使用します。 オペレーティング・システムは、このプロファイルを使用して表示 をカスタマイズし、ユーザーの言語および使用可能な機能に対応します。

## **System i** ナビゲーター を使用したシステムへのサインオン

System i ナビゲーター を使用して、システムへサインオンできます。こうすると、システムの機能にアク セスできます。

System i ナビゲーター からシステムにサインオンするには、以下のステップを実行します。

- 1. システムを選択します。
- 2. System i サインオン・プロンプトで、ユーザー ID とパスワードを入力します。

## 文字ベースのインターフェースを使用したシステムへのサインオン

文字ベースのインターフェースを使用して、システムへサインオンできます。 こうすると、システム機能 にアクセスすることができます。

文字ベースのインターフェースを使用してシステムへサインオンする手順は次のとおりです。

1. ユーザー ID およびパスワードを入力し、使用したい任意指定の入力フィールドに必要事項を入力しま す。 画面上のフィールドからフィールドへカーソルを移すには、タブ・キーを使用してください。

注**:**

- v 「パスワード」フィールドが表示されるのは、パスワードのセキュリティーがアクティブになっ ているときだけです。
- v 「サインオン」画面の右上の隅には、使用しているシステムの名前、そのシステムが使用してい るサブシステム、および表示装置の識別コードが表示されます。
- 2. Enter を押します。

不在時 IPL の場合は、この画面で選択したオプションまたはユーザー・プロファイル内での定義内容に 応じて、次の 1 つ以上の画面が表示されます。

- v メイン・メニューが表示される。
- v 別のメニューが表示される。
- v プログラムまたはプロシージャーが実行される。
- v ライブラリー・リストに現行ライブラリーが挿入される。

実行するプログラムまたはプロシージャー、および表示するメニューを指定した場合は、まずプログラ ムまたはプロシージャーが実行され、次にメニューが表示されます。

<span id="page-65-0"></span>サインオンした後、システム・パスワードを変更することができます。

システムが起動して稼働状態になったところで、次の側面を了解しておく必要があります。

- v 現在は「操作援助」画面がデフォルトとなっています。
- v システム終結処置機能は、デフォルト値を用いて自動的に開始されます。
- v アテンション・キー・プログラムは、「操作援助機能 (ASSIST)」メニュー (デフォルト) が表示されま す。

## パスワードを変更する

i5/OS ライセンス・プログラムのインストールの間に、初期プログラム・ロード (IPL) を継続するために、 システム・パスワードを入力しなければならない場合があります。

i5/OS ライセンス・プログラムをインストールすると、そのライセンス・プログラムは検査を行って、シス テムのモデル変更、特定のサービス条件、および所有権の変更を検出します。

ライセンス・プログラムがそれらの変更または条件を検出すると、 IPL を継続する前に、システム・パス ワードを入力するように指示されます。 変更または条件が認識されない場合は、システム・パスワードの 要求なしに IPL は継続されます。

IPL を完了するには、正しいシステム・パスワードを入力しなければなりません。システム・パスワードを 入手できない場合、システム・オペレーターまたは IBM サービス技術員は、一定の期間だけ一時的にシス テム・パスワードの入力をバイパスすることができます。 このバイパス期間を始める場合は、ただちに営 業担当員に連絡して、正しいシステム・パスワードを送るよう依頼してください。アメリカ合衆国、アジア 太平洋、カナダ、ラテンアメリカ、または日本のお客様の場合、 システム・パスワードを入手するには、 営業担当員に nonstandard RPQ S40345 を注文するよう依頼してください。 ヨーロッパ、中東、またはア ジアのお客様は、nonstandard RPQ S40346 を要求してください。

## 関連概念

46 ページの『IPL (在席 IPL) [の際にシステムを変更する』](#page-51-0)

初期プログラム・ロード (IPL) オプションの変更、オペレーティング・システムのインストール、専用 保守ツールの使用、論理区画の処理またはシステム障害からの回復などを行う必要があるときは、在席 IPL を行ってください。場合によっては、情報の入力やシステム値の変更が必要になることがありま す。

## システム・パスワードを変更する**:**

初期プログラム・ロード (IPL) の間にシステム・パスワードを変更できます。

- v 新しいハードウェアをインストールしたばかりのときは、最初の IPL の時点でシステム・パスワードを 変更する必要があります。これを行うには、次のステップを実行します。
	- 1. 「システム・パスワードの検査不合格」画面で、オプション 1 (システム・パスワードの変更) を選 択します。 「システム・パスワードの変更」画面に関する次のシステム情報が表示されます。
		- システム製造番号
		- システム・タイプ番号
		- システム・モデル番号
		- システム・パスワード・バージョン
		- プロセッサー・カード製造番号
- <span id="page-66-0"></span>2. ブランクのフィールドにパスワードを入力し、Enter を押します。 システム・パスワードが分からな い場合は、F12 (取消し) キーを押して、「システム・パスワードの検査不合格」画面でオプション 2 (システム・パスワードのバイパス) を選択してください。
- v システムが作動状態にあるときにシステム・パスワードを変更するには、次のステップを実行します。
	- 1. 在席 IPL を実行します。
	- 2. 「システム・パスワードの検査不合格」画面で、オプション 1 (システム・パスワードの変更) を選 択します。
	- 3. ブランクのフィールドにパスワードを入力し、Enter を押します。

#### システム・パスワードをバイパスする**:**

「システム・パスワードの検査不合格」画面を使用してシステム・パスワードをバイパスできます。

以下の状況では、システム・パスワードをバイパスします。

- v システム・パスワードが分からない、または見つからない場合。
- システム・パスワードを推測して入力し、そのパスワードが正しくないことを示すメッセージを受け取 った場合。
- 注**:** パスワードを 5 回誤って入力すると、IPL の再実行が必要になります。

最初の IPL の時点でシステム・パスワードをバイパスするには、次のステップを実行します。

- 1. 「システム・パスワードの検査不合格」画面で、オプション 2 (システム・パスワードのバイパス) を 選択します。
- 2. 「システム・パスワードのバイパス」画面に関する情報を読みます。 できるだけ早く営業担当員に連絡 して、バイパス期間が切れる前にシステム・パスワードを必ず受け取ってください。
- 3. F9 (バイパス) を押して IPL を続行します。

IPL が終了すると、バイパス期間として残されている時間を示す日時メッセージが出ます。

パスワードを受け取ったら、次のステップを実行して、それを入力することができます。

- v 在席 IPL を実行し、「システム・パスワードの検査不合格」画面でオプション 1 (システム・パスワー ドの変更) を選択します。
- v 在席 IPL を実行し、「バイパス期間満了」画面でオプション 1 (システム・パスワードの変更) を選択 します。

# システムの停止

システムをオフにするときは注意が必要です。下記のトピックに従わずにシステムをオフにすると、データ を損傷したり、システムが予期しない動作をしたりすることがあります。

システムをオフにする前に、以下のステップを実行する必要があります。

- 1. すべてのバッチ・ジョブが完了し、すべてのユーザーがシステムからサインオフしていることを確認し ます。
	- a. システムにサインオンしているすべてのユーザーに割り込んで、サインオフを促すメッセージを送り ます。これを行うには、次のステップを実行します。
		- 1) 任意のコマンド行で GO MANAGESYS と入力して、Enter を押します。
		- 2) 「システム、ユーザー、および装置の管理 (MANAGESYS)」メニューでオプション 12 (サイン オン・ユーザーの処理) を選択します。
- 注**:** 「ユーザー・ジョブの処理」画面が表示された場合は、F21 (操作援助レベルの選択) を使用 して基本操作援助レベルに切り替える必要があります。
- 3) 「サインオン・ユーザーの処理」画面で F10 (すべてのユーザーへのメッセージの送信) を押し ます。
- 4) 「メッセージの送信」画面のメッセージ・テキストのフィールドにメッセージを入力し、F10 (送 信) を押します。
- b. ユーザーがサインオフするまで待ちます。
- c. 「サインオン・ユーザーの処理」画面で F5 (最新表示) を押して、すべてのユーザーがサインオフ したことを確かめます。 すべてのユーザーがシステムからサインオフすると、画面には自分のジョ ブだけが表示されます。 他のユーザーをシステムからサインオフさせるには、オプション 4 (サイ ンオフ) を使用してください。
	- 注**:** 制御サブシステム以外の対話式サブシステムが別個に存在する場合は、ユーザーがサインオフし たら対話式サブシステムを停止するとよいでしょう。 こうすれば、システムを停止する前に他 のいずれかのユーザーが再度サインオンするのを防ぐことができます。システム内のアクティブ な各サブシステムを処理するには、サブシステムの処理 (WRKSBS) コマンドを試用します。指 定されたサブシステム (またはアクティブなすべてのサブシステム) を終了するには、サブシス テムの終了 (ENDSBS) コマンドを使用します。
- 2. システムの電源をオフした場合に影響を受けるバッチ・ジョブの状況をチェックする
	- a. 任意のコマンド行で GO MANAGESYS と入力して、Enter を押します。
	- b. 「システム、ユーザー、および装置の管理 (MANAGESYS)」メニューでオプション 11 (ジョブの処 理) を選択します。
		- 注**:** 「ユーザー・ジョブの処理」画面が表示された場合は、F21 を使用して基本操作援助レベルに切 り替える必要があります。
	- c. 「ジョブの処理」画面で、F14 (他のジョブの選択) を押します。
	- d. 「ユーザー」フィールドに \*all と入力します。
	- e. メッセージ待ち、実行中、および保留中のジョブの実行の各フィールドを除くすべてのフィールドに N を入力します。 「ジョブの処理」画面が再び現れ、バッチ・ジョブがリストされます。
	- f. ジョブ待ち行列内に実行を待っているジョブがある場合は、 F22 (ジョブ待ち行列の処理) を押して 「ジョブ待ち行列の処理」画面を表示します。
	- g. 「ジョブ待ち行列の処理」画面では、実行待ちのジョブがあるジョブ待ち行列を保留します。システ ムを再び開始するときに、これらのジョブ待ち行列を解放してください。
	- h. F12 (取消し) を押し、「ジョブの処理」画面に戻ります。
	- i. すべてのバッチ・ジョブが処理を完了するまで、数分おきに F5 (再表示) を押します。
- 3. 取り外し可能メディアのチェック
	- a. どのテープ装置にもテープが入っていないこと、およびどの光ディスク装置にも CD-ROM が入って いないことを確かめてください。
	- b. 装置に入っているテープや CD-ROM があれば、取り出します。

i5/OS オペレーティング・システムは、安全にシステムをオフにするいくつかの方法を提供します。

v システム電源遮断 (PWRDWNSYS) コマンドを使用して、制御されたシャットダウン操作をするか、ま たはシステムを即座にシャットダウンします。

- v システムを停止するには、「電源オンおよび電源オフ・タスク (POWER)」メニューを使用します。 「電源オンおよび電源オフ」メニューに進むには、コマンド行に **go power** と入力し、 Enter キーを押 します。
- システムの電源のオン/オフが自動的に行われるようにスケジューリングすることもできます。システム の電源をオン/オフしたい時刻を指定することができます。また、休日や臨時休業など、通常のスケジュ ールが変更される特殊な状況を指定することもできます。
- v 緊急の場合には、電源プッシュボタンを使用してシステムを停止する方法があります。しかし、電源プ ッシュボタンを使用するとデータ・ファイルおよびシステム上のその他のオブジェクトにエラーが生じ る場合があります。

## 関連概念

56 [ページの『システムのシャットダウンと再始動のスケジュール』](#page-61-0) システムの電源のオン/オフが設定時刻に自動的に行われるようにスケジューリングすることもできま す。また、休日や臨時休業など、通常のスケジュールが変更される特殊な状況を指定することもできま す。

78 [ページの『サブシステム、ジョブ待ち行列、およびメモリー・プール』](#page-83-0)

ジョブを処理するために使用される資源を処理することにより、システムの動作を制御します。 サブシ ステム、ジョブ待ち行列、およびメモリー・プールは、実行管理機能の基本的な部分です。特定のジョ ブを管理したり、システムのワークフローを調整するために、サブシステムおよびジョブ待ち行列を扱 います。

制御されたシャットダウンの概念

### 関連タスク

20 [ページの『通常のコントロール・パネル機能』](#page-25-0) 以下の説明では、通常のコントロール・パネル機能 01 から 49 を使用する方法を示します。機能 21 から 49 は手動モードを選択した場合に使用可能です。

### 関連資料

システム電源遮断 (PWRDWNSYS) コマンド

### 関連情報

サブシステム処理 (WRKSBS) コマンド

サブシステム終了 (ENDSBS) コマンド

## システムの電源を即座にオフにする

システム・モードに関係なく、任意のコマンド行に「システム電源遮断 (PWRDWNSYS)」コマンドを入力 して、システムを停止してください。

電源遮断のオプションを表示するには、PWRDWNSYS と入力して F4 を押してください。システム電源遮 断 (PWRDWNSYS) コマンドを使用するには、QSYSOPR 権限が必要です。このコマンドを実行できない 場合は、次の方法を実行してください。

## システムの電源を即座にオフにする

- 1. 任意のコマンド行に go power と入力して、「電源オンおよび電源オフ・タスク (POWER)」メニュー を表示します。
- 2. システムの電源がオンになるようにスケジュールされている次の時点まで、電源をオフにしておきたい 場合は、オプション 3 (システムの即時電源オフ) を選択します。
- 3. F16 (確認) を押し、システムを即時にオフにする選択を確認します。これによって即時シャットダウン が行われ、サブシステムはすべての活動ジョブを終了します。

## <span id="page-69-0"></span>システムの電源をオフにして即座に再始動する

- 1. 「電源オンおよび電源オフ・タスク (POWER)」メニューで、オプション 4 (システムの即時電源シャッ トダウンおよびその後の電源投入) を選択してください。
- 2. F16 (確認) を押し、選択を確認します。システムは停止し、自動的に再始動します。
- 注**:**
	- 1. システムがオフになっていてリモート初期プログラム・ロード (IPL) が可能な状態にあるときは、 モデムをオンまたはオフに切り替えないでください。これを行うと、予期しないでシステムが始動 されてしまう場合があります (ただし、数分後には再び自動的にオフになります)。
	- 2. 自動電源スケジュールか、または「電源オンおよび電源オフ・タスク (POWER)」メニューにあるオ プションのいずれかを使用してシステムを停止すると、IPL 日時のシステム値 (QIPLDATTIM) が 検査され、必要に応じて、スケジュールされている次の電源オン時刻にリセットされます。他の方 法で電源をオフにした場合はこの検査は行われないので、システムによる自動電源投入はできませ ん。電源スケジュールを強制適用して日時 (QIPLDATTIM) のシステム値を更新するには、任意の コマンド行に次のコマンドを入力します。 CHGPWRSCDE DAY(\*TODAY) PWRONTIME(\*SAME) PWROFFTIME(\*SAME)

## 電源ボタンを使用する

「電源オンおよび電源オフ・タスク (POWER)」メニューのオプション 3 (システムの即時電源オフ) また はオプション 4 (システムの即時電源オフおよびその後の電源投入) を使ってシステムを停止できない場合 は、モードを「手動」に設定し、電源ボタンを使ってシステムの電源をオフにすることができます。

注**:** システムの電源をオフにするのに電源ボタンを使用すると、データ・ファイルに予期しない結果が生 じ、次回の初期プログラム・ロード (IPL) が完了するまでの時間が長くかかることがあります。電源ボ タンを使用してシステムの電源をオフにすると、すべての論理区画がシャットダウンされます。

テープ装置にテープが入っていないこと、またはディスケット装置にディスケットが入っていないこと、さ らにモードが「手動」に設定されていることを確かめてください。

システムがオフになっていてリモート IPL が可能な状態にあるときは、モデムをオンまたはオフに切り替 えないでください。これを行うと、予期しないでシステムが始動されてしまう場合があります (ただし、数 分後には再び自動的にオフになります)。

電源ボタンを使用してシステムの電源を切るには、次のステップを実行します。

- 1. コントロール・パネルで、電源ボタンを押します。 「機能/データ」画面で 0 (各国共通の電源オフ記 号) が明滅します。
- 2. 電源ボタンをもう一度押します。 システムの電源オフが進行している間、電源オンのライトが明滅しま す。 システムの電源が完全に切れると、ライトは消えます。
	- 注**:** 30 分以内にシステムの電源がオフにならない場合は、「システム・アテンション」ライトがオンに なるまで待ってください。「システム・アテンション」ライトがオンになったら、 『サービスおよ びサポート』、および 『トラブルシューティング』に進んで、問題解決に必要な手順を実施してく ださい。

# **IPL** を制御するシステム値

このトピックで説明するシステム値を使用して、初期プログラム・ロード (IPL) のタイプ、およびシステ ムの IPL 実行方式を制御できます。 System i ナビゲーター では、すべてのシステム値を処理できます。 System i ナビゲーターでシステム値を処理するには、ご使用のシステム → 「構成およびサービス」 → 「システム値」を選択します。

System i ナビゲーター との接続がない場合でも、文字ベースのインターフェースを通してこれらのシステ ム値を使用できます。文字ベースのインターフェースから、システム値の処理 (WRKSYSVAL) コマンドを 使用してこれらの値を変更または表示します。

## スケジュールされた再始動の許可 **(QIPLDATTIM)**

スケジュールされた再始動の許可 (QIPLDATTIM)システム値は、スケジュールされた再始動の日時を設定 します。

System i ナビゲーターから、ご使用のシステム → 「構成およびサービス」 → 「システム値」 → 「再始 動」 → 「一般」を選択します。

日時形式を設定するには、『日付と時刻 (QDATFMT、QDATSEP、QTIMSEP)』システム値を使用します。

## 直前の再始動のタイプ **(QIPLSTS)**

「直前の再始動のタイプ」システム値は、システムが前回の IPL をどのように実行したのかを表示するた めのものです。このシステム値はユーザーが変更することはできません。

System i ナビゲーターから、ご使用のシステム → 「構成およびサービス」 → 「システム値」 → 「再始 動」→「直前」を選択します。必要であれば、パネルに関連したヘルプを使用してください。

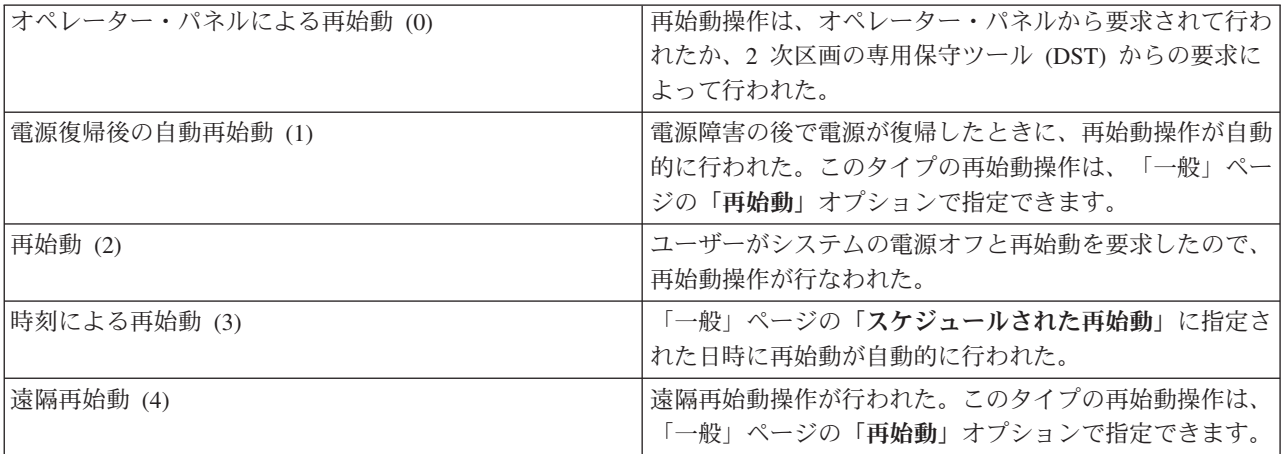

## 再始動のタイプ **(QIPLTYPE)**

「再始動のタイプ」システム値は、システムがコントロール・パネルから実行する IPL のタイプを定義し ます。

System i ナビゲーターから、ご使用のシステム → 「構成およびサービス」 → 「システム値」 → 「再始 動」 → 「一般」を選択します。必要であれば、パネルに関連したヘルプを使用してください。

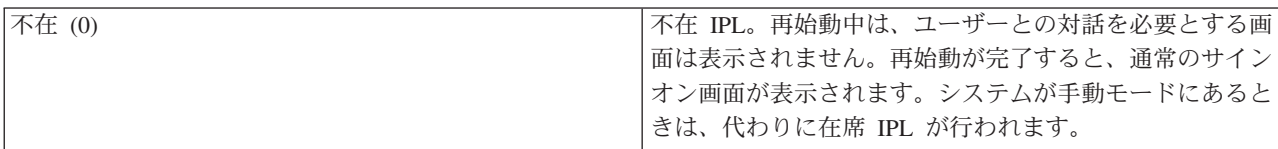

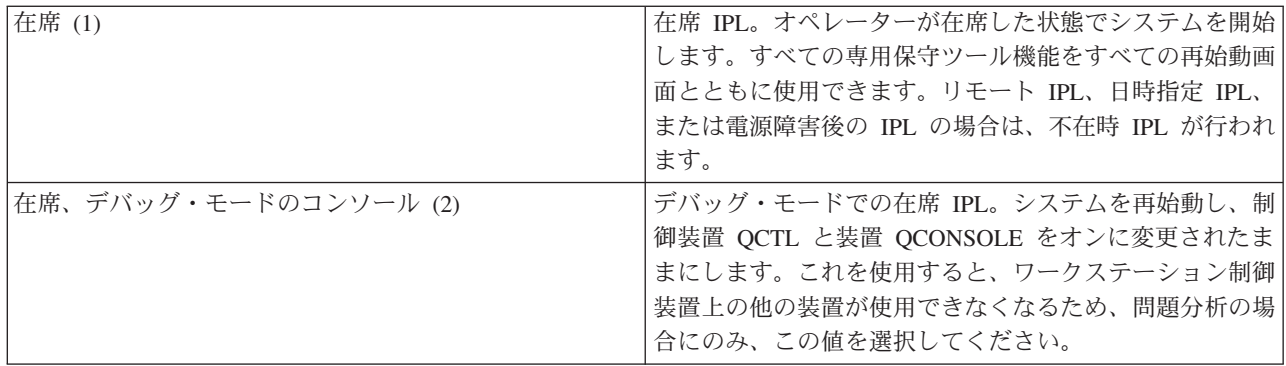

## 電源障害後の自動再始動 **(QPWRRSTIPL)**

「電源障害後の自動再始動」システム値を使用して、電源障害が発生したときにシステムの自動再始動を可 能にするかどうかを指定できます。

Svstem i ナビゲーターから、ご使用のシステム → 「構成およびサービス」 → 「システム値」 → 「再始 動」 → 「一般」を選択します。必要であれば、パネルに関連したヘルプを使用してください。

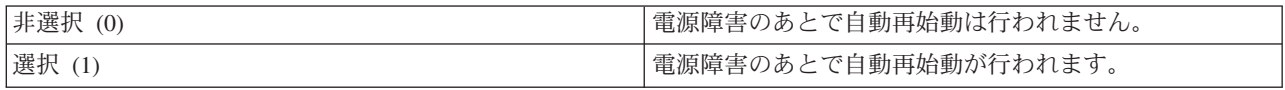

## リモート・パワーオンおよび再始動の許可 **(QRMTIPL)**

「リモート・パワーオンおよび再始動の許可」システム値を使用すると、電話とモデムまたはシステム電源 制御ネットワーク (SPCN) 信号を使ってリモート・システムを始動することができます。これは、どのよ うな電話がかかってきても、システムが再始動されることを意味します。

System i ナビゲーターから、ご使用のシステム → 「構成およびサービス」 → 「システム値」 → 「再始 動」 → 「一般」を選択します。必要であれば、パネルに関連したヘルプを使用してください。

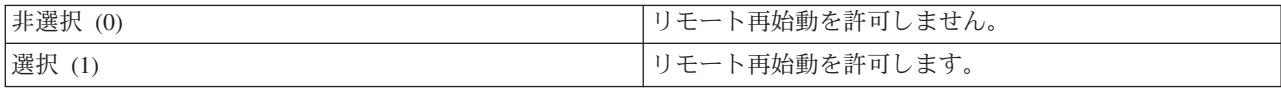

## 電源障害が発生したとき **(QUPSDLYTIM)**

「電源障害が発生したとき (QUPSDLYTIM)」システム値は、主記憶域を保管してシステムの電源をシャッ トダウンする前の待ち時間の長さを制御します。この時間内に電源が回復した場合、システムはこのタイマ ーを終了します。タイマーの方が先に終了する場合、システムは主記憶域を保管し始めるか、または常時通 電の主記憶域 (CPM) に移行します。

System i ナビゲーターから、ご使用のシステム → 「構成およびサービス」 → 「システム値」 → 「電源制 御」 → 「一般」を選択します。

QUPSDLYTIM の値には、次の 5 通りの選択肢があります。

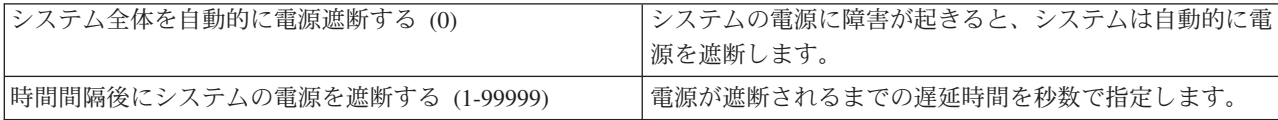
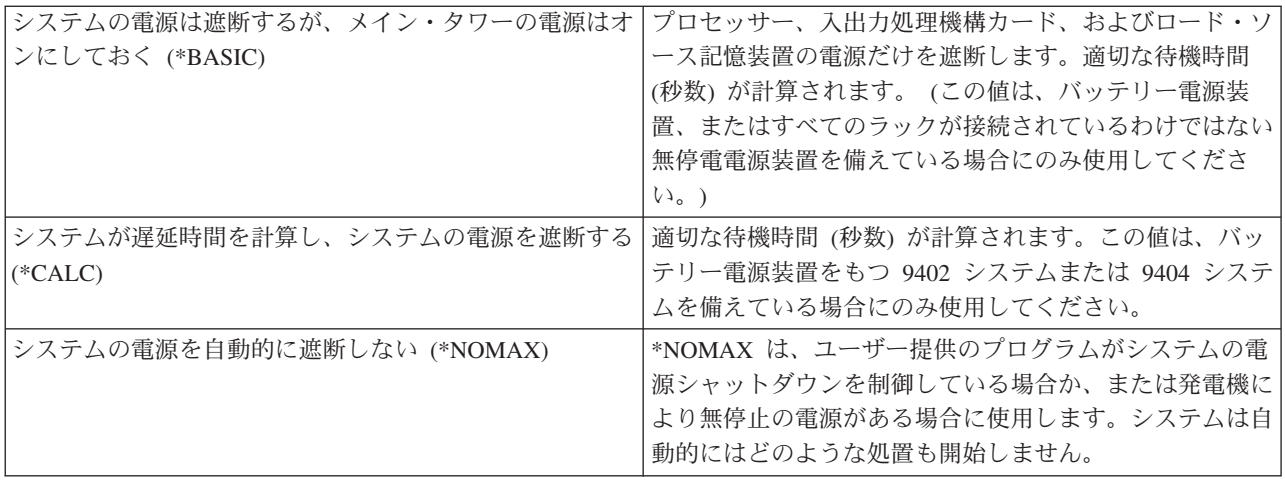

## メッセージ待ち行列とライブラリー **(QUPSMSGQ)**

「メッセージ待ち行列とライブラリー」システム値を使用すると、システムへの電源供給が中断されたとき にメッセージをどこへ送るかを指定することができます。メッセージ待ち行列に対するデフォルト値は QSYSOPR、ライブラリーに対するデフォルト値は QSYS です。

System i ナビゲーターから、ご使用のシステム → 「構成およびサービス」 → 「システム値」 → 「電源制 御」 → 「一般」を選択します。必要であれば、パネルに関連したヘルプを使用してください。

このシステム値は、システムへの電源供給が中断されたとき、システム・オペレーターのメッセージ待ち行 列にメッセージを送ります。

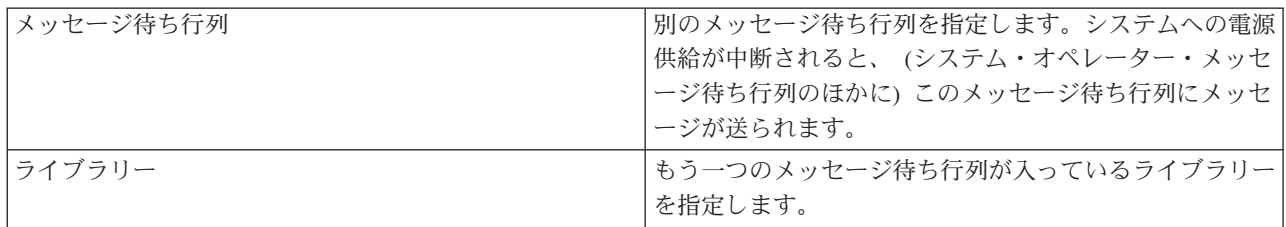

#### 関連概念

44 [ページの『構成変更なしのシステムの始動](#page-49-0) (不在 IPL)』

これは、システムを始動する最も一般的な方法です。不在初期プログラム・ロード (IPL) を実行する と、自動的にシステム記憶域がリセットされて構成変更が認識されます。

46 ページの『IPL (在席 IPL) [の際にシステムを変更する』](#page-51-0)

初期プログラム・ロード (IPL) オプションの変更、オペレーティング・システムのインストール、専用 保守ツールの使用、論理区画の処理またはシステム障害からの回復などを行う必要があるときは、在席 IPL を行ってください。場合によっては、情報の入力やシステム値の変更が必要になることがありま す。

53 ページの『IPL [時のシステム値変更』](#page-58-0)

システム値は、システムの特定の部分の操作に影響を及ぼす情報を制御します。「システム値コマン ド」画面では、初期プログラム・ロード (IPL) またはシステムのその他の分野に影響を与えるシステム 値を変更することができます。

再始動システム値: スケジュールされた再始動の許可

再始動システム値: 直前の再始動タイプ

再始動システム値: 再始動のタイプ 再始動システム値: 電源障害後の自動再始動 再始動システム値: 遠隔パワーオンおよび再始動の許可 電源制御システム値: 電源障害が発生したとき 電源制御システム値: メッセージ待ち行列とライブラリー 関連タスク

国際システム値: 日付と時刻 (QDATFMT、QDATSEP、QTIMSEP)

## **i5/OS** の概念

IBM i5/OS は、System i プラットフォーム用のオペレーティング・システムです。 ハードウェアおよびソ フトウェア資源を管理し、システムでの処理を可能にするインターフェースを提供します。オペレーティン グ・システムを最適に使用するためには、いくつかのシステムの概念を理解しておく必要があります。

### 基本的な実行管理機能

ジョブ オペレーティング・システムによって行われるすべての作業は、ジョブと呼ばれる単位に分割されま す。 ジョブのタイプと、システム上でのジョブの検出、モニター、および処理の方法を習得してく ださい。

#### サブシステム、 ジョブを処理するために使用される資源を処理することにより、システムの動作を制御します。

待ち行列、およ

びメモリー・プ

ール

オブジェクト システム上で扱えるものはすべてオブジェクトと見なされます。オブジェクトは、システム・コンポ ーネントと連係するために共通のインターフェースを備えています。様々な種類のオブジェクトとそ れらの扱い方について習得してください。

## システム保守

ログとジャーナ 記録を保持することは、システムがデータの保護とシステムの問題の追跡を行う上で重要な方法で ル す。ログとジャーナルの目的、およびそれらの使用方法を習得してください。

ソフトウェア修 最近のバージョンの i5/OS ソフトウェアにはいくつかの機能が追加され、判明している問題がいく 正 つか解決されています。 ソフトウェアおよびソフトウェア更新のインストールと管理の方法を習得 してください。

追加の参照情報は、『IBM 用語集』に記載されています。

#### 関連資料

i5/OS 用語集

## メッセージ

メッセージとは、別のユーザー、オペレーティング・システムまたはアプリケーションが送る伝達情報のこ とです。

メッセージとは、人やプログラムやオペレーティング・システムからメッセージ待ち行列に送られる伝達情 報のことです。 すべてのユーザー・プロファイルとワークステーションには、それに関連したメッセージ 待ち行列があります。メッセージ待ち行列にはすべて、それらが関連しているユーザーまたはワークステー ションの名前をとった名前が付けられており、ユーザーがシステムに初めてサインオンしたとき、またはワ ークステーションが初めて定義されたときに自動的に作成されます。 QSYSOPR プロファイルのメッセー

<span id="page-74-0"></span>ジ待ち行列は、システムがジョブの完了とシステム状況についての多数のメッセージを QSYSOPR メッセ ージ待ち行列への送信に使用するため、特に重要です。

### メッセージの処理

System i ナビゲーター を使用してメッセージの表示、応答、および送信を行えます。 メッセージを処理 するには、「基本操作」を展開して「メッセージ」をクリックします。 System i ナビゲーター に、ユー ザーのメッセージ待ち行列または指定したメッセージ待ち行列のすべてのメッセージが表示されます。 特 定のメッセージに応答したり、そのメッセージを削除したり、あるいはそのプロパティーを表示するには、 メッセージを右クリックして目的のアクションを選択します。メッセージを送信するには、System i ナビ ゲーター で「メッセージ」を右クリックして、「メッセージの送信」を選択します。

システム管理者は、メッセージのモニターと処理のために、 System i ナビゲーター にメッセージ・モニ ターをセットアップすることもできます。

#### 関連概念

詳細: メッセージ待ち行列

シナリオ: メッセージ・モニター

## **i5/OS**コマンド

オペレーティング・システムでは制御言語 (CL) コマンドを介してユーザーの命令を解釈します。 CL を 使用する際の基本的な規則、および CL コマンドの詳細なヘルプの利用方法を習得する必要があります。

CL は システム上でコマンドを入力するための強力で柔軟な手段です。 文字ベースのインターフェースか ら CL を入力する、または CL をプログラムに含める、またはコマンドを System i ナビゲーター に送る など、CL を使用してオペレーティング・システムの機能の大部分を制御できます。 System i のメニュ ー・システムと CL コマンドは最初は慣れないかもしれませんが、コマンドの構文は使いやすく、オペレ ーティング・システムにはコマンドを使いやすくするための多くの機能が組み込まれています。

### **CL** コマンド構文

CL コマンドは動詞とオブジェクトで構成されますが、形容詞が含まれることもあります (例えば、 WRKACTJOB)。

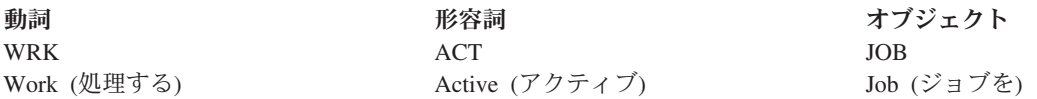

CL 構文の重要な特徴の 1 つにその一貫性があります。たとえば、扱うオブジェクトやコマンドにかかわ らず、コマンドの中で動詞 WRK が使用されているとメニューが開始され、ユーザーは指定したオブジェ クトに対して使用可能な処理を行うことができます。

### **CL** コマンドの入力

CL コマンドの入力は、System i ナビゲーターから、タスクパッドの「コマンドの実行」を選択することに より行います。 System i ナビゲーターでは、タスクパッドはシステム・タスクのビューであり、オペレー ティング・システムの機能と対話するのに使用できます。タスク・パッドには相互に関係のあるタスクのセ ットが入っており、特定の機能を実行したり、機能の実行方法を説明するヘルプを起動したりすることがで きます。あるいは、文字ベースのインターフェースのすべてのコマンド行、およびほとんどの画面からも CL コマンドを入力することができます。

すべてのコマンドに、必須およびオプションの一連のパラメーターがあります。たとえば、ライブラリー作 成 (CRTLIB) の場合、最低でも、作成するライブラリーの名前を指定する必要があります。さらに複雑な CL コマンドの構文は、「コマンド名 パラメーター *(*値*)*」になります。 たとえば CRTLIB LIB(FRED) の 場合、動詞 ″*create*″ がオブジェクト・タイプ ″*library*″ との組み合わせで入力され、ライブラリー名である 必須パラメーター LIB が値として ″*FRED*″ をもたなければならないことを指定しています。 このコマン ドによって、オペレーティング・システムは FRED という名前のライブラリーを作成することになりま す。

CL コマンドに付随するパラメーターにまだ慣れていない場合は、すでに知っているパラメーター付きでコ マンドを入力し、そのコマンドにカーソルを置いて F4 (プロンプト) を押します。 システムは、そのコマ ンドで使用できるオプションを表示します。パラメーターを何も使用しないでコマンドを入力した場合も、 必須フィールドを要求するプロンプトがシステムから出され、フィールド・レベルのヘルプが使用可能にな ります。たとえば CRTLIB と入力すると、システムから次の画面が表示されます。

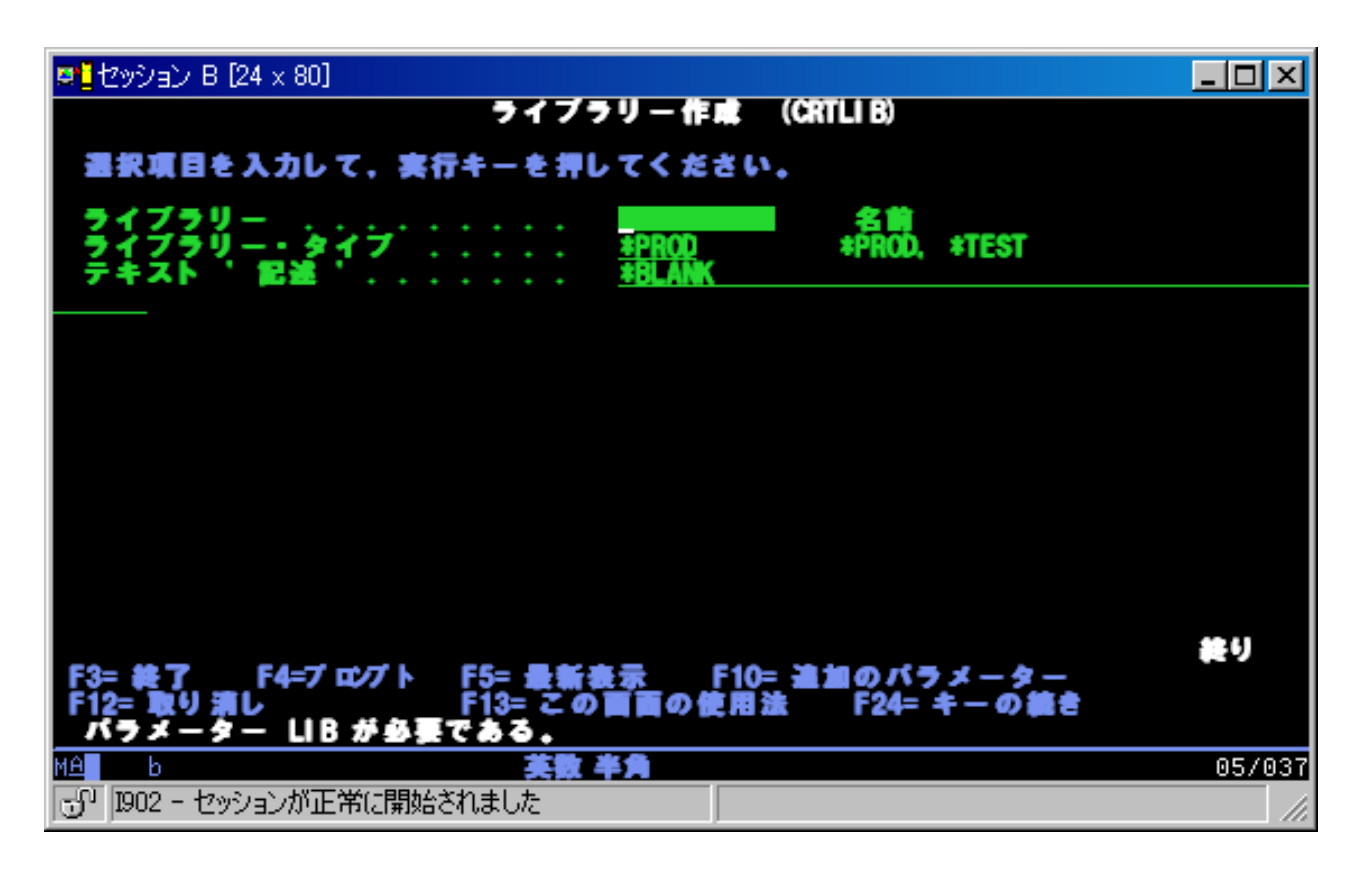

任意のフィールドに **?** と入力すると、そのパラメーターの詳細なヘルプ情報が表示されます。

### **CL** コマンドに関するヘルプの利用

オペレーティング・システムには、ユーザーの CL コマンドの利用と入力を容易にする方法がいくつか用 意されています。 Command Entry プログラムは、便利なインターフェースと追加ヘルプを備えています。 このプログラムを始動するには、コマンド行から CALL QCMD と入力します。 Information Center の 『CL ファインダー』も特定のコマンドを見つけるのに役立ちます。最も重要なこととして、パラメーター を何も使用しないでコマンドを入力したり、コマンド上にカーソルを置いて F4 (プロンプト) を押すと、 関連するすべてのパラメーターについての詳細なヘルプがあるメニューが表示されるということを覚えてお いてください。

### 関連概念

2 [ページの『システム・インターフェースの使用』](#page-7-0)

システムへの接続のタイプと、実行する必要のあるタスクに応じて、システム・インターフェースでい くつかのオプションを利用できます。システムへのアクセスおよび使用は、System i ナビゲーター・イ ンターフェース、文字ベース・インターフェース、およびワイヤレス・クライアントによって可能で す。

79 [ページの『オブジェクト』](#page-84-0)

システム上で扱えるものはすべてオブジェクトと見なされます。オブジェクトは、システム・コンポー ネントと連係するために共通のインターフェースを備えています。このトピックでは、様々な種類のオ ブジェクトとそれらの扱い方について説明します。

### 関連資料

制御言語

i5/OS オブジェクトを処理する CL コマンド

#### 関連情報

CL コマンド・ファインダー

### セキュリティーとユーザー権限

オペレーティング・システムは、ユーザー・プロファイルの情報とシステムに適用されるセキュリティー方 針に基づいて、ユーザーがアクセスできる資源を判別します。

セキュリティーは、システム操作の重要な一部です。 セキュリティーは、オペレーティング・システムに 組み込まれており、システム上のほとんどすべての機能に影響を与えます。System i のセキュリティー環 境は、ユーザーが使用できるコマンドと機能、およびユーザーがアクセスできるオブジェクトを決定しま す。

セキュリティーの方針は通常、ユーザーがアクセスできるオブジェクトを制限します。オブジェクト・レベ ルのセキュリティーをもつシステムでは、オブジェクトにアクセスできる権限を規定する方法がいくつかあ ります。多くの場合、ユーザー・プロファイルが、特定のオブジェクトへのアクセス権のタイプを明示的に 付与します。これらのすべての許可を管理する作業を単純化するために、権限リストでオブジェクトのグル ープを指定し、ユーザーはそれらのリストへのアクセス権を与えられます。それらのリストにアクセスでき るということは、そのリストが指定しているすべてのオブジェクトへのアクセス権を与えることになりま す。

システムのセキュリティーのレベル、およびさらに詳細なセキュリティーの実施は、しばしばシステム操作 に影響を与えます。 以下に示す概念は、様々なセキュリティー環境におけるユーザー要件を理解する上で 重要です。

セキュリティ オペレーティング・システムは定義済みのいくつかのセキュリティー・レベルの中のいずれかのレベ

- ー・レベル ルで稼働します。現在実施されているセキュリティー・レベルで、システム資源への適切なアクセス 権限を付与するためにユーザー・プロファイルが規定しなければならない詳細のレベルが決まりま す。この詳細のレベルの範囲には、単純なパスワード管理から、ユーザーが読み取りや変更を行う各 オブジェクトへのアクセス権のレベルを明示的に規定することまでが含まれます。
- セキュリティー システム・セキュリティーの詳細な側面の多くは、システム値で設定されます。このシステム値によ のシステム値 ってセキュリティー・レベルが設定され、借用権限のような各オプションの権限付与や制限が行われ
- ます。
- ユーザー・プロ ユーザー・プロファイルには、個々のユーザーやグループの権限とプリファレンスの大部分が含まれ
- ファイル ます。 System i ナビゲーター を使用すると、システム全体のユーザーおよびグループの作成と管 理を行うことができます。

権限リスト オブジェクトのグループを指定する権限リストを作成できます。つまりユーザーとグループをそのリ ストに対して許可することにより、そのリストに含まれているすべてのものに対する権限をユーザー とグループに付与します。

また、ポリシーおよび権限リストに関するセキュリティーの設定は、 System i ナビゲーター の「**セキュ** リティー」のもとで行うことができます。

#### 関連概念

システム値

### オブジェクトへのアクセス権限

セキュリティー・レベルと他のセキュリティー設定に応じて、システム上のオブジェクトへの複数のレベル のアクセス権をユーザーに与えることができます。

表 *13.* アクセス権限のレベル

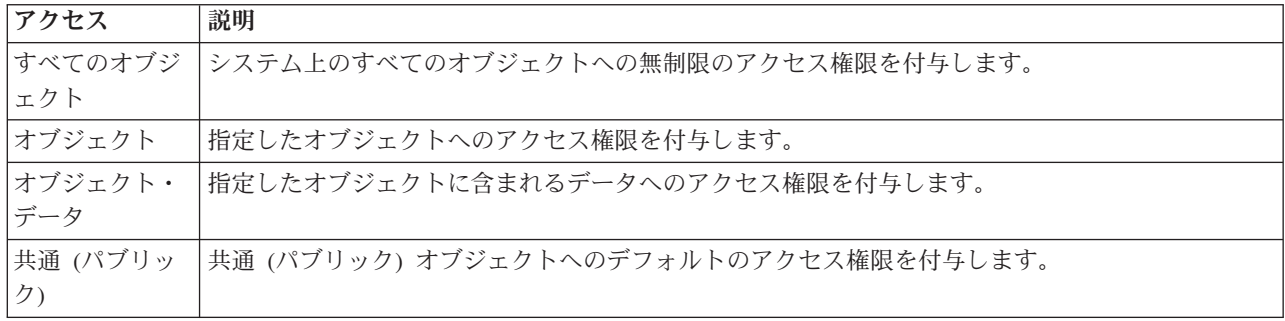

あるユーザーはデータベース内のデータを追加、変更、および削除できる権限が必要だが、表やデータベー スそのものを削除する必要がないと想定します。このユーザーは、オブジェクト・レベルの権限ではなく、 オブジェクト・データ・レベルの権限を付与されます。

注**:** 借用権限は、ユーザーが処理しているオブジェクトによって呼び出されたオブジェクトへのアクセス権 限をユーザーに付与します。管理者はセキュリティー・システム値を使って借用権限の許可や制限を行 うことができます。

#### セキュリティー・レベル

オペレーティング・システムは定義済みのいくつかのセキュリティー・レベルの中のいずれかのレベルで稼 働します。現在実施されているセキュリティー・レベルで、システム資源への適切なアクセス権限を付与す るためにユーザー・プロファイルが規定しなければならない詳細のレベルが決まります。この詳細のレベル の範囲には、単純なパスワード管理から、ユーザーが読み取りや変更を行う各オブジェクトへのアクセス権 のレベルを明示的に規定することまでが含まれます。

システムのセキュリティーは一連のレベルつまりクラスで決まります。各レベルのデータ保護およびセキュ リティーの度合いはレベルが上がるごとに強力になります。それぞれの組織の要件を満たす最適レベルを選 択してください。

単一システムでのレベルの設定を変更したり、複数システムにわたる設定を変更するときに、System i ナ ビゲーター を使用できます。

レベル **20**

このレベルはパスワード・セキュリティーと言えます。このレベルでは、どのユーザーもパスワー

ドとユーザー ID を持ち、これらがシステムに認識されることによってシステムにアクセスできま す。ユーザー ID と最初のパスワードは、システム管理者がユーザーに代わって作成します。

このレベルのセキュリティーでは、システムのすべてのユーザーにあらゆることに対する全面的な 権限を与えます。ユーザーはシステム上のすべてのデータ、ファイル、オブジェクトにアクセスで きます。これは内部のセキュリティーの優先度が低い中小企業には適していますが、企業の規模が 大きくなれば必ずしも適切ではありません。たとえば、誰もが機密の給与計算ファイルにアクセス できるようでは困ります。

### レベル **30**

このレベルは資源セキュリティーと言えます。このレベルでは、各ユーザーはシステム管理者から 有効なユーザー ID とパスワードを割り当てられ、システム上のすべてに自動的にアクセスできる といったことはなくなります。ユーザーのアクセス権限は該当企業のセキュリティー・ポリシーに よって制限されます。

#### レベル **40**

このレベルはシステム保全性セキュリティーと言えます。このレベルでは、システム自体がユーザ ーから保護されます。ユーザーが書いたプログラムがポインター操作を通じてシステムの内部制御 ブロックに直接にアクセスするといったことはなくなります。

レベル 40 は、新規インストールすべてにデフォルトとして設定されるセキュリティー・レベルで す。

#### レベル **50**

このレベルは拡張システム保全性セキュリティーと言えます。現在のところレベル 50 は最も高い レベルのセキュリティーであり、ほとんどの企業にお勧めするレベルです。システムがユーザー作 成のプログラムから保護されるうえ、ユーザーのアクセス権はシステム上のデータに対してだけで あり、システム自体に関する情報へのアクセス権はありません。このため、システムを探ろうとす る試みに対するセキュリティーが強化されます。

#### 関連情報

システム・セキュリティーの計画と設定

Security reference

### ユーザー・プロファイル

ユーザー・プロファイルには、個々のユーザーやグループの権限とプリファレンスの大部分が含まれます。 System i ナビゲーター を使用すると、システム全体のユーザーおよびグループの作成と管理を行うことが できます。

ユーザー・プロファイルには、ユーザーがシステムにサインオンすること、ユーザー自身のメッセージと出 力待ち行列を含むユーザー独自のカスタマイズ・セッションにユーザーがアクセスすること、および権限を 付与されている機能とオブジェクトにユーザーがアクセスすることをシステムが許可するために必要な情報 が含まれています。

ユーザー・プロファイルには以下の情報が含まれます。

- システム・ユーザーのプロファイル名
- v ユーザーの権限と制限
- ユーザーが所有権または使用権限を持つオブジェクトのリスト
- メッセージ待ち行列への参照
- 出力待ち行列への参照
- v ユーザーがメンバーとなっているグループ (最大 16) に関する情報
- <span id="page-79-0"></span>• ユーザーの前回のサインオンに関する情報
- v ジョブ属性 (内容説明と優先順位、最初に呼び出すプログラム、最初のライブラリー・リストなど)
- v 各国語設定
- ユーザー ID (UID)、グループ ID (GID)、およびホーム・ディレクトリーなどの他の属性

ユーザー・プロファイルはグループ・プロファイルに組み込まれる場合もあります。 その場合、すべての グループ・メンバーは、属性、特定のオブジェクトへのアクセス、オブジェクトの所有権を共用します。グ ループ・プロファイルを使用すると 1 つの変更を多数のユーザーに適用できるため、ユーザー管理作業の 多くを単純化できます。

System i ナビゲーターのユーザー管理機能は、システム全体のユーザーとグループを管理できる便利な方 法を提供します。

## ユーザー・プロファイルの処理

System i ナビゲーター を使用して、ユーザー自身のプロファイルに必要な権限が設定されていれば、ユー ザー・プロファイルおよびグループの作成と管理を行います。 「ユーザーおよびグループ」を展開してユ ーザー・プロファイルの作成と管理を行います。また、この機能を使用して、選択したユーザーに関して、 メッセージの送信、ユーザーのジョブとオブジェクトの処理などの共通のアクションをいくつか実行するこ ともできます。

#### 関連概念

マネージメント・セントラルによるユーザーおよびグループの管理

#### 権限リスト

権限リストの内容は、ユーザーまたはグループのリスト、ユーザーまたはグループごとの権限のタイプ (使 用、変更、除外)、およびこのリストでアクセス権を規定するオブジェクトのリストで構成されます。

ユーザーが処理する必要があるあらゆるオブジェクトへのアクセス権をユーザーごとに明示的に規定するに は、大量の重複労力が必要になります。多くのユーザーは同じグループのオブジェクトにアクセスする必要 があるためです。このようなアクセス権を与えるための非常に簡単な方法は、権限リストを作成することで す。つまりユーザーとグループをそのリストに対して許可することにより、そのリストに含まれているすべ てのものに対する権限をユーザーとグループに付与します。

権限リストを処理するには、System i ナビゲーター で「セキュリティー」を開いて、「権限リスト」を選 択します。

たとえば、在庫データベースに関連したオブジェクトのリストを含む権限リストを作成することができま す。新規在庫品目を注文する責任があるユーザーには、データベース・オブジェクトの内容を見る権限が付 与されることになります。また、配送と受け入れを行うユーザー・グループは、部品が在庫から出入りする たびにそのデータベースを更新する必要があります。このグループは、それらのオブジェクトの内容を変更 する権限をもつことができます。

## ファイルとファイル・システム

ファイルとファイル・システムは、データベース・ファイル管理、スプール・ファイル、磁気テープ・ファ イル、および IBM System i プラットフォームの統合ファイル・システム機能に関する情報を提供しま す。

## 統合ファイル・システム

オペレーティング・システムのファイルは、 UNIX® および Windows オペレーティング・システムのそれ とは非常に異なっています。オペレーティング・システムでは、ファイルはシステム上の一種の オブジェ クトです。各ファイルには、ファイル自体の特性と、そのファイルに関連したデータがどのように編成され ているかが記述されています。オペレーティング・システムがファイルを処理するときは、常にこの記述を 使用します。

ファイルの処理での違いのほかに、オペレーティング・システムではシステム上のファイルとオブジェクト を保管するのに固有の構造も使用します。しかし System i ナビゲーター の統合ファイル・システムは、 Windows オペレーティング・システムの階層に慣れている人にとっては扱いやすいものです。 UNIX ユー ザーにとっては、ファイル・ポインターの存在だけでなく、この階層のいくつかの要素も見覚えがあること でしょう。

統合ファイル・システムには System i ナビゲーター でアクセスすることができます。 統合ファイル・シ ステムを使用して、Windows エクスプローラに似た階層を使って、システム上のファイルとライブラリー の検索、変更、およびコピーを行うことができます。統合ファイル・システムを使用してデータ・ファイル をクライアント PC にコピーすることができます。

## データベース・ファイル管理

ご使用のアプリケーションがシステムでデータを作成したり、データにアクセスする際に、およびデータの 整合性を確認する際に使用する、従来型ファイル管理機能について習得します。 ファイル管理は、システ ム上で従来型ファイル・オブジェクト (QSYS.LIB ライブラリー内の \*FILE オブジェクト) の保管および アクセスを制御するオペレーティング・システムの一部です。

### スプール・ファイル

スプーリングは、後で処理や印刷を行うためにデータベース・ファイル内のデータを保管するシステム機能 です。スプール・ファイルを使用して、ディスケットやプリンターといった接続装置上でデータ・ファイル を管理することができます。

### 磁気テープ・ファイル

磁気テープ・ファイルとは、接続された磁気テープ装置へのアクセスを提供する装置ファイルのことです。 『磁気テープ・ファイル』トピックでは、アプリケーション・プログラム用の磁気テープ装置ファイルの特 性や使用方法について説明します。このトピックには、磁気テープへのデータの保管とそのデータへのアク セス、磁気テープ、磁気テープ・データ・ファイル、および磁気テープ装置ファイルに関する概念情報も説 明されています。

### 関連概念

79 [ページの『オブジェクト』](#page-84-0)

システム上で扱えるものはすべてオブジェクトと見なされます。オブジェクトは、システム・コンポー ネントと連係するために共通のインターフェースを備えています。このトピックでは、様々な種類のオ ブジェクトとそれらの扱い方について説明します。

データベース・ファイル管理

統合ファイル・システムの保護

#### 関連情報

スプール・ファイルおよび出力待ち行列

## **i5/OS** 制限状態

時折、オペレーティング・システムを制限状態におく必要が生じることがあります。これはオペレーティン グ・システム固有の概念であり、必要な場合にのみ実行する必要があります。

制限状態とは、すべてのサブシステムが手動で、またはシステムにより自動的に終了された際に生じる状態 のことです。 オペレーティング・システムが制限状態にある場合、大半のジョブはアクティブになれず、 ユーザーもシステムに接続できません。 オペレーティング・システムを制限状態におく前に、情報が保管 されていること、また Windows サーバーといった他のシステムが正しく電源遮断されていることを確認す る必要があります。 そうしない場合、データを失うといった高いリスクを負うことになります。

以下の例では、制限状態の状況が必要であるか、またはそれが推奨されている大半の共通タスクを表示しま す。

#### システム全体のバックアップの実行

システム全体のバックアップを実行すると、オペレーティング・システムは自動的に制限状態に置 かれます。システムはバックアップの対象すべてに単独でアクセスする必要があるため、制限状況 が必要になります。

#### 複数の項目を保管する

ライブラリー、文書、ディレクトリー、および記憶装置といった複数の項目をバックアップする際 に、オペレーティング・システムを制限状態に置く必要があります。前に説明したように、システ ムはバックアップするオブジェクトごとに、単独でアクセスする必要があります。システムがバッ クアップを試行する際に制限状態になっておらず、だれかがライブラリーを使用していると、保管 操作は正常に完了しません。

#### ソフトウェアのインストールとアップグレード

ソフトウェアのインストールおよびアップグレード中のさまざまな段階で、オペレーティング・シ ステムを制限状態にする必要があります。これらの手順の間に、これを行う方法が指示されます。

特定のタスクがこの操作の実行を必要とするような場合が数多くあります。個々のタスクには特定の要件お よび指示が含まれます。必要な場合には、以下のコマンドをコマンド行に入力することによって、オペレー ティング・システムを制限状態に置くことができます。ENDSBS SBS(\*ALL) OPTION(\*CNTRLD) DELAY(600) と 入力して Enter (キー) を押します。

注**:**

- v 遅延パラメーターの場合、大半のジョブが通常終了するようにシステム時刻に許可される秒数を指定 します。 システムが大容量、またビジーである場合、さらに長い遅延が必要な場合があります。 詳 しくは、オンライン・コマンド・ヘルプを使用してください。
- v システム終了コマンド (ENDSYS) でもシステムが制限状態になります。

システムはメッセージを QSYSOPR メッセージ待ち行列に送ります。 これらのメッセージは、サブシステ ムが終了し、システムが制限状態にあることを示します。

## ジョブ

オペレーティング・システムによって行われるすべての作業は、ジョブと呼ばれる単位に分割されます。 ジョブは、オペレーティング・システムが作業を編成し、追跡し、処理する仕組みです。

ジョブには通常、具体的なタスクを完了するためにシステムが必要とする情報がすべて含まれます。この情 報には、データ・ファイル、プログラム、およびジョブの処理中にそのジョブの処理と追跡を行うための命 令が含まれます。ジョブの複雑さは、指定した文書を印刷するような単純なタスクから、システム全体にわ たる情報に基づいて報告書を生成するような複雑なプロシージャーまで、その範囲は非常に多様です。 ジ ョブの追跡と管理は、通常のシステム操作の重要な部分です。

ジョブは実行管理機能における不可欠の部分です。 サブシステムとジョブ待ち行列の処理も含め、ジョブ の処理の方法については、『システムの構造』を参照してください。 ジョブがシステムでどのように進行 するかについての例は、『ジョブの存続期間』を参照してください。

### ジョブの処理

ジョブは System i ナビゲーター ナビゲーターで処理することができます。 「基本操作」フォルダーの中 の「ジョブ」に、現行ユーザーに関連したすべてのジョブが表示されます。他のジョブを表示するには、 「ジョブ」フォルダーを右クリックして「このビューのカスタマイズ」→「組み込み」を選択します。 「サーバー・ジョブ」-「組み込み」ウィンドウを使用して、「System i ナビゲーター」ウィンドウに表示 するサーバー・ジョブのリストを、指定した基準を満たすものに制限することができます。

また、「実行管理機能」 → 「サーバー・ジョブ」をクリックするとシステムが投入したジョブが表示さ れ、「実行管理機能」 → 「アクティブ・ジョブ」をクリックすると現在処理中のジョブが表示されます。

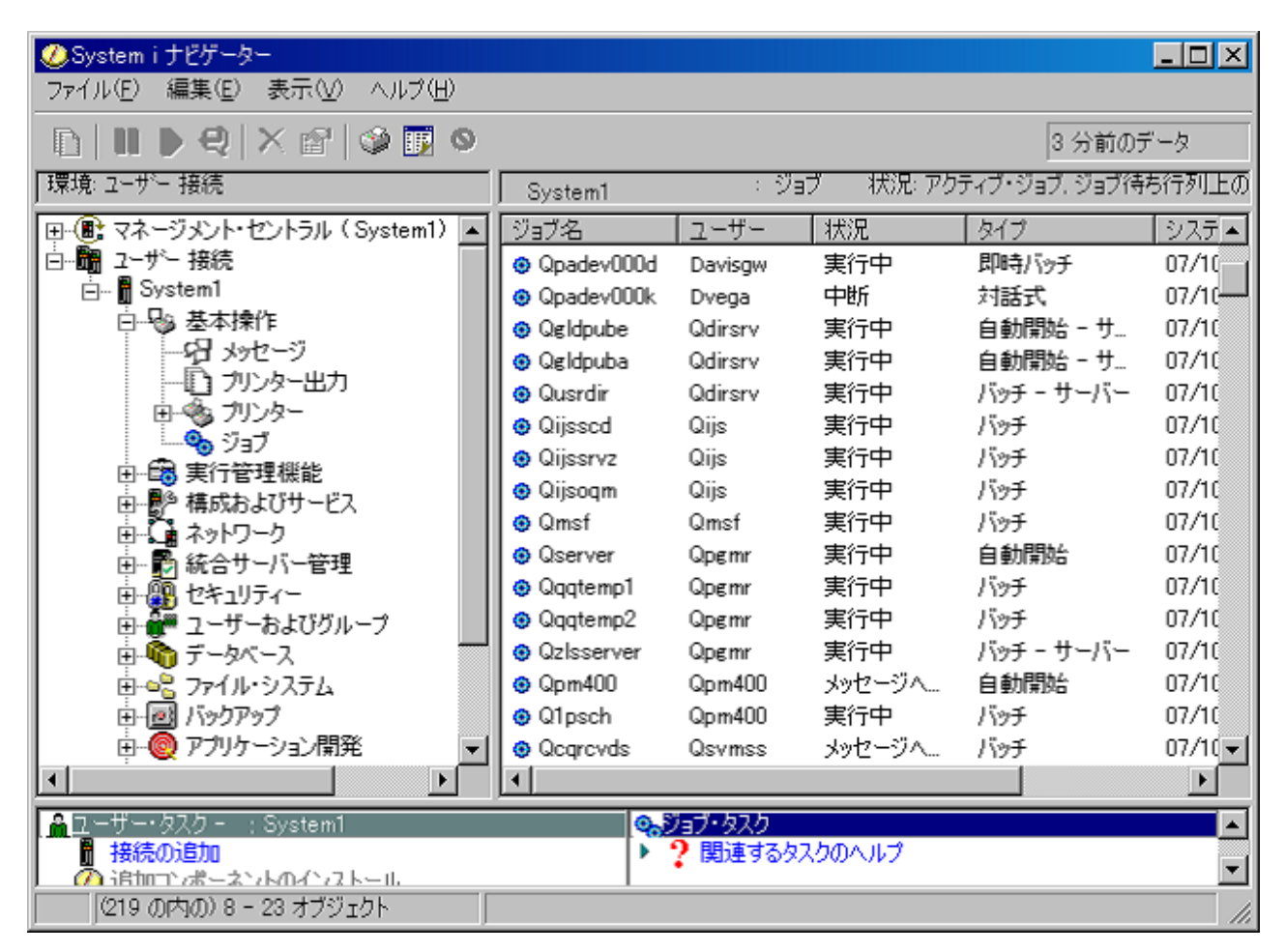

次の画面は System i ナビゲーター でのジョブの表示です。

図 *3. System i* ナビゲーター でのジョブの表示

処理するジョブを見つけたら、そのジョブを右クリックして「プロパティー」を選択することにより、その ジョブの属性を表示し、またはそのジョブの待ち行列、優先順位、メッセージ、および他のフィーチャーの 変更を行うことができます。また、システム管理者は、いくつかのジョブと連動するジョブ・モニターをセ ットアップすることを決定することも可能です。

関連概念

ジョブの管理

#### 関連タスク

新しいモニターの作成

## サブシステム、ジョブ待ち行列、およびメモリー・プール

ジョブを処理するために使用される資源を処理することにより、システムの動作を制御します。 サブシス テム、ジョブ待ち行列、およびメモリー・プールは、実行管理機能の基本的な部分です。特定のジョブを管 理したり、システムのワークフローを調整するために、サブシステムおよびジョブ待ち行列を扱います。

システム資源を効率的に使用するために、異なるタイプのジョブは異なる処理命令とシステム資源を必要と します。この要求を満たすために、オペレーティング・システムはサブシステム と呼ぶ固有の操作環境を 作成します。各サブシステムには一連のシステム資源があり、これ (特にメモリー・プール) によって各サ ブシステムがジョブを処理する速さが決まります。サブシステムには固有の処理命令と、多くの場合、少な くとも 1 つの関連したジョブ待ち行列もあります。ジョブ待ち行列は、ユーザーまたはアプリケーション から送られたジョブを、関連したサブシステムが使用可能な資源を確保できるまで保持します。次にジョブ は待ち行列からサブシステムに移動します。サブシステムでは、そのサブシステムで使用可能な命令と資源 に基づいてジョブが処理されます。最後に、ジョブ処理の結果の出力が処理され、ジョブ記述の命令によっ て経路指定されます。

このプロセスの間、ジョブの進行をモニターしたり、その優先順位を調整することができます。 また、シ ステムが特定のタイプのジョブの処理中に問題が起きた場合は、サブシステムの資源を調整する必要があり ます。

### サブシステム、ジョブ待ち行列、およびメモリー・プールの処理

System i ナビゲーター を使用して、サブシステムのプロパティーの表示、アクティブなサブシステムによ って使用されているジョブ待ち行列の表示、サブシステムの始動と停止、およびメモリー・プールの調整を 行うことができます。 これらの機能は System i ナビゲーター の「実行管理機能」のもとで使用できま す。 ただし、サブシステムのコマンドの中には、その使用が文字ベースのインターフェースからに限られ るものもあります。

#### 関連概念

システムの構造 ジョブの開始から終了まで サブシステム メモリー・プール サブシステムの管理 メモリー・プールの管理 関連タスク

61 [ページの『システムの停止』](#page-66-0)

システムをオフにするときは注意が必要です。下記のトピックに従わずにシステムをオフにすると、デ ータを損傷したり、システムが予期しない動作をしたりすることがあります。

## <span id="page-84-0"></span>オブジェクト

システム上で扱えるものはすべてオブジェクトと見なされます。オブジェクトは、システム・コンポーネン トと連係するために共通のインターフェースを備えています。このトピックでは、様々な種類のオブジェク トとそれらの扱い方について説明します。

i5/OS オペレーティング・システムと他のオペレーティング・システムとの違いの 1 つはオブジェクトの 概念です。 ユーザーが、オペレーティング・システムで変更できるのはオブジェクトのタイプのみです。 たとえばデータ・ファイル、プログラム、ライブラリー、待ち行列、ユーザー・プロファイル、および装置 記述は、すべてオブジェクトのタイプです。オペレーティング・システムでは、すべてのものをオブジェク トとして扱うことにより、ユーザーが実行できるアクションとオペレーティング・システムがカプセル化さ れたデータを扱う方法を定義したインターフェースをそれらの項目のすべてに対して提供することができま す。また、このインターフェースによって様々なシステム要素間での標準化コマンドが可能になります。た とえばユーザー・プロファイルを処理するコマンドとデータ・ファイルを扱うコマンドは類似しています。

オブジェクトの重要なタイプの 1 つにライブラリーがあります。ライブラリーは本質的にはコンテナー、 つまり他のオブジェクトの組織構造であり、ライブラリーを使用してシステム上の他のオブジェクトを参照 することができます。ライブラリーに多数のオブジェクトを含めることができ、また特定のユーザー・プロ ファイルやアプリケーションに関連付けることができます。 他のライブラリーを含めることができるライ ブラリーは、QSYS というライブラリーのみです。 これにはシステム上の他のすべてのライブラリーを含 めることができます。

オペレーティング・システムのオブジェクトには多数の様々なタイプがあります。オブジェクトを検索し て、そのオブジェクト上で処置を実行することは、システム操作の基本機能です。

#### 関連概念

69 [ページの『](#page-74-0)i5/OSコマンド』

オペレーティング・システムでは制御言語 (CL) コマンドを介してユーザーの命令を解釈します。 CL を使用する際の基本的な規則、および CL コマンドの詳細なヘルプの利用方法を習得する必要がありま す。

74 [ページの『ファイルとファイル・システム』](#page-79-0)

ファイルとファイル・システムは、データベース・ファイル管理、スプール・ファイル、磁気テープ・ ファイル、および IBM System i プラットフォームの統合ファイル・システム機能に関する情報を提供 します。

i5/OS オブジェクト

i5/OS オブジェクトを処理する CL コマンド

## ログとジャーナル

データとシステム資源を保護することはオペレーティング・システムの重要な役割です。i5/OS オペレーテ ィング・システムがその目標を達成するための 1 つの重要な方法は、システム資源に対して行われた変更 の詳細な記録を保持することです。 この記録はログまたはジャーナルと呼ばれ、システムの問題の解決や 損傷したデータの回復に役立ちます。

### ログ

ログはデータベース・ファイルであり、これにはバックアップ、アーカイブ、回復、および媒体管理操作の ヒストリーが収められ、オンラインで表示したり、あとで参照できるように印刷することができます。ログ はバックアップと回復の状況で使用されます。ログには、ジョブの情報、一般的システム情報、および問題 も含めることができます。

表 *14.* ログのタイプ

| ∣ログ    | 説明                                                                   |
|--------|----------------------------------------------------------------------|
| ジョブ・ログ | │システムによって行われたジョブの記述、状況、およびアクションを追跡できます。                              |
|        | ヒストリー・ロ  装置の変更、オペレーター・メッセージ、ジョブ完了、およびその他の活動などの一般的なシステ<br>厶情報を入手できます。 |
| 問題ログ   | システム上で発生したシステムの問題の記録を検索できます。                                         |

### ジャーナル

ジャーナルはシステム・オブジェクトであり、これには他のシステム・オブジェクトに対して行われた変更 に関する情報が収められます。ジャーナルを使用して、データベース・ファイル、データ域、データ待ち行 列、および統合ファイル・システム・オブジェクトをリカバリーすることができます。ジャーナル処理を定 期的に行えば、保管操作などの管理タスクを迅速に行えます。

### 関連概念

ジョブ・ログ ヒストリー・ログ 問題ログ ジャーナル管理 関連情報

**図** システム PDF の回復

## ソフトウェア修正

ソフトウェアおよびソフトウェア更新のインストールと管理には、フィックスを使用します。

IBM は複数の異なるリリースのオペレーティング・システムをサポートしており、企業は複数のシステム で異なるバージョンを稼働させることができます。 このことによって、システム操作の中には複雑になる ものもあります。異なるバージョンのオペレーティング・システムには新規または変更された機能およびフ ィーチャーが含まれていることがあるためです。さらに、IBM は、リリースとリリースの間にオペレーテ ィング・システムおよび他のプログラムに対する更新をプログラム一時修正 (PTF) のセットで提供してい ます。PTF はフィックス とも呼ばれます。 システムに適用された PTF は、システム操作にも影響を与え ます。 System i ナビゲーター は、ソフトウェアおよび修正を企業全体で管理できる手段を提供していま す。

#### 関連概念

i5/OS および関連ソフトウェアの保守管理

 $F$  PTF [保守方針](http://as400service.rochester.ibm.com/s_dir/slkbase.nsf/docnumber/14854405?OpenDocument)

## システム構成リストの印刷

システム構成リストは、システムの内容の印刷レコードです。<
修正後>ハードウェアまたはソフトウェア のインストールまたは変更を計画している場合、および災害から回復するときや大規模なシステムの変更の 結果を評価するときには、システム構成を知る必要があります。

注**:** 区画化されたシステムの場合、各区画についてシステム構成リストを印刷する必要があります。システ ム構成リストには、その区画に割り当てられているハードウェア資源のみが示されます。システム全体

の完全なシステム構成のビューを取得するには、すべての区画の印刷出力を入手する必要があります。 区画に構成上の変更を加えたなら、必ずその後でその区画の最新のシステム構成リストを取得すること をお勧めします。

1 次区画または 2 次区画から構成リストを印刷する場合は、論理区画のシステム構成の印刷を参照し てください。

SST を開始する前に、保守ツール・ユーザー ID を構成する必要があります。ユーザー ID を構成する方 法について詳しくは、Managing service tools user IDs using DST and SST を参照してください。

ユーザー ID には、ハードウェア・サービス・マネージャー権限が設定されていなければなりません。

システム構成リストを印刷するには、以下のステップを実行します。

- 1. システム保守ツール (SST) を開始します。 任意のコマンド行で STRSST (システム保守ツールの開始) と入力して、Enter を押します。
- 2. ユーザー ID を使用して SST にサインオンします。
- 3. オプション 1 (保守ツールの開始) を選択します。
- 4. オプション 7 (ハードウェア・サービス・マネージャー) を選択します。
- 5. 「ハードウェア・サービス・マネージャー (Hardware Service Manager)」画面で印刷機能キー (F6) を使 用して、印刷出力を要求します。 「印刷フォーマット・オプション (Print Format Options)」画面が表 示されます。ロケーションまたは論理アドレス別に情報をソートできます。

注**:**

- v 論理アドレスによるソートおよびロケーションによるソートは 132 文字幅でのみ使用可能です。
- v 論理ハードウェアおよびパッケージ・ハードウェアには固有の資源名があります。

システム構成リストに関する詳細を収集するには、「ハードウェア・サービス・マネージャー (Hardware Service Manager)」画面以外の画面から印刷機能キーを選択できます。ただし、システムは画 面に表示される情報だけを印刷します。

システム・バス、主ストレージ、またはプロセッサーに関する説明を含む詳細情報を表示または印刷す るには、以下のステップを実行します。

- a. 「**Logical Hardware Resources (**論理ハードウェア資源**)**」オプションを選択します。
- b. 「論理ハードウェア資源 (Logical Hardware Resources)」画面で、以下に示すオプションの 1 つを選 択して詳細を表示します。
	- システム・バス資源
	- プロセッサー資源
	- v 主記憶域資源

システム構成リストは、指定したプリンターに印刷されます。

印刷出力は、以下に示すセクションで構成されます。

- v システム情報。システムのタイプ、モデル、シリアル番号、およびリリースが含まれます。
- v パッケージ・ハードウェア資源情報。資源名、タイプとモデル、シリアル番号、部品番号、フレーム ID、カード位置、および装置位置などが含まれます。
- v 論理ハードウェア資源情報。資源名、タイプとモデル、シリアル番号、および論理アドレスが含まれま す。

v 凡例。標識および論理アドレス・フォーマット情報の説明が含まれます。

凡例は、情報を解釈するのに役立ちます。

## システムの問題の分析と報告

オペレーティング・システムでは、システムの問題は慎重に追跡および管理されています。システムは、問 題を検出すると問題記録を生成し、メッセージをシステム・オペレーターのメッセージ待ち行列 (QSYSOPR) に送ります。

このプロセスに精通すること、ならびに基本的なトラブルシューティングおよび問題処理の手順を実行する 能力は、システム操作の基本と言えるでしょう。

#### 関連概念

システムが問題を管理する方法 問題の分析と処理 概要: レポートの問題 サービスおよびサポート トラブルシューティング

## システム操作の基本に関する関連情報

IBM Redbooks 資料と他のインフォメーション・センターのトピック集には、システム操作の基本のトピッ ク集に関係した情報が含まれています。PDF ファイルはすべて、表示したり、印刷したりできます。

### **IBM Redbooks**

[Printing VI: Delivering the Output of e-business](http://www.redbooks.ibm.com/abstracts/sg246250.html?Open)

### その他の情報

- 印刷の基本
- v System i ナビゲーター

#### 関連資料

1 [ページの『基本的なシステム操作に関する](#page-6-0) PDF ファイル』 この情報の PDF ファイルを表示および印刷することができます。

## コード・ライセンスに関する特記事項

IBM は、お客様に、すべてのプログラム・コードのサンプルを使用することができる非独占的な著作使用 権を許諾します。お客様は、このサンプル・コードから、お客様独自の特別のニーズに合わせた類似のプロ グラムを作成することができます。

強行法規で除外を禁止されている場合を除き、IBM、そのプログラム開発者、および供給者は「プログラ ム」および「プログラム」に対する技術的サポートがある場合にはその技術的サポートについて、商品性の 保証、特定目的適合性の保証および法律上の瑕疵担保責任を含むすべての明示もしくは黙示の保証責任を負 わないものとします。

IBM、そのプログラム開発者、または供給者は、いかなる場合においてもその予見の有無を問わず、以下に 対する責任を負いません。

- 1. データの喪失、または損傷。
- 2. 直接損害、特別損害、付随的損害、間接損害、または経済上の結果的損害
- 3. 逸失した利益、ビジネス上の収益、あるいは節約すべかりし費用

国または地域によっては、法律の強行規定により、上記の責任の制限が適用されない場合があります。

# 付録**.** 特記事項

本書は米国 IBM が提供する製品およびサービスについて作成したものです。

本書に記載の製品、サービス、または機能が日本においては提供されていない場合があります。日本で利用 可能な製品、サービス、および機能については、日本 IBM の営業担当員にお尋ねください。本書で IBM 製品、プログラム、またはサービスに言及していても、その IBM 製品、プログラム、またはサービスのみ が使用可能であることを意味するものではありません。これらに代えて、IBM の知的所有権を侵害するこ とのない、機能的に同等の製品、プログラム、またはサービスを使用することができます。ただし、IBM 以外の製品とプログラムの操作またはサービスの評価および検証は、お客様の責任で行っていただきます。

IBM は、本書に記載されている内容に関して特許権 (特許出願中のものを含む) を保有している場合があ ります。本書の提供は、お客様にこれらの特許権について実施権を許諾することを意味するものではありま せん。実施権についてのお問い合わせは、書面にて下記宛先にお送りください。

〒106-0032 東京都港区六本木 3-2-12 日本アイ・ビー・エム株式会社 法務・知的財産 知的財産権ライセンス渉外

以下の保証は、国または地域の法律に沿わない場合は、適用されません。 IBM およびその直接または間接 の子会社は、本書を特定物として現存するままの状態で提供し、商品性の保証、特定目的適合性の保証およ び法律上の瑕疵担保責任を含むすべての明示もしくは黙示の保証責任を負わないものとします。国または地 域によっては、法律の強行規定により、保証責任の制限が禁じられる場合、強行規定の制限を受けるものと します。

この情報には、技術的に不適切な記述や誤植を含む場合があります。本書は定期的に見直され、必要な変更 は本書の次版に組み込まれます。 IBM は予告なしに、随時、この文書に記載されている製品またはプログ ラムに対して、改良または変更を行うことがあります。

本書において IBM 以外の Web サイトに言及している場合がありますが、便宜のため記載しただけであ り、決してそれらの Web サイトを推奨するものではありません。それらの Web サイトにある資料は、こ の IBM 製品の資料の一部ではありません。それらの Web サイトは、お客様の責任でご使用ください。

IBM は、お客様が提供するいかなる情報も、お客様に対してなんら義務も負うことのない、自ら適切と信 ずる方法で、使用もしくは配布することができるものとします。

本プログラムのライセンス保持者で、(i) 独自に作成したプログラムとその他のプログラム (本プログラム を含む) との間での情報交換、および (ii) 交換された情報の相互利用を可能にすることを目的として、本 プログラムに関する情報を必要とする方は、下記に連絡してください。

IBM Corporation Software Interoperability Coordinator, Department YBWA 3605 Highway 52 N Rochester, MN 55901 U.S.A.

本プログラムに関する上記の情報は、適切な使用条件の下で使用することができますが、有償の場合もあり ます。

本書で説明されているライセンス・プログラムまたはその他のライセンス資料は、IBM 所定のプログラム 契約の契約条項、IBM プログラムのご使用条件、IBM 機械コードのご使用条件、またはそれと同等の条項 に基づいて、 IBM より提供されます。

この文書に含まれるいかなるパフォーマンス・データも、管理環境下で決定されたものです。そのため、他 の操作環境で得られた結果は、異なる可能性があります。一部の測定が、開発レベルのシステムで行われた 可能性がありますが、その測定値が、一般に利用可能なシステムのものと同じである保証はありません。さ らに、一部の測定値が、推定値である可能性があります。実際の結果は、異なる可能性があります。お客様 は、お客様の特定の環境に適したデータを確かめる必要があります。

IBM 以外の製品に関する情報は、その製品の供給者、出版物、もしくはその他の公に利用可能なソースか ら入手したものです。IBM は、それらの製品のテストは行っておりません。したがって、他社製品に関す る実行性、互換性、またはその他の要求については確証できません。 IBM 以外の製品の性能に関する質問 は、それらの製品の供給者にお願いします。

IBM の将来の方向または意向に関する記述については、予告なしに変更または撤回される場合があり、単 に目標を示しているものです。

本書には、日常の業務処理で用いられるデータや報告書の例が含まれています。より具体性を与えるため に、それらの例には、個人、企業、ブランド、あるいは製品などの名前が含まれている場合があります。こ れらの名称はすべて架空のものであり、名称や住所が類似する企業が実在しているとしても、それは偶然に すぎません。

#### 著作権使用許諾:

本書には、様々なオペレーティング・プラットフォームでのプログラミング手法を例示するサンプル・アプ リケーション・プログラムがソース言語で掲載されています。お客様は、サンプル・プログラムが書かれて いるオペレーティング・プラットフォームのアプリケーション・プログラミング・インターフェースに準拠 したアプリケーション・プログラムの開発、使用、販売、配布を目的として、いかなる形式においても、 IBM に対価を支払うことなくこれを複製し、改変し、配布することができます。このサンプル・プログラ ムは、あらゆる条件下における完全なテストを経ていません。従って IBM は、これらのサンプル・プログ ラムについて信頼性、利便性もしくは機能性があることをほのめかしたり、保証することはできません。

それぞれの複製物、サンプル・プログラムのいかなる部分、またはすべての派生的創作物にも、次のよう に、著作権表示を入れていただく必要があります。

© (お客様の会社名) (西暦年). このコードの一部は、IBM Corp. のサンプル・プログラムから取られていま す。 © Copyright IBM Corp. \_年を入れる\_. All rights reserved.

この情報をソフトコピーでご覧になっている場合は、写真やカラーの図表は表示されない場合があります。

## プログラミング・インターフェース情報

本書「Basic system operations」には、プログラムを作成するユーザーが IBM i5/OS のサービスを使用する ためのプログラミング・インターフェースが記述されています。

## 商標

以下は、IBM Corporation の商標です。

i5/OS IBM IBM (ロゴ) Redbooks System/36 System i

Adobe、Adobe ロゴ、PostScript、PostScript ロゴは、Adobe Systems Incorporated の米国およびその他の国 における登録商標または商標です。

Microsoft、Windows、Windows NT および Windows ロゴは、Microsoft Corporation の米国およびその他の 国における商標です。

Java およびすべての Java 関連の商標およびロゴは、Sun Microsystems, Inc. の米国およびその他の国にお ける商標または登録商標です。

UNIX は、The Open Group の米国およびその他の国における登録商標です。

他の会社名、製品名およびサービス名等はそれぞれ各社の商標です。

## 使用条件

これらの資料は、以下の条件に同意していただける場合に限りご使用いただけます。

個人使用**:** これらの資料は、すべての著作権表示その他の所有権表示をしていただくことを条件に、非商業 的な個人による使用目的に限り複製することができます。ただし、IBM の明示的な承諾をえずに、これら の資料またはその一部について、二次的著作物を作成したり、配布 (頒布、送信を含む) または表示 (上映 を含む) することはできません。

商業的使用**:**これらの資料は、すべての著作権表示その他の所有権表示をしていただくことを条件に、お客 様の企業内に限り、複製、配布、および表示することができます。ただし、IBM の明示的な承諾をえずに これらの資料の二次的著作物を作成したり、お客様の企業外で資料またはその一部を複製、配布、または表 示することはできません。

ここで明示的に許可されているもの以外に、資料や資料内に含まれる情報、データ、ソフトウェア、または その他の知的所有権に対するいかなる許可、ライセンス、または権利を明示的にも黙示的にも付与するもの ではありません。

資料の使用が IBM の利益を損なうと判断された場合や、上記の条件が適切に守られていないと判断された 場合、IBM はいつでも自らの判断により、ここで与えた許可を撤回できるものとさせていただきます。

お客様がこの情報をダウンロード、輸出、または再輸出する際には、米国のすべての輸出入関連法規を含 む、すべての関連法規を遵守するものとします。

IBM は、これらの資料の内容についていかなる保証もしません。これらの資料は、特定物として現存する ままの状態で提供され、商品性の保証、特定目的適合性の保証および法律上の瑕疵担保責任を含むすべての 明示もしくは黙示の保証責任なしで提供されます。

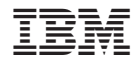

Printed in Japan